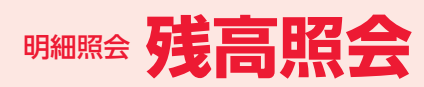

# **残高照会**

ご登録いただいている口座の残高情報を照会することができます。

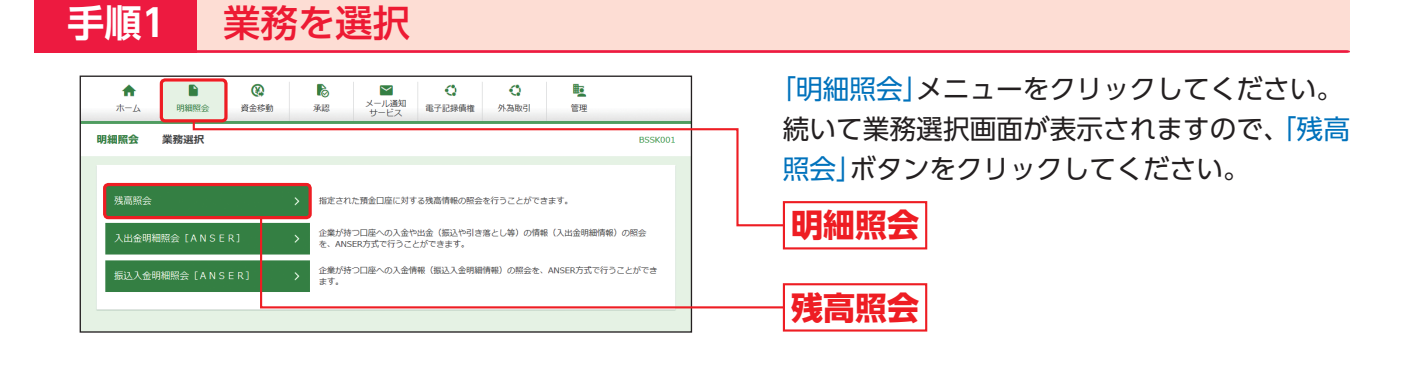

# **手順2** 口座を選択

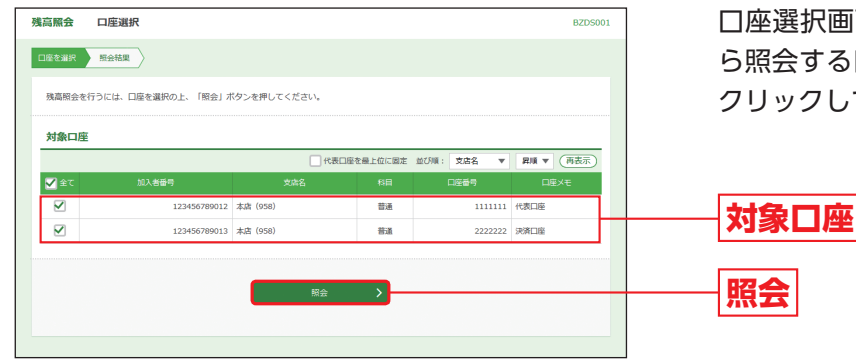

口座選択画面が表示されますので、対象口座か ら照会する口座をチェックし、「照会」ボタンを クリックしてください。

※「印刷」ボタンをクリックすると、印刷用PDFファイルが表

示されます。

# **手順3** 照会結果

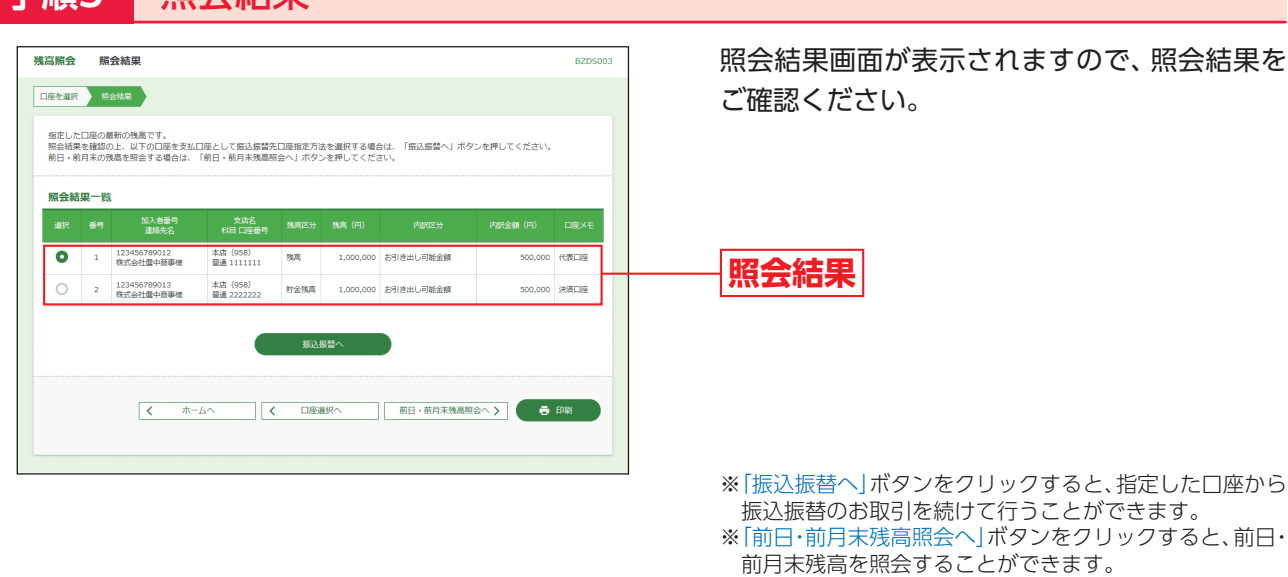

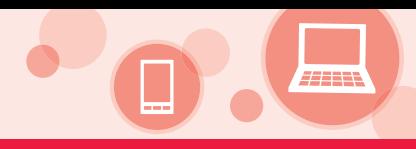

# **入出金明細照会[ANSER]**

ご登録いただいている口座の入出金明細情報を照会することができます。

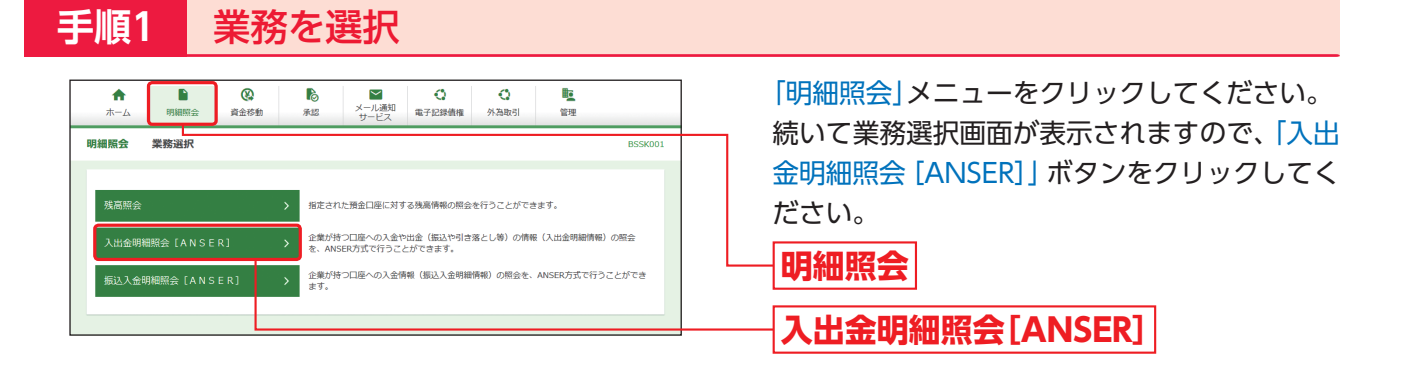

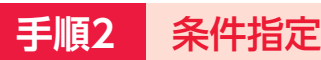

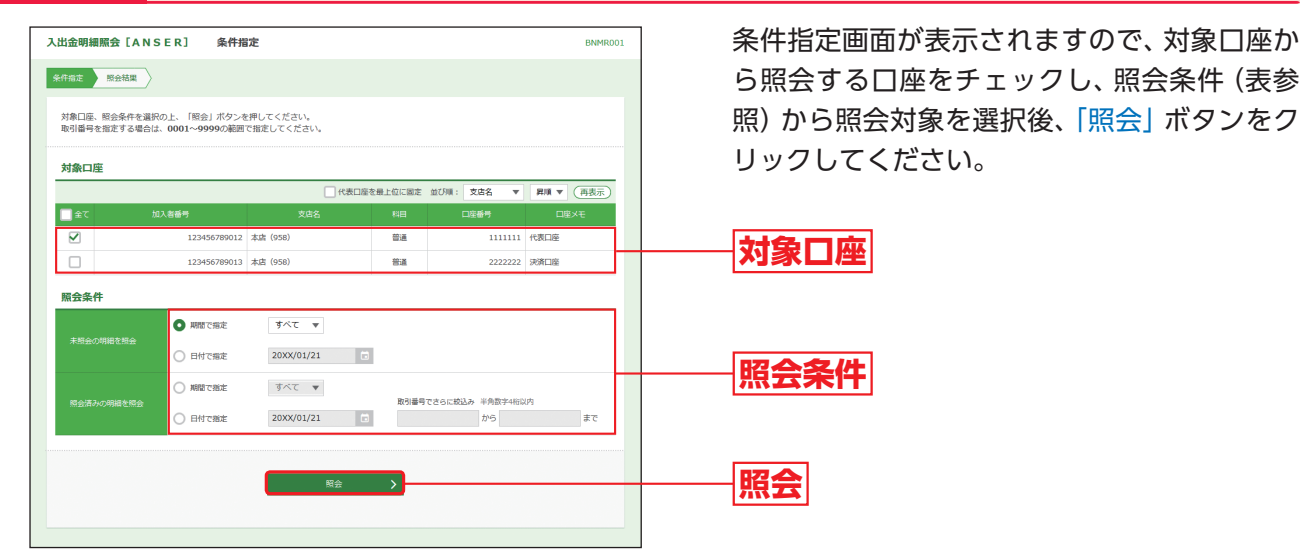

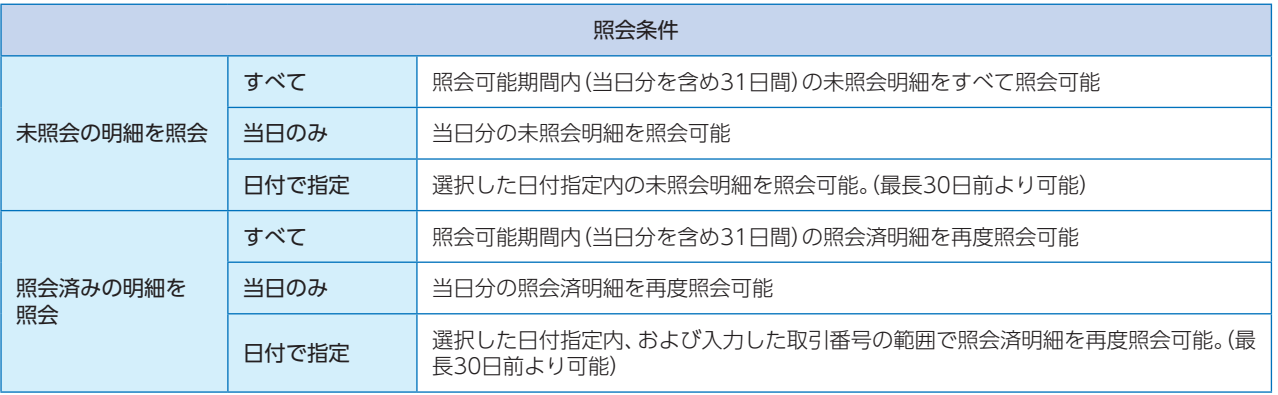

# **明細照会[ANSER]**

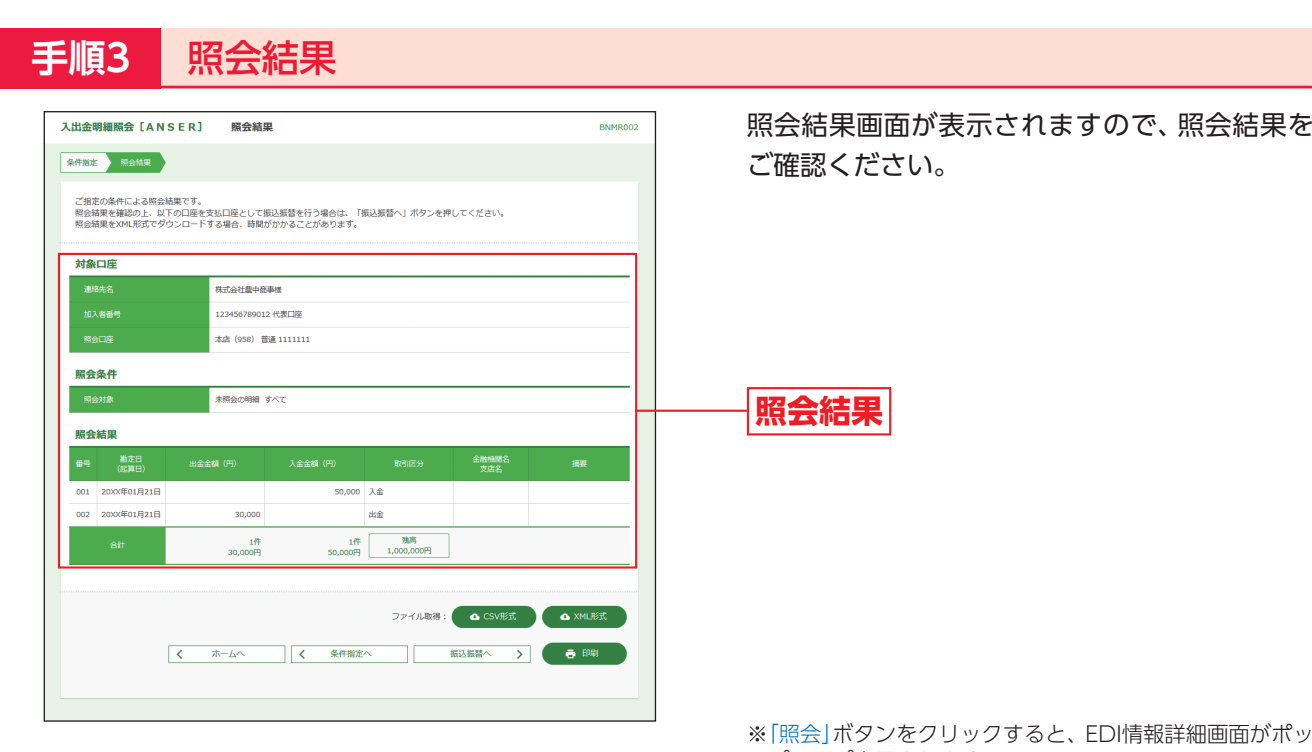

- ※「照会」ボタンをクリックすると、EDI情報詳細画面がポッ プアップ表示されます。
- ※「CSV形式」ボタンをクリックすると、CSV形式(カンマ区 ーー ファイル コーラファファー ここ ここい ここん こうしょう きます。
- ※「XML形式」ボタンをクリックすると、XML形式のファイ ルを取り込むことができます。
- ※「振込振替へ」ボタンをクリックすると、指定した口座から 振込振替のお取引を続けて行うことができます。
- ※「印刷」ボタンをクリックすると、印刷用PDFファイルが表 示されます。

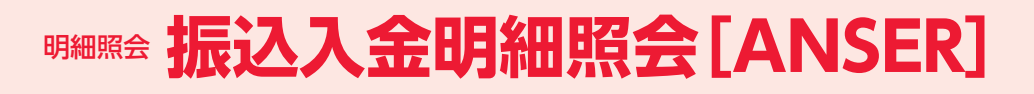

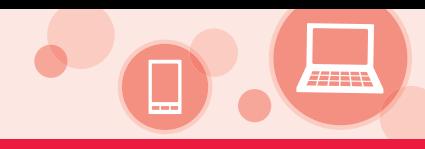

# **振込入金明細照会[ANSER]**

ご登録いただいている口座の振込入金明細情報を照会することができます。

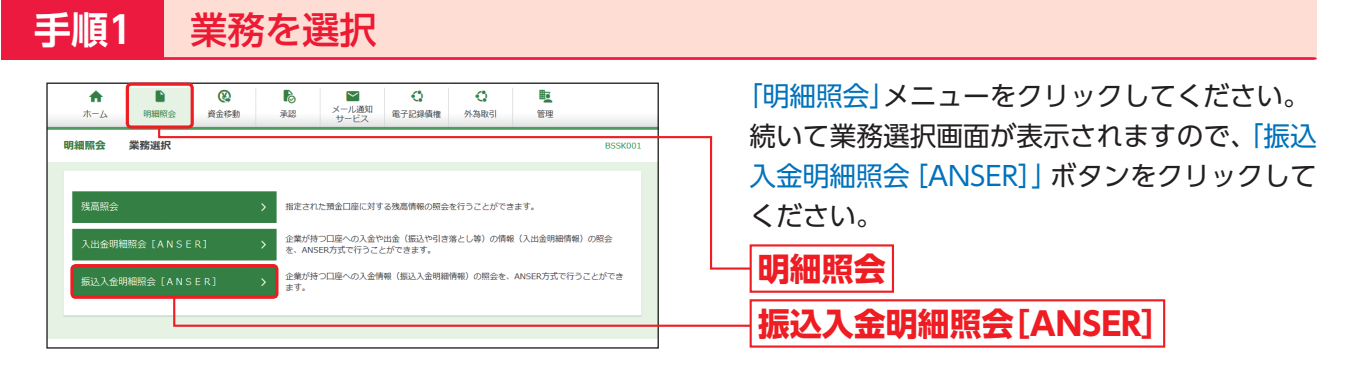

## **手順2** 条件指定

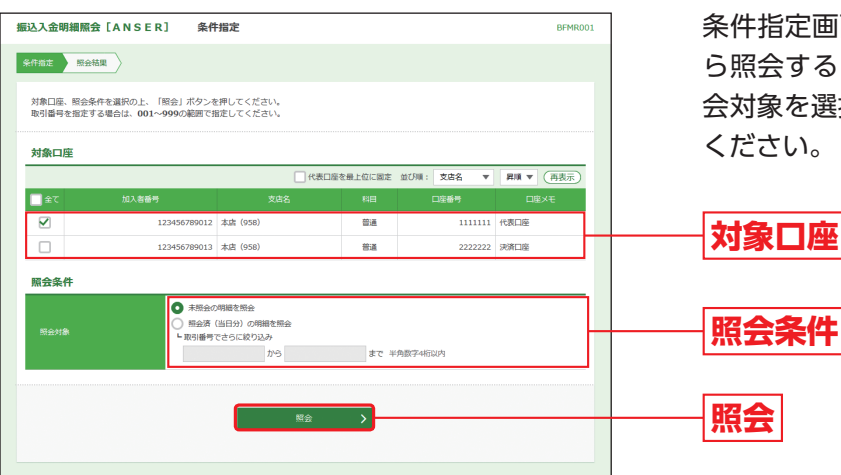

条件指定画面が表示されますので、対象口座か ら照会する口座をチェックし、照会条件から照 会対象を選択後、「照会」ボタンをクリックして ください。

## **手順3** 照会結果

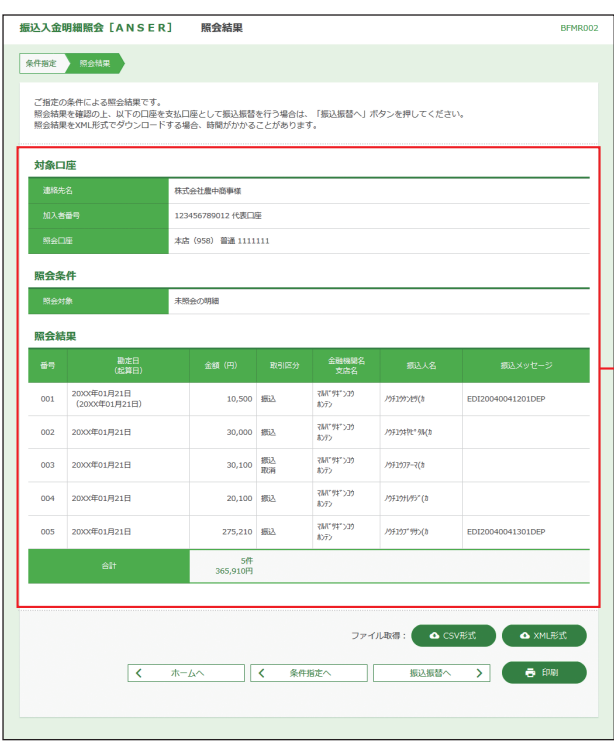

照会結果画面が表示されますので、照会結果を ご確認ください。

### **照会結果**

- ※「照会」ボタンをクリックすると、EDI情報詳細画面がポッ プアップ表示されます。
- ※「CSV形式」ボタンをクリックすると、CSV形式(カンマ区 切りのテキストファイル)のファイルを取り込むことがで きます。
- ※「XML形式」ボタンをクリックすると、XML形式のファイ ルを取り込むことができます。
- ※「振込振替へ」ボタンをクリックすると、指定した口座から 振込振替のお取引を続けて行うことができます。
- ※「印刷」ボタンをクリックすると、印刷用PDFファイルが表 示されます。

ご登録いただいている口座から、ご指定の口座へ資金移動ができます。

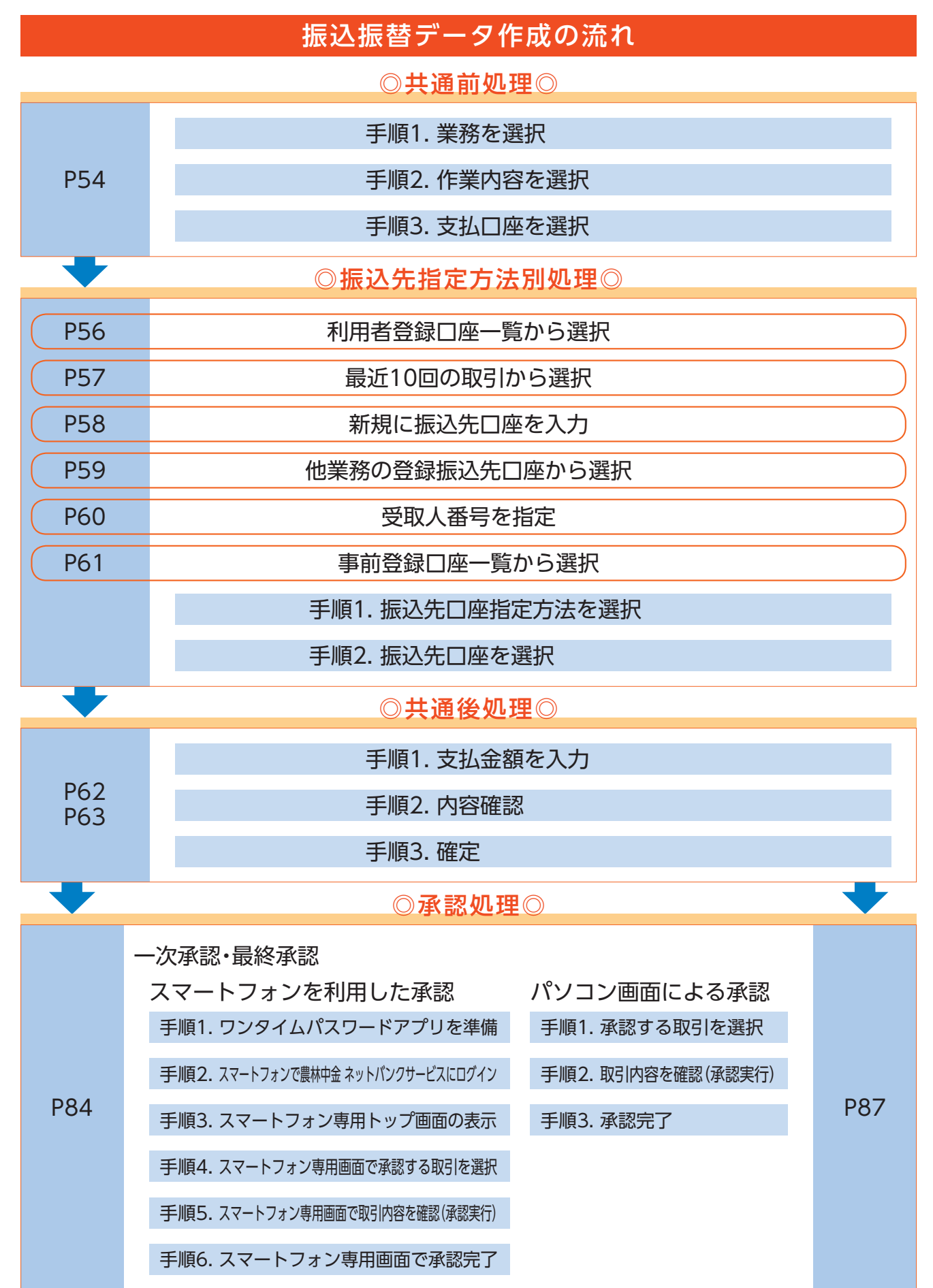

キャンキ アクセス しょうしょう しょうしょう しょうしょう しょうしょう しょうしょう しょうしょう しょうしょう しょうしょう しょうしょう しょうしゃ しょうしゃ

振込振替データ作成

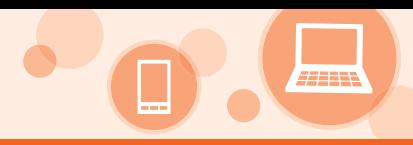

# **振込振替データ作成**

ご登録いただいている口座から、ご指定の口座へ資金移動ができます。

### ◎共通前処理◎

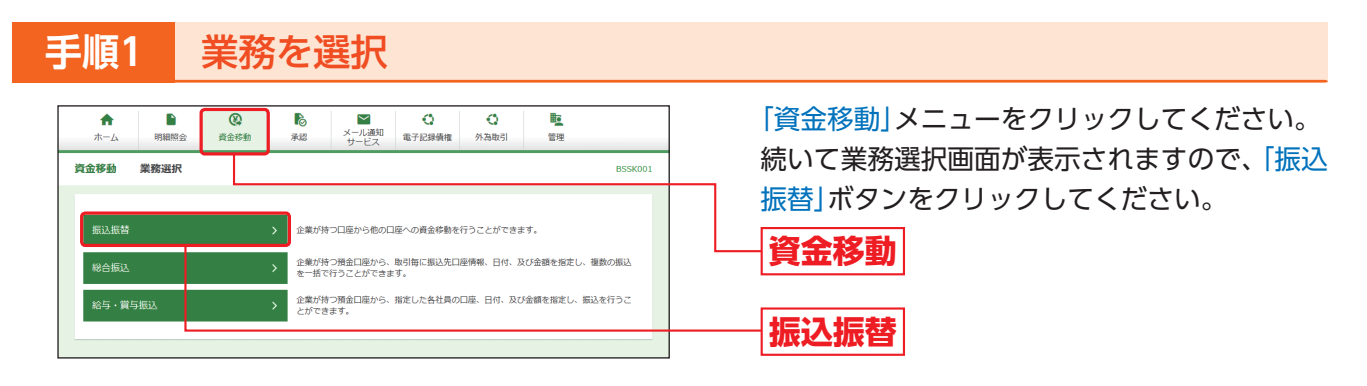

## **手順2** 作業内容を選択

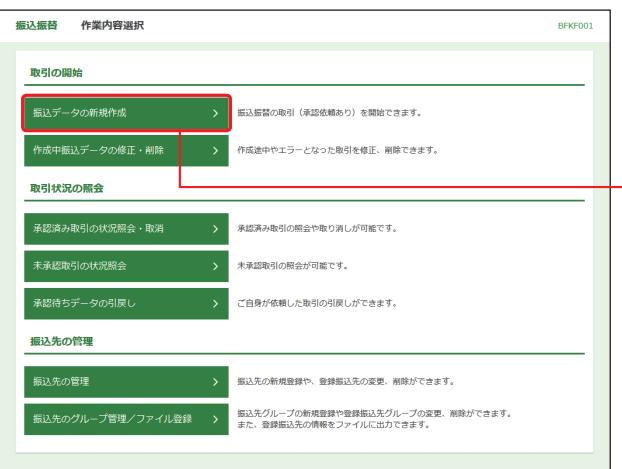

作業内容選択画面が表示されますので、「振込 データの新規作成」ボタンをクリックしてくだ さい。

**振込データの新規作成**

- ※ 「承認済み取引の状況照会・取消」ボタンをクリックする と、承認済み取引の照会や取消ができます。(P64参照)
- ※ 「未承認取引の状況照会」ボタンをクリックすると、未承認 取引の照会ができます。(P64参照)
- ※ 「承認待ちデータの引戻し」ボタンをクリックすると、ご自 身が依頼した取引の引戻しができます。(P94参照)
- ※ 「振込先の管理」ボタンをクリックすると、振込先の新規登 録や、登録振込先の変更、削除ができます。(P90参照)
- ※ | 振込先のグループ管理/ファイル登録」 ボタンをクリッ クすると、振込先グループの新規登録や、登録振込先グ ループの変更、削除ができます。また、登録振込先の情報を ファイルに出力できます。(P93参照)

# **資金移動 振込振替データ作成**

## **手順3** 支払口座を選択

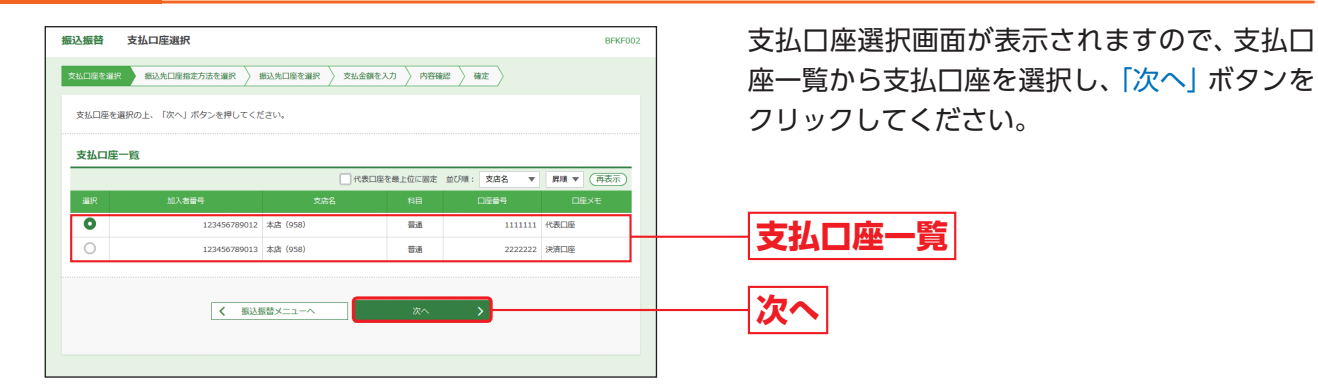

### ◎振込先指定方法別処理◎

### 振込先を指定する方法は以下の6つからご選択ください。

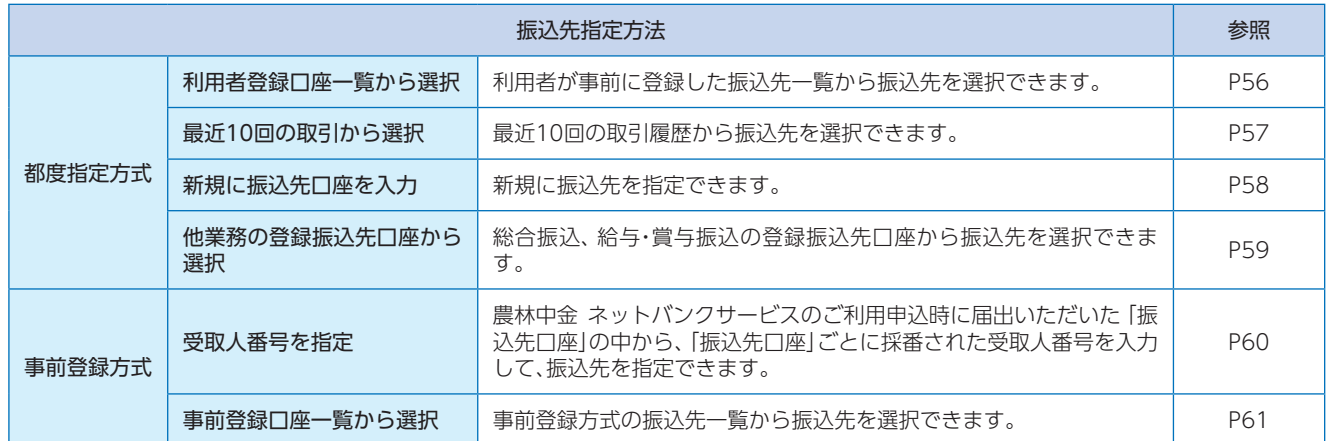

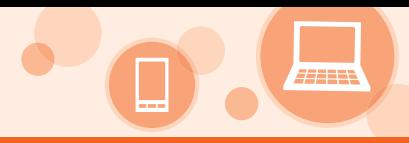

## **利用者登録口座一覧から選択**

※本手順はP54〜55の続きです。

## **手順1** 振込先口座指定方法を選択

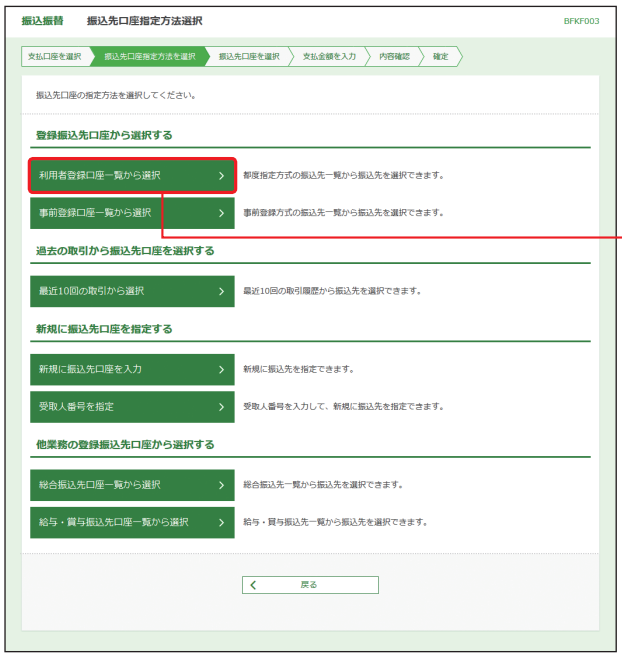

振込先口座指定方法選択画面が表示されますの で、「利用者登録口座一覧から選択」ボタンをク リックしてください。

**利用者登録口座一覧から選択**

# **手順2** 振込先口座を選択

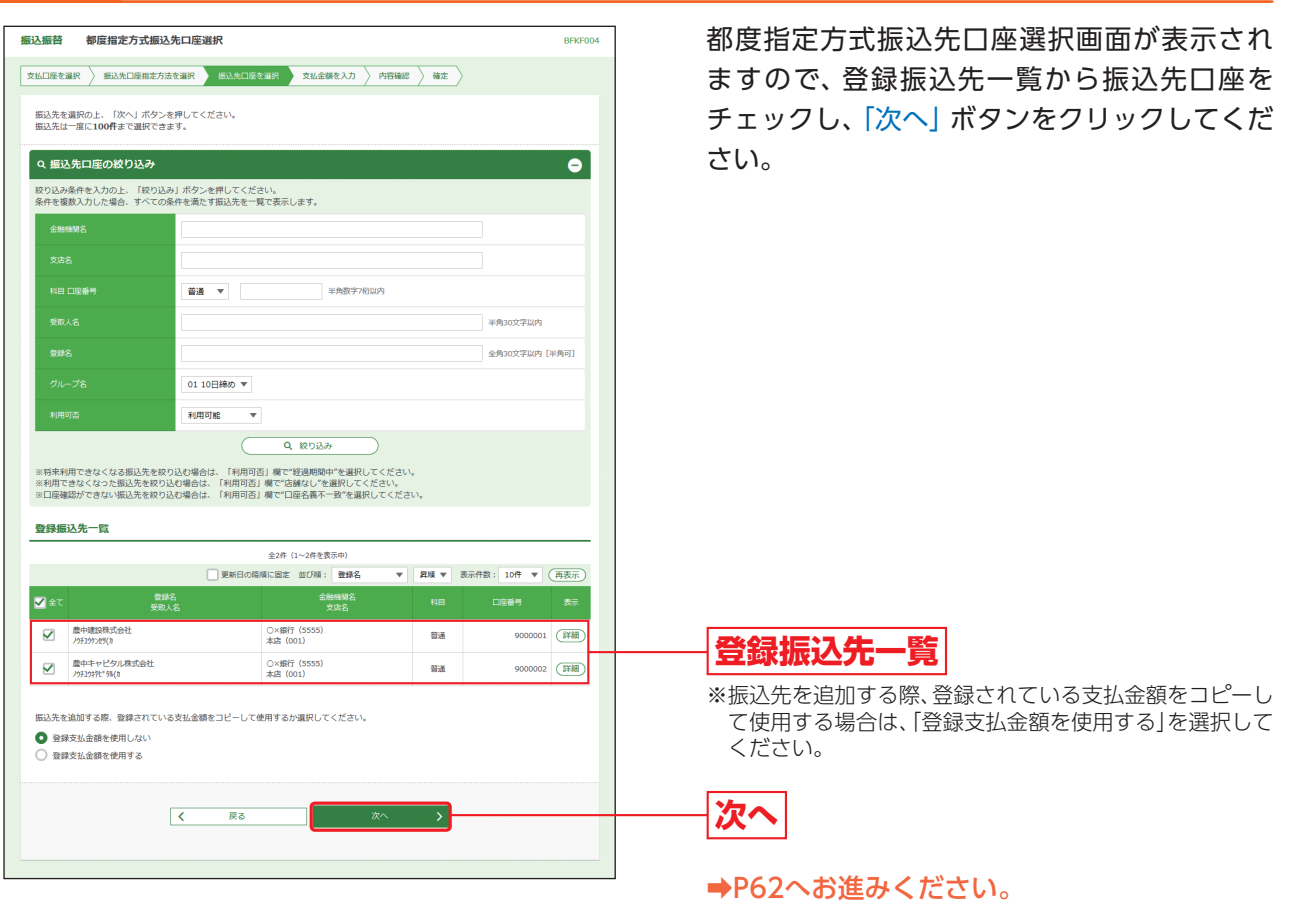

### **最近10回の取引から選択**

※本手順はP54〜55の続きです。

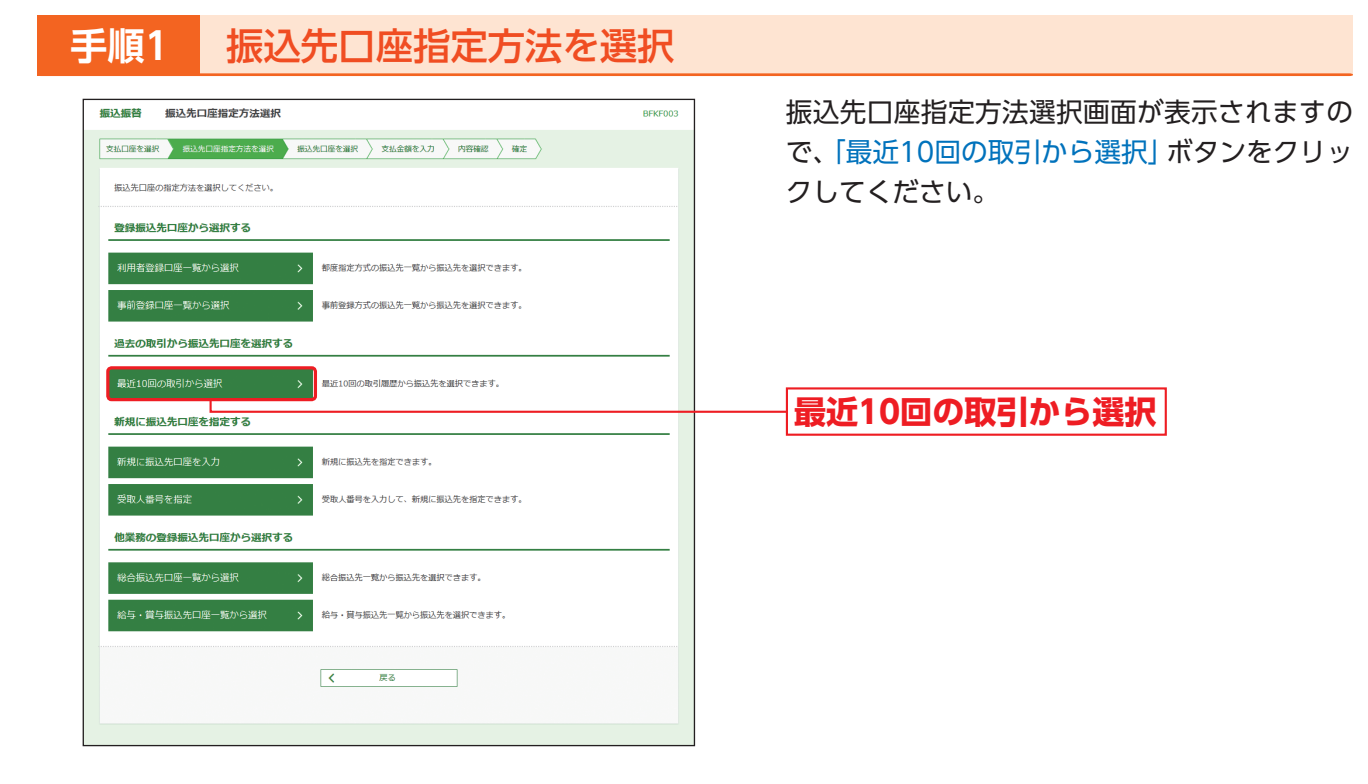

# **手順2** 振込先口座を選択

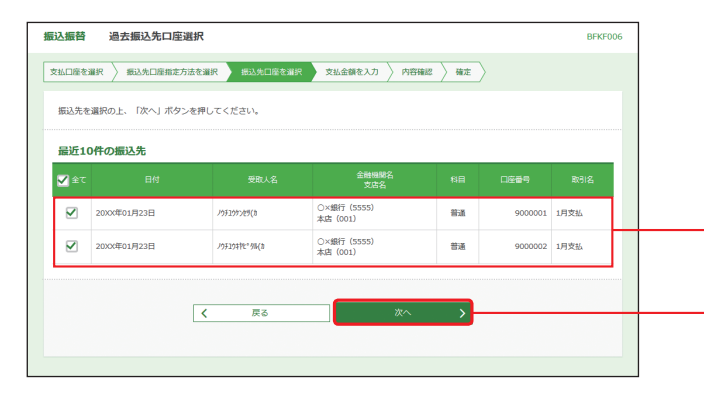

過去振込先口座選択画面が表示されますので、 最近10件の振込先から振込先口座をチェック し、「次へ」ボタンをクリックしてください。

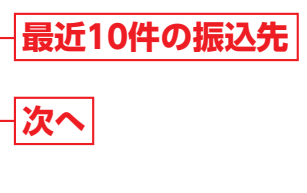

**→P62へお進みください。** 

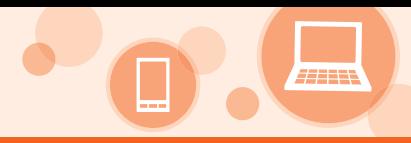

## **新規に振込先口座を入力**

※本手順はP54〜55の続きです。

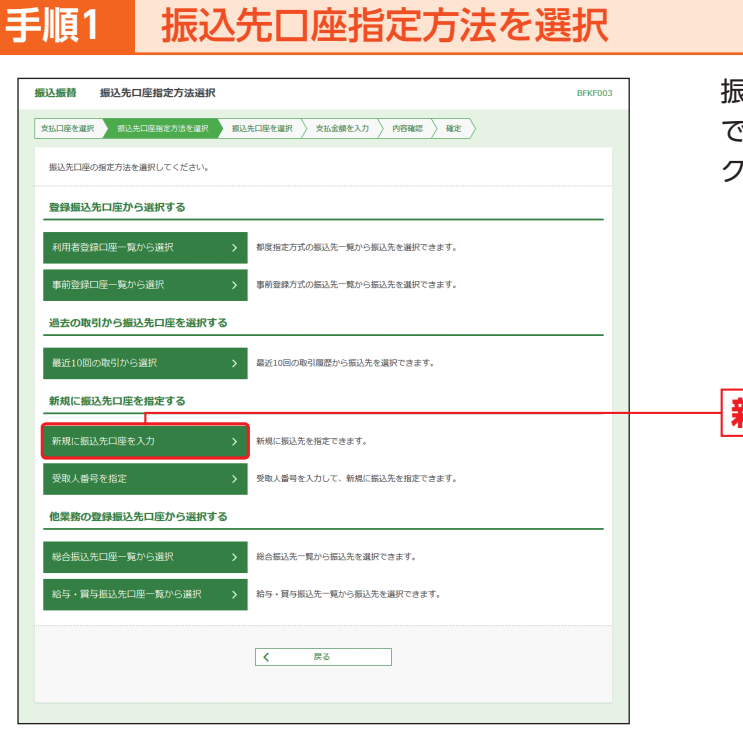

振込先口座指定方法選択画面が表示されますの で、「新規に振込先口座を入力」ボタンをクリッ クしてください。

**新規に振込先口座を入力**

# **手順2** 振込先口座を選択

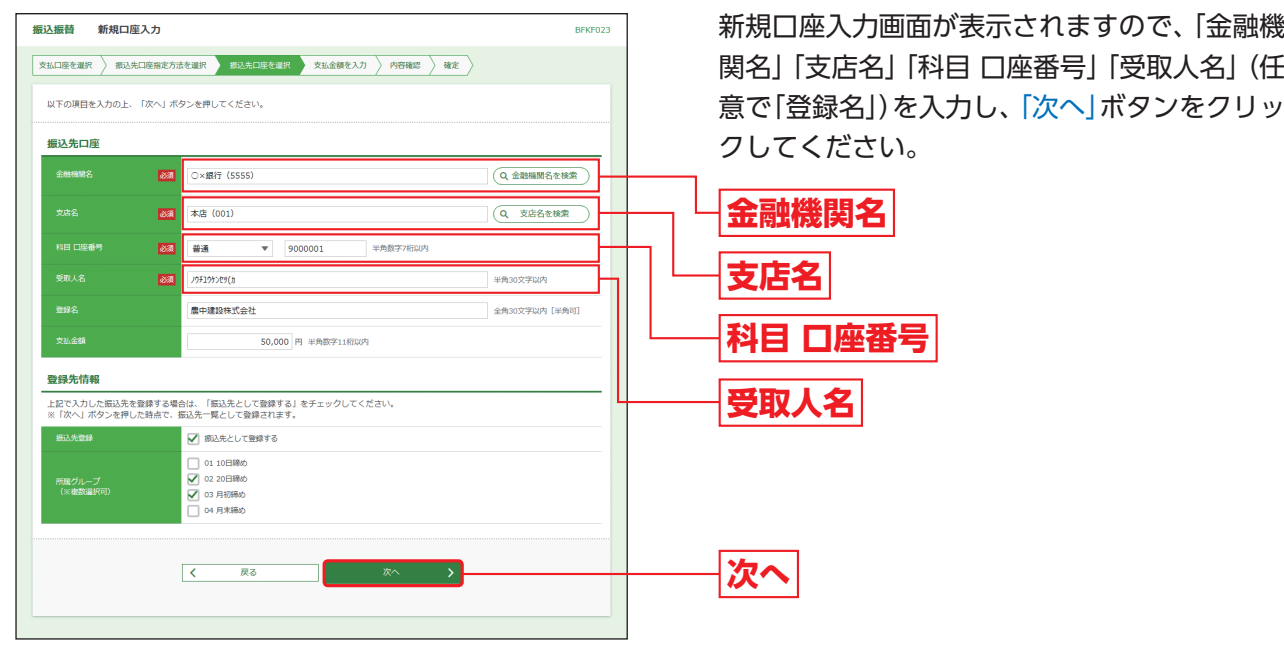

※「金融機関名を検索」「支店名を検索」ボタンをクリックす ると、金融機関名、支店名を検索することができます。 ※入力した振込先を登録する場合は、「振込先として登録す る」(任意で「所属グループ」)をチェックしてください。

**→P62へお進みください。** 

### **他業務の登録振込先口座から選択**

※本手順はP54〜55の続きです。

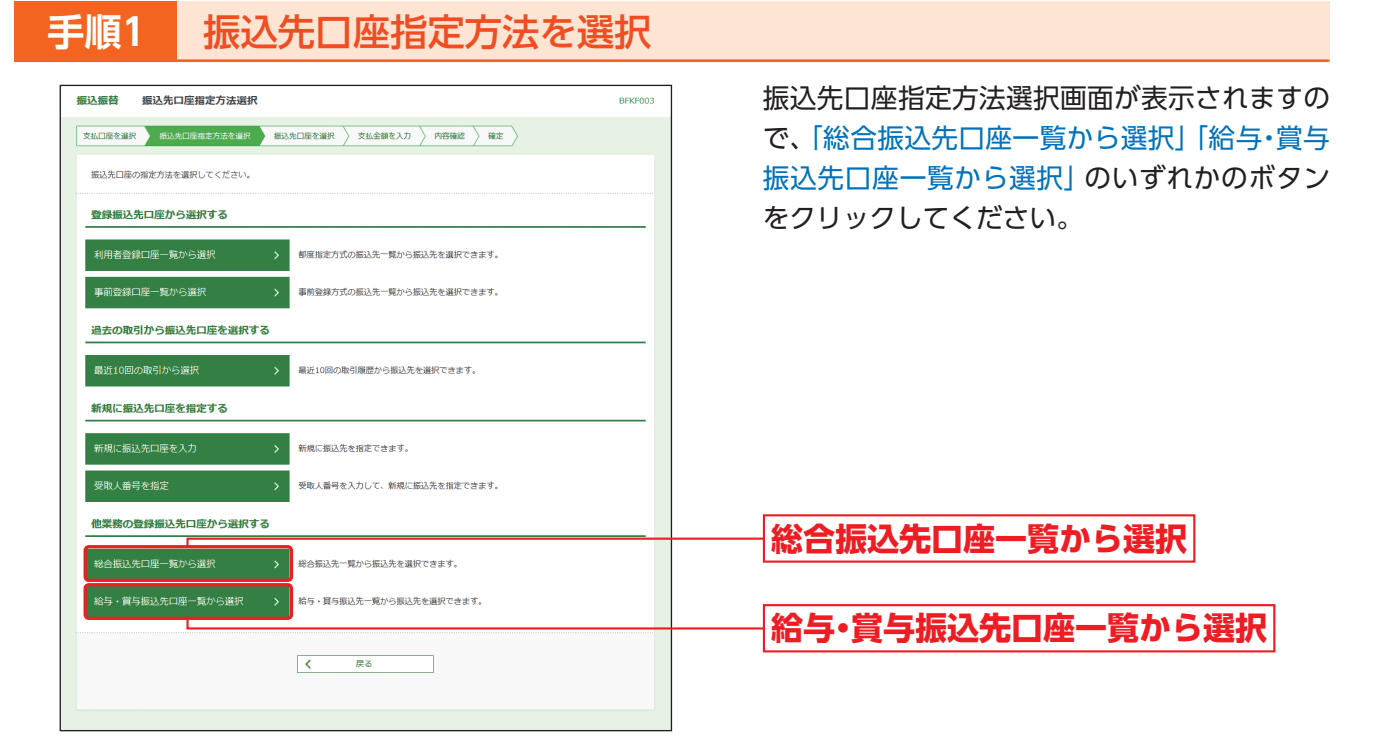

# **手順2** 振込先口座を選択

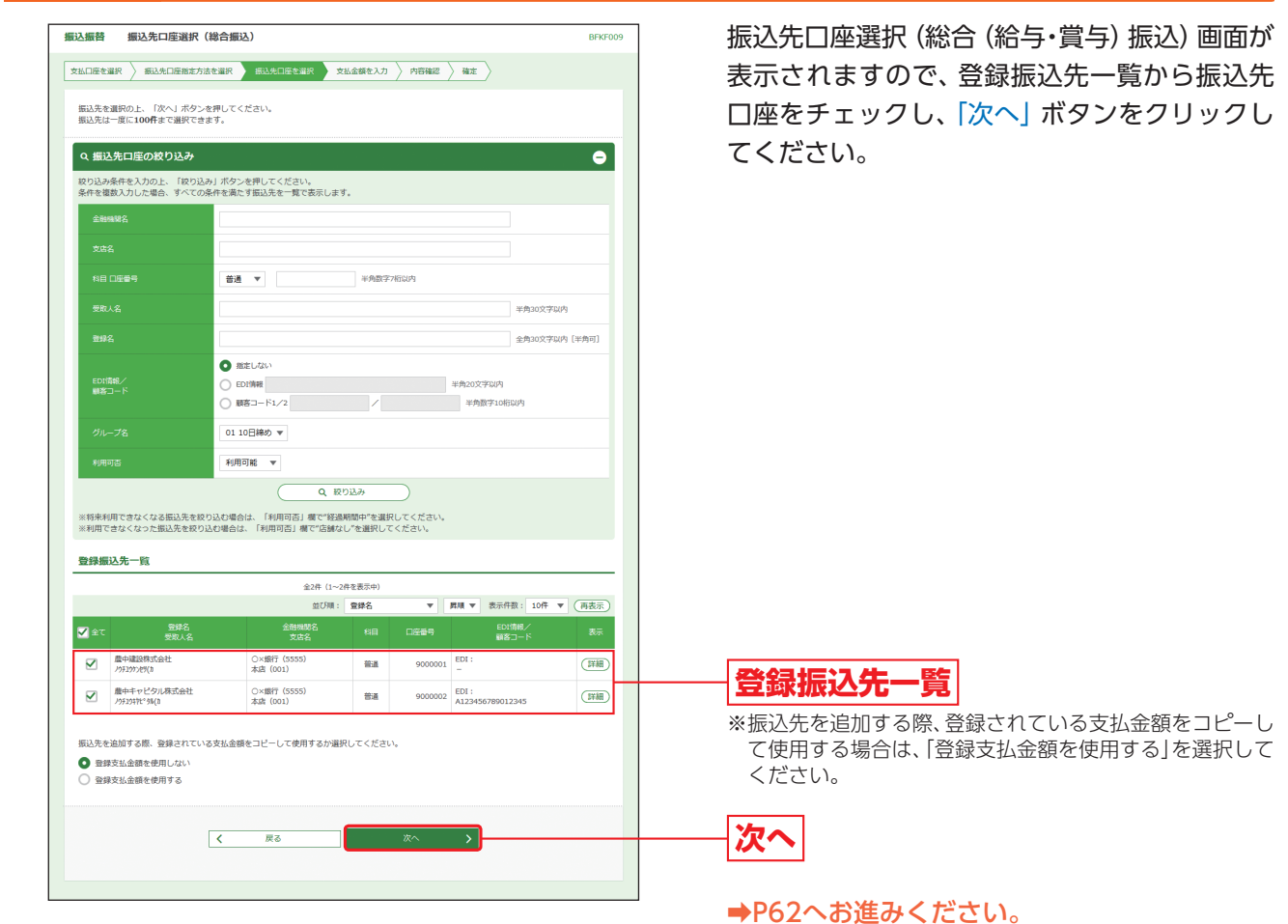

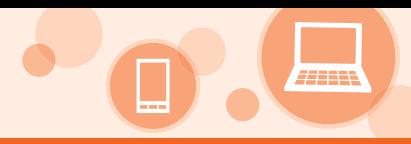

## **受取人番号を指定**

※本手順はP54〜55の続きです。

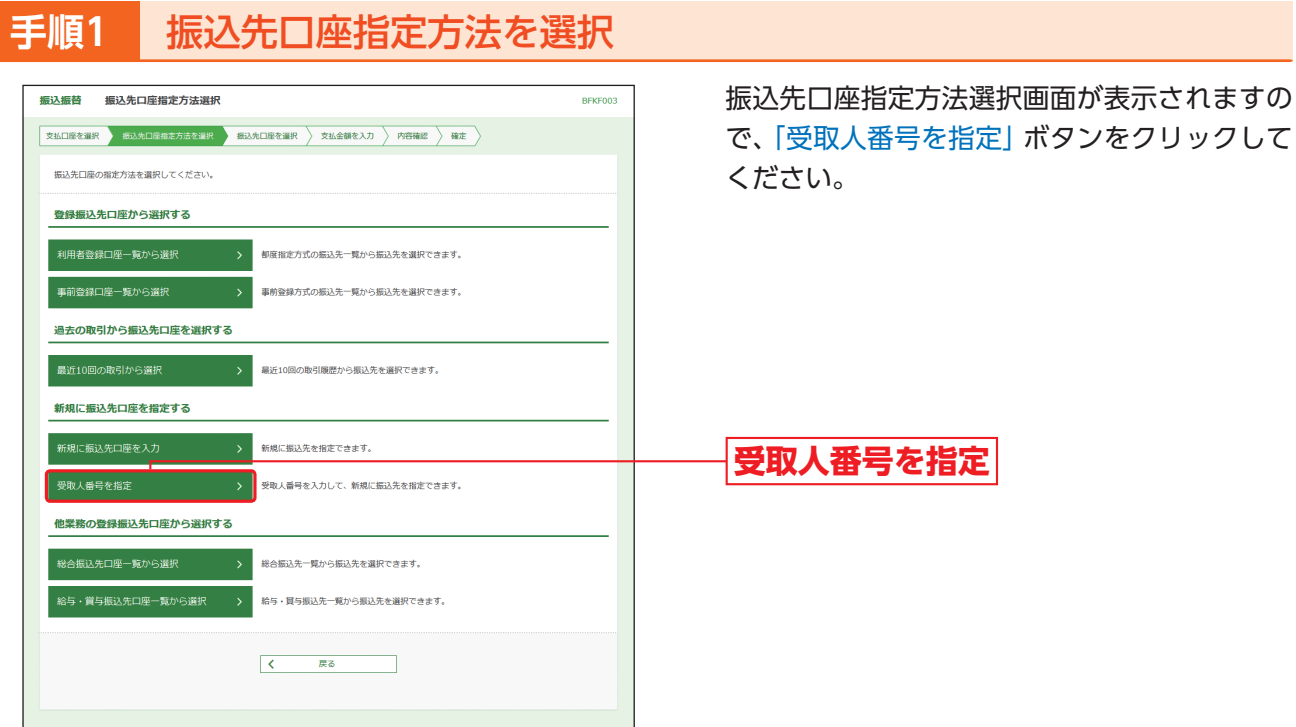

**手順2** 振込先口座を選択

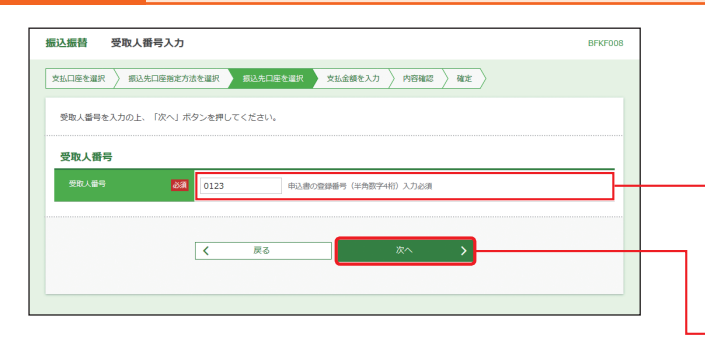

受取人番号入力画面が表示されますので、「受取 人番号」を入力し、「次へ」ボタンをクリックして ください。なお、受取人番号については、半角数 字4桁で入力(3桁以内の場合は頭に0を入力)し てください。

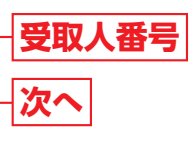

**→P63へお進みください。** 

### **事前登録口座一覧から選択**

※本手順はP54〜55の続きです。

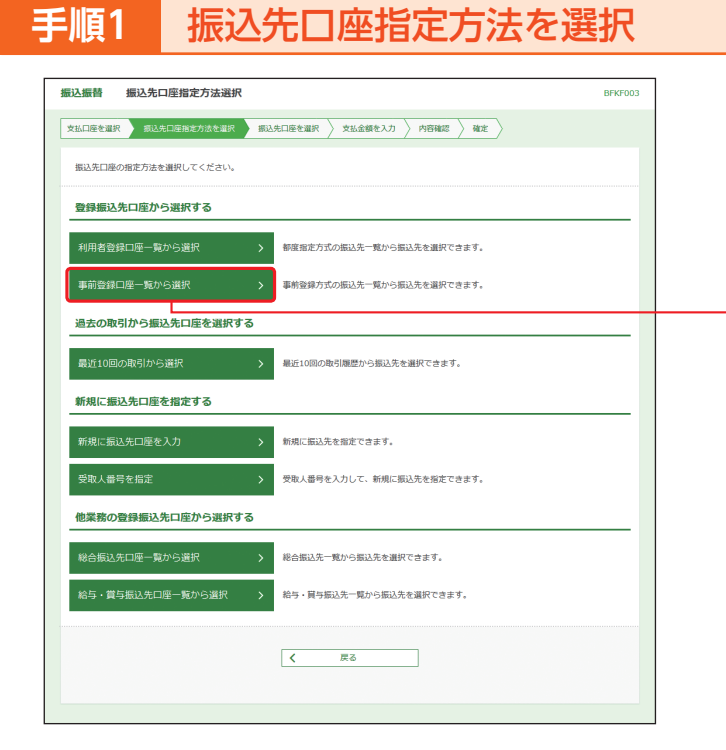

振込先口座指定方法選択画面が表示されます ので、「事前登録口座一覧から選択」ボタンをク リックしてください。

**事前登録口座一覧から選択**

# **手順2** 振込先口座を選択

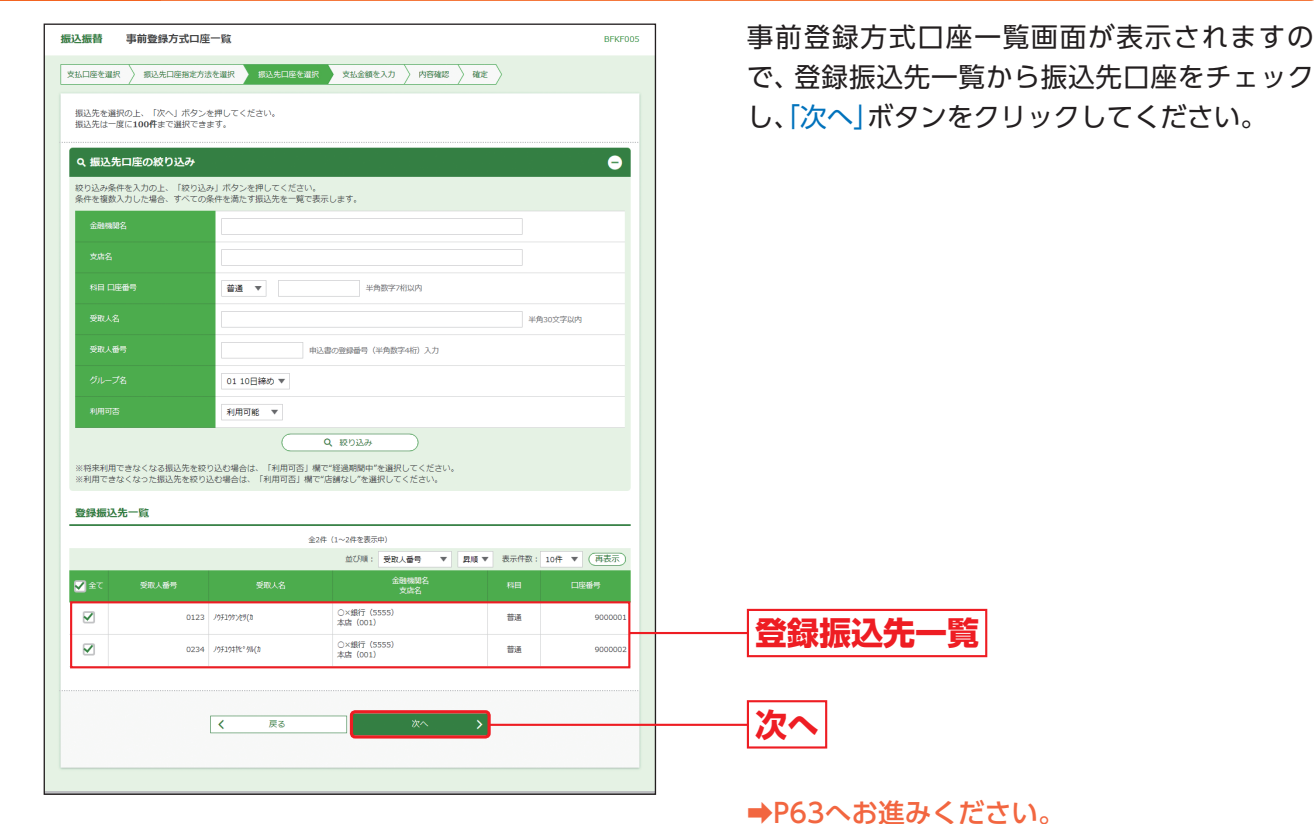

キャンキ アクセス しょうしょう しょうしょう しょうしょう しょうしょう しょうしょう しょうしょう しょうしょう しょうしょう しょうしょう しょうしゃ しょうしゃ

振込振替データ作成

# **資金移動 振込振替データ作成**

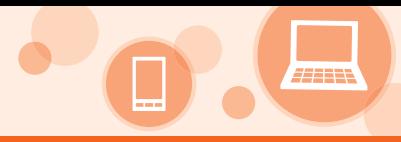

### ◎都度指定方式の共通後処理◎

**手順1** 支払金額を入力

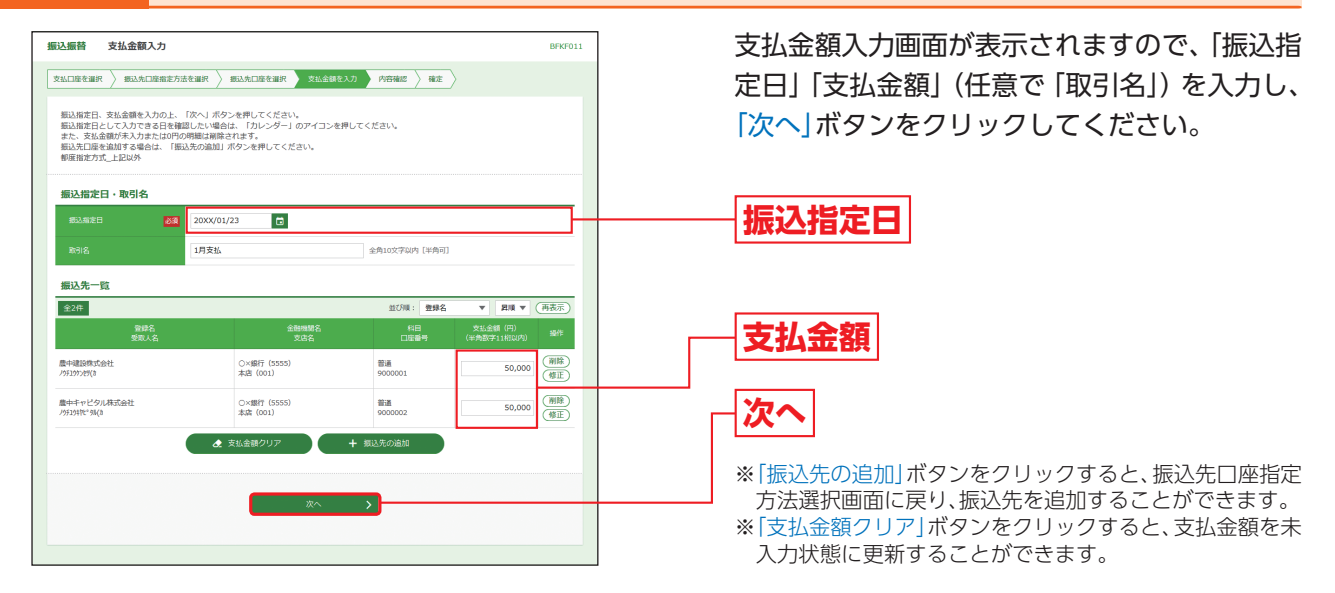

**手順2** 内容確認

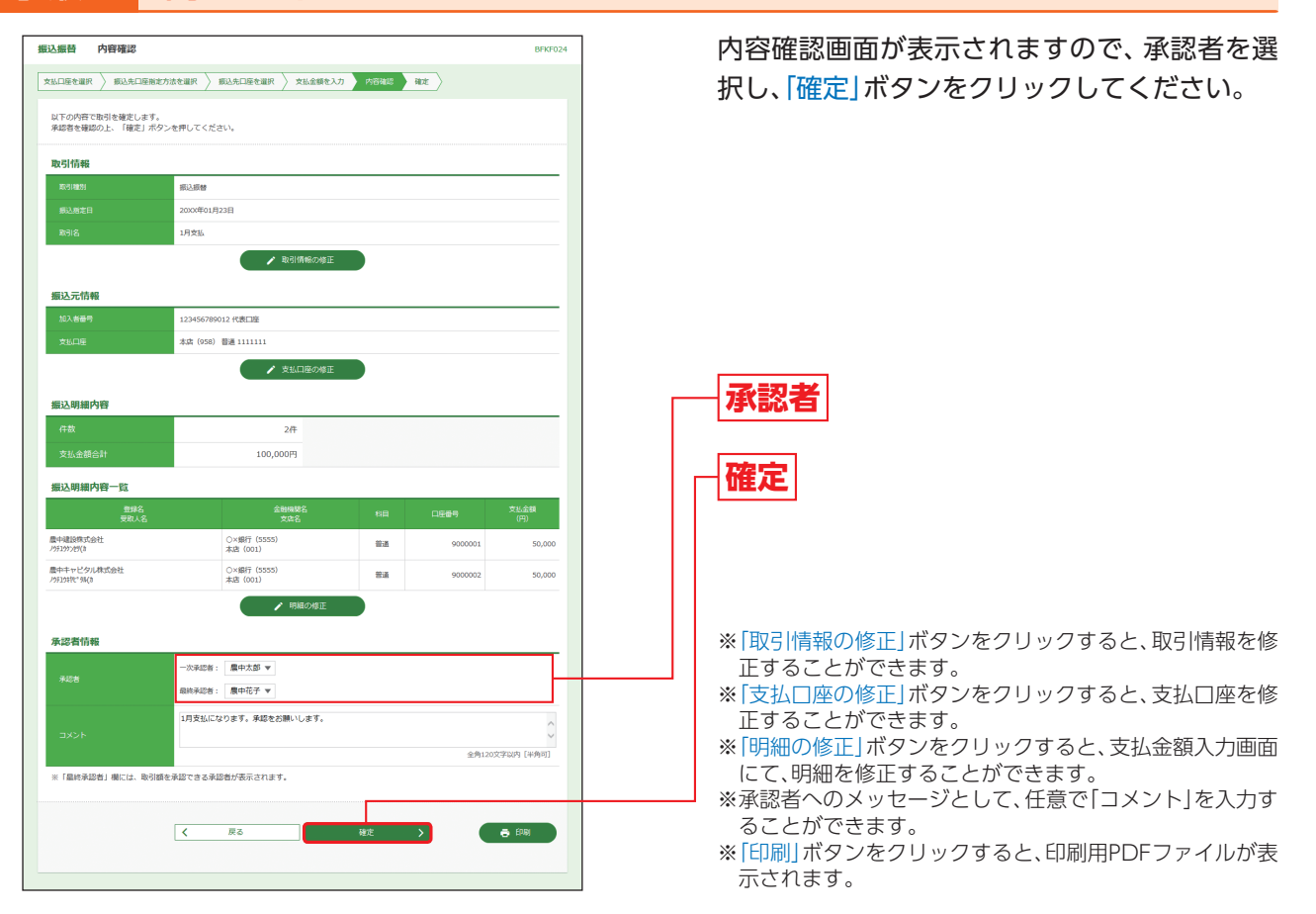

## **手順3** 確定

### 承認依頼確定結果画面が表示されますので、確定結果をご確認ください。

※「同一口座から振込振替」ボタンをクリックすると、同一口座から振込振替のお取引を続けて行うことができます。 ※「印刷」ボタンをクリックすると、印刷用PDFファイルが表示されます。

# **資金移動 振込振替データ作成**

### ◎事前登録方式の後処理◎

**手順1** 支払金額を入力

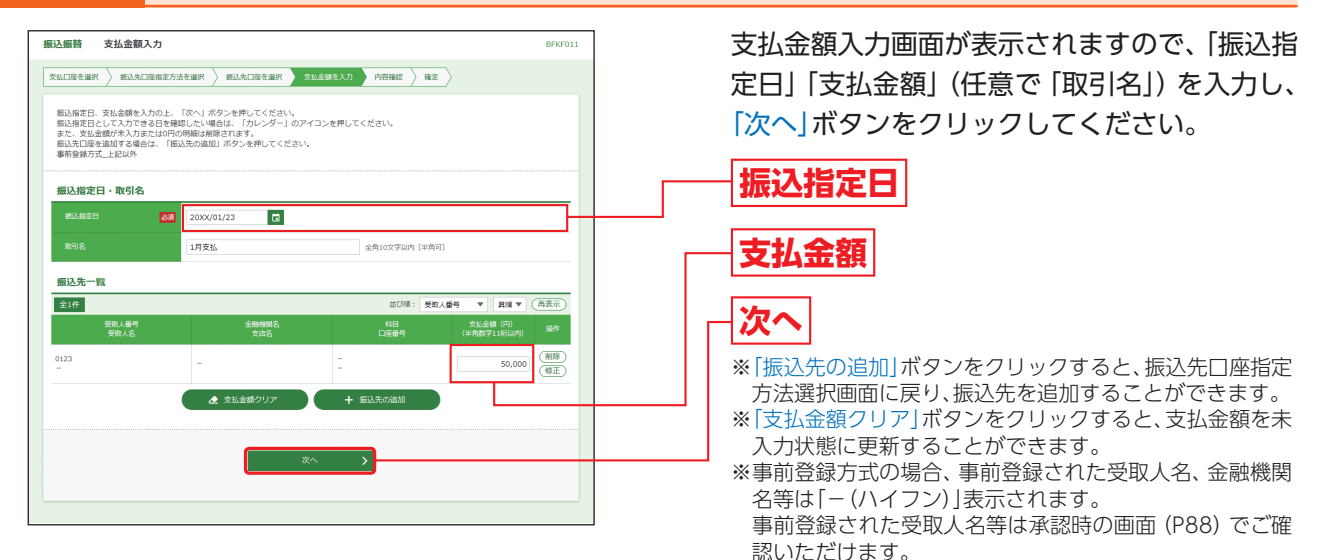

## **手順2** 内容確認

内容確認画面が表示されますので、承認者を選 振込振替 内容確認 文弘口座を選択 新込先口座指定方法を選択 海込先口座を選択 支払金額を入力 内容確認 確定 択し、「確定」ボタンをクリックしてください。 以下の内容で取引を確定します。<br>承認者を確認の上、「確定」ボタンを押してください。<br>確定してそのまま承認を行う場合は、「確定して承認へ」ボタンを押してください。<br>※承認者にご自身を選択した場合は、確定してそのまま承認を行うことができます。 <br><br><br><br><br><br><br><br><br><br><br><br><br><br> ■ 取引情報の修正 **承認者** 。<br>原込元情 **確定** ■ 支払口座の修正 编辑网络 ※事前登録方式の場合、事前登録された受取人名、金融機関 名等は「-(ハイフン)」表示されます。 50,000円 事前登録された受取人名等は承認時の画面(P88)でご確 揚込明細内容一覧 認いただけます。 ※「取引情報の修正」ボタンをクリックすると、取引情報を修 正することができます。 ※「支払口座の修正」ボタンをクリックすると、支払口座を修 承認者情報 正することができます。 ※「明細の修正」ボタンをクリックすると、支払金額入力画面 農中太郎  $m + \pi/2$ にて、明細を修正することができます。 1月支払になります。承認をお願いします。 ※承認者へのメッセージとして、任意で「コメント」を入力す ることができます。 全角120文字以内 [半角可 ※事前登録方式の振込振替の場合、かつ、承認権限のある ※「最終承認者」欄には、取引額を承認できる承認者が表示されます。 ユーザで、自身を承認者として設定した場合、「確定して承 認へ」ボタンをクリックすると、続けて振込データの承認  $\overline{\phantom{a}}$  fps)  $\overline{\mathcal{R}}$ 戻る を行うことができます。 ※「印刷」ボタンをクリックすると、印刷用PDFファイルが表 示されます。

### **手順3** 確定

### 承認依頼確定結果画面が表示されますので、確定結果をご確認ください。

※「同一口座から振込振替」ボタンをクリックすると、同一口座から振込振替のお取引を続けて行うことができます。 ※「印刷」ボタンをクリックすると、印刷用PDFファイルが表示されます。

キャンキ アクセス しょうしょう しょうしょう しょうしょう しょうしょう しょうしょう しょうしょう しょうしょう しょうしょう しょうしょう しょうしゃ しょうしゃ

振込振替データ作成

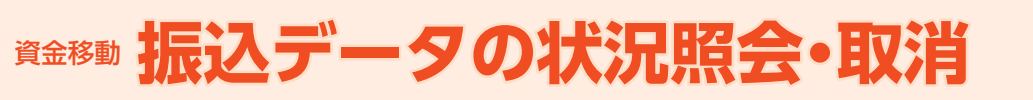

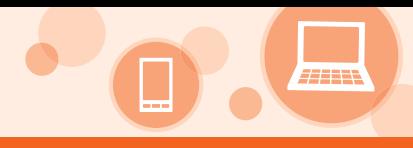

# **振込データの状況照会・取消**

過去に行った取引の状況照会や、予約中取引の取り消しが可能です。

### **手順1** 業務を選択

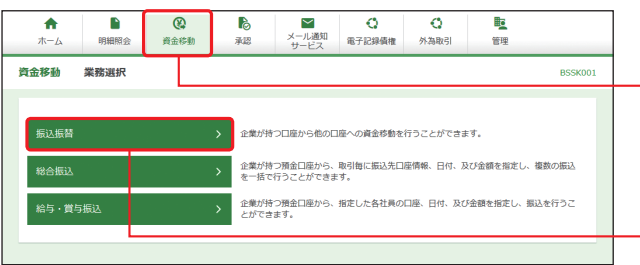

「資金移動」メニューをクリックしてください。 続いて業務選択画面が表示されますので、「振込 振替」ボタンをクリックしてください。

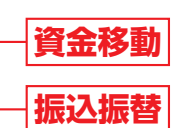

### **手順2** 作業内容を選択

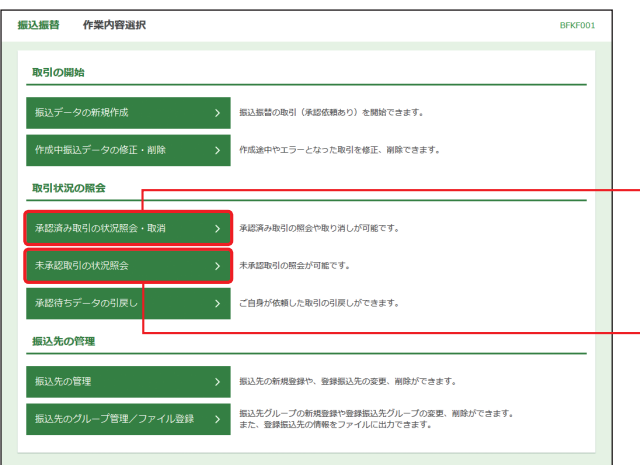

作業内容選択画面が表示されますので、承認済 み取引の照会や取り消しを行う場合は、「承認済 み取引の状況照会・取消」ボタンをクリックし て、P65へお進みください。

未承認取引の照会を行う場合は、「未承認取引の 状況照会」ボタンをクリックして、P67へお進み ください。

**承認済み取引の状況照会・取消**

**未承認取引の状況照会**

# **資金移動 振込データの状況照会・取消**

### **承認済み取引の状況照会・取消**

※本手順はP64の続きです。

## **手順1** 取引を選択

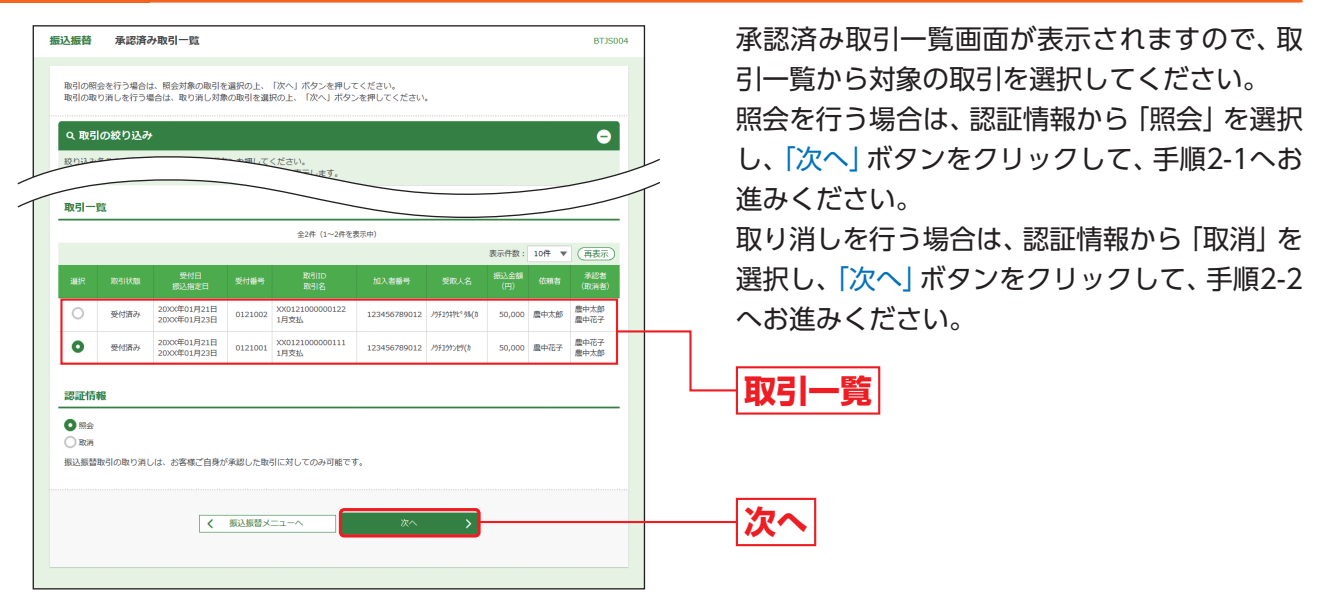

# **手順2-1** 照会結果

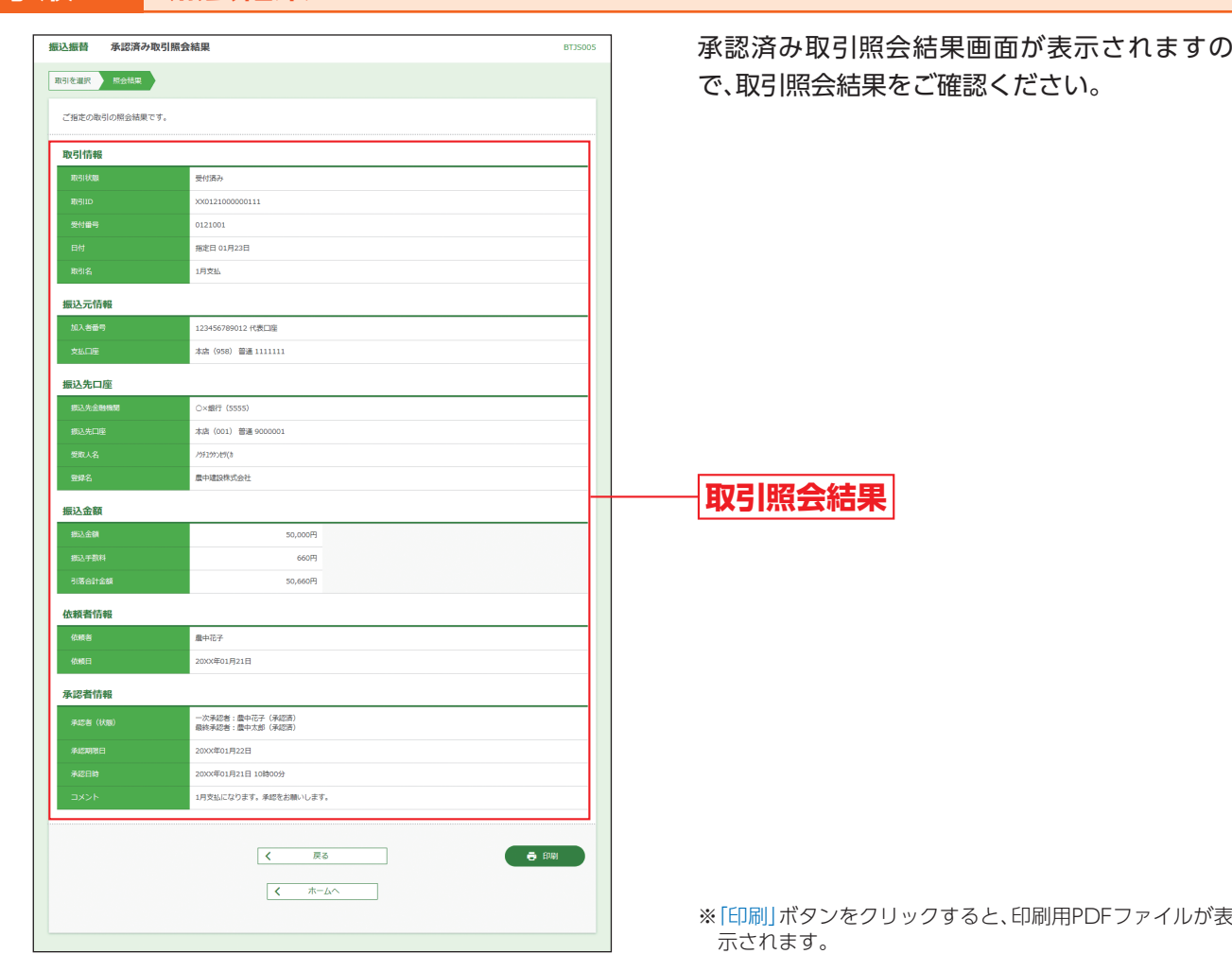

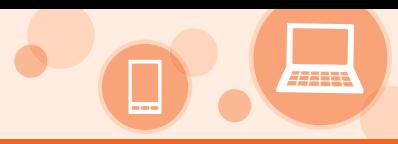

# **手順2-2** 取消内容を確認

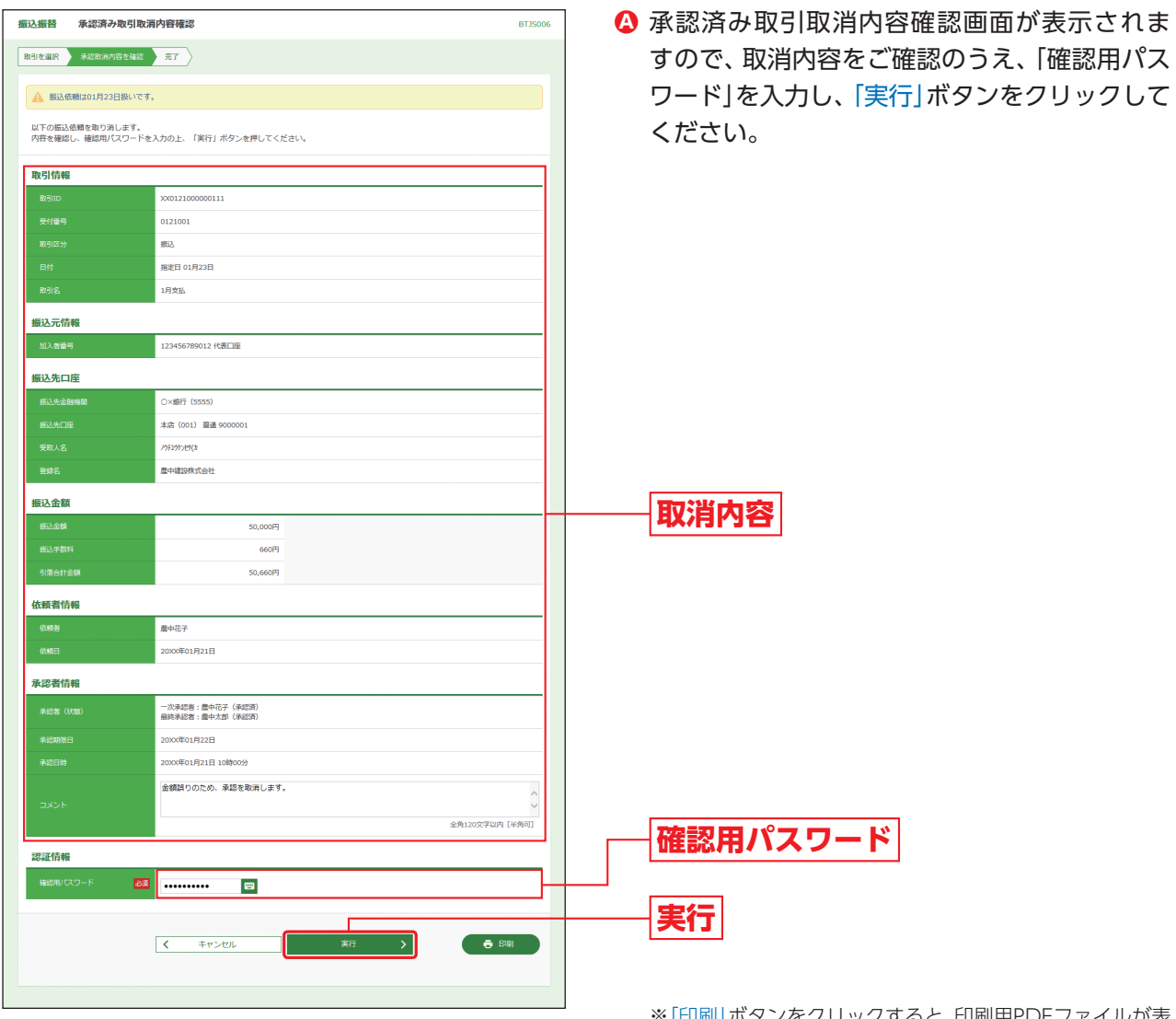

※「印刷」ボタンをクリックすると、印刷用PDFファイルが表 ※|印刷|ボタン<br>- 示されます。

承認済み取引取消結果画面が表示されますので、 **B** 取消結果をご確認ください。

# **資金移動 振込データの状況照会・取消**

### **未承認取引の状況照会**

### ※本手順はP64の続きです。

**手順1** 取引を選択

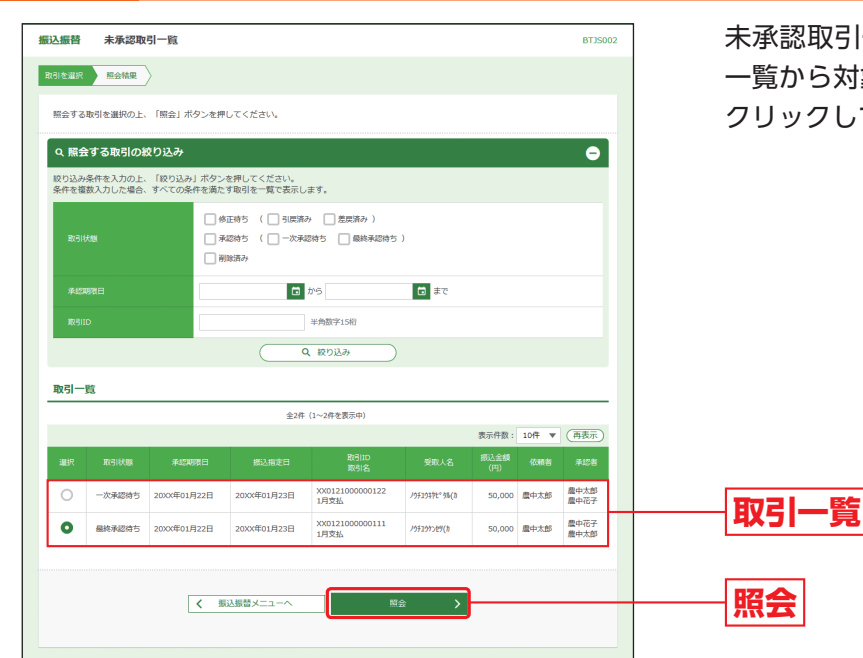

未承認取引一覧画面が表示されますので、取引 一覧から対象の取引を選択し、「照会」ボタンを クリックしてください。

# **手順2** 照会結果

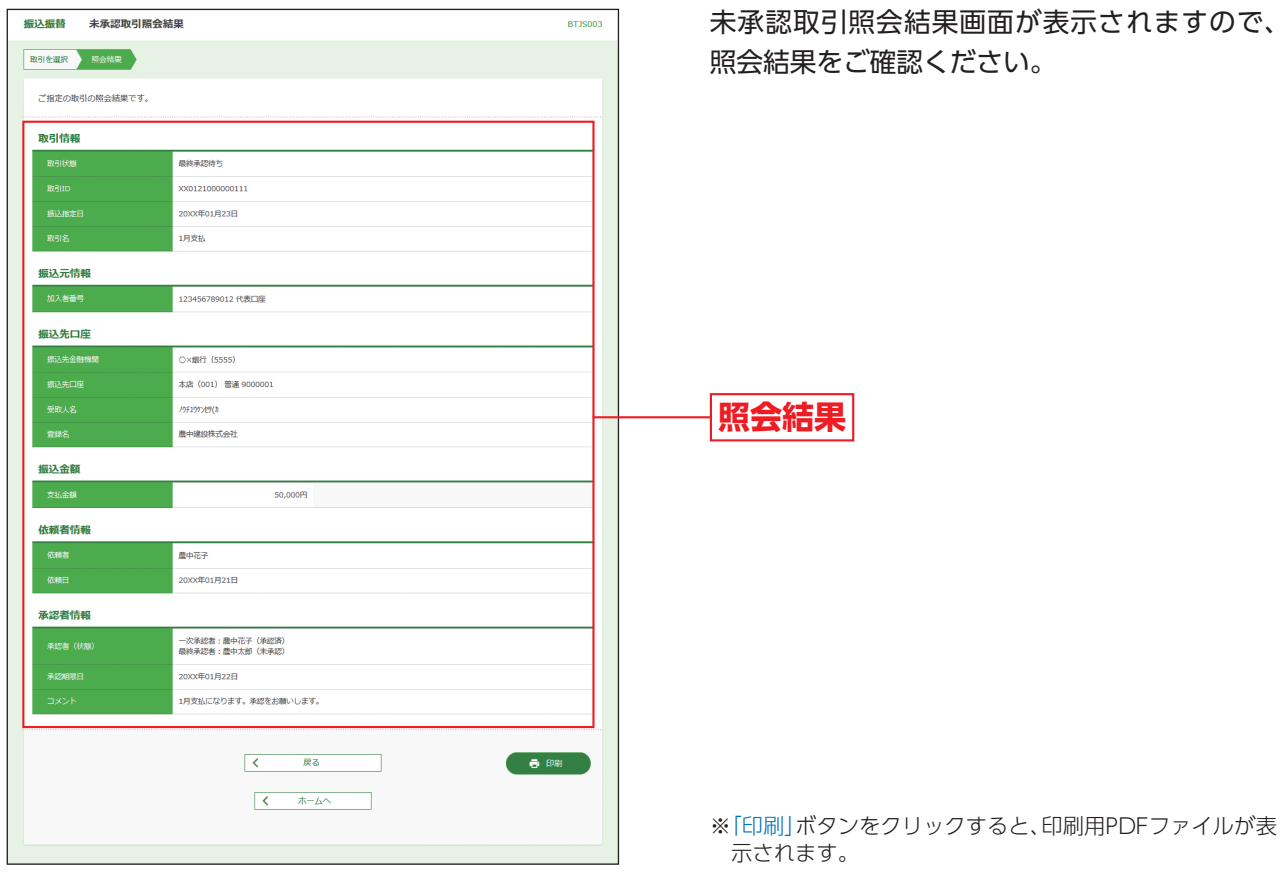

未承認取引照会結果画面が表示されますので、 照会結果をご確認ください。

示されます。

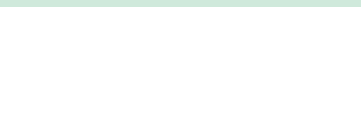

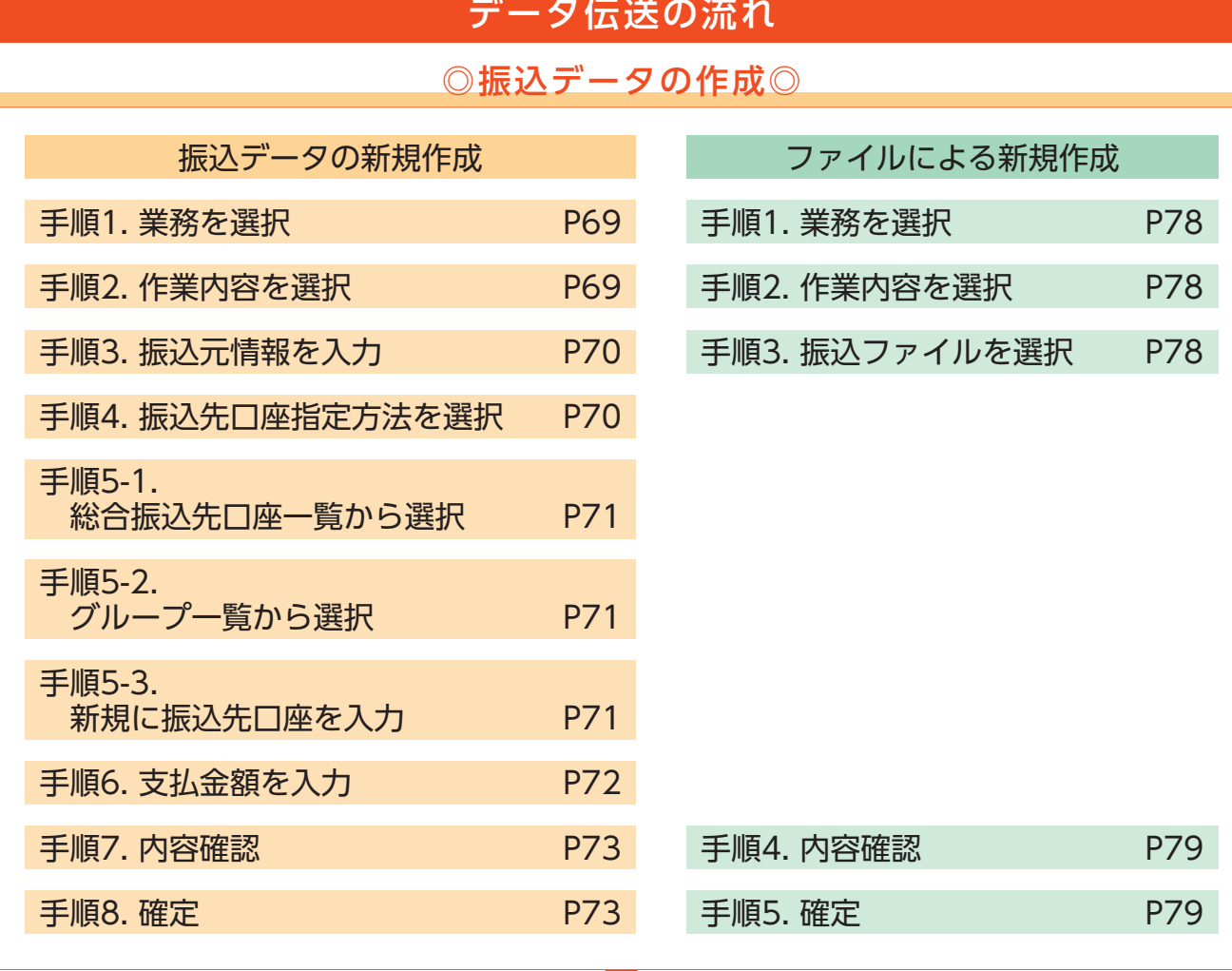

◎承認◎

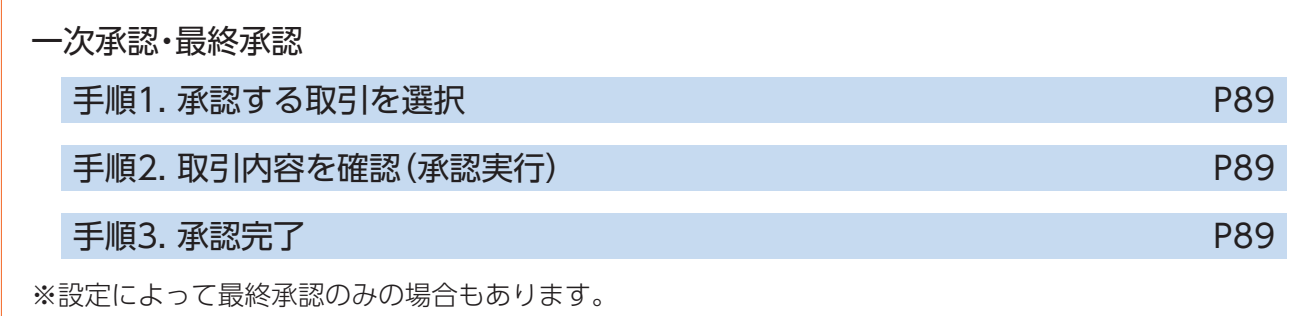

※参照ページは総合振込の場合を記載しております。 ※給与・賞与振込の場合も同じ流れです。

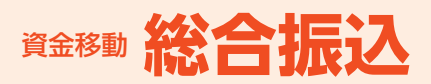

# **総合振込**

ご登録いただいている口座から、取引ごとに振込先口座情報、日付、および金額を指定し、複数 の振込を一括で行うことができます。なお、振込の依頼および承認は振込指定日の前営業日 18:00までに実施する必要があります。

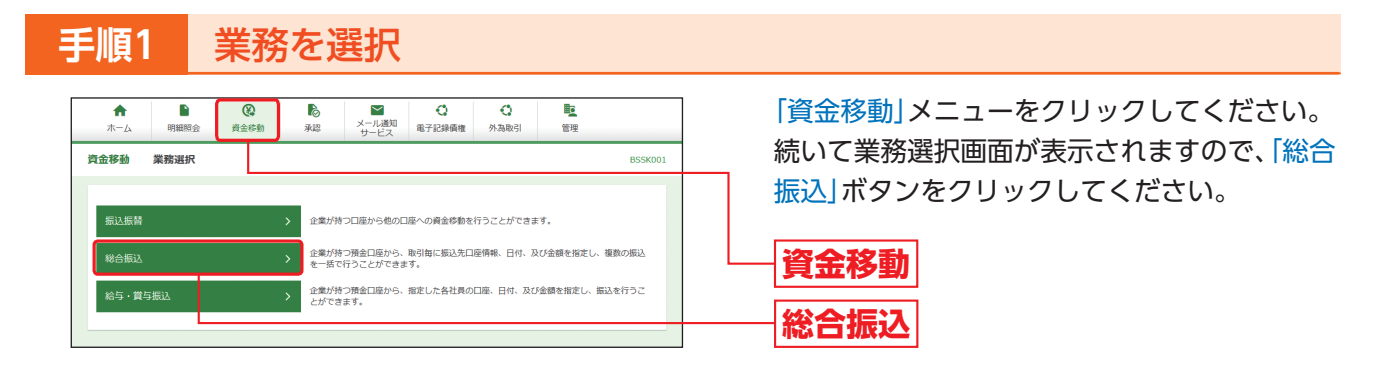

## **手順2** 作業内容を選択

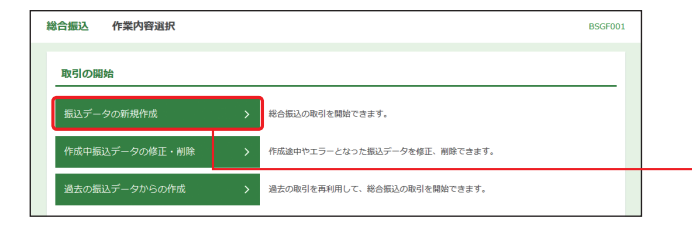

作業内容選択画面が表示されますので、「振込 データの新規作成| ボタンをクリックしてくだ さい。

**振込データの新規作成**

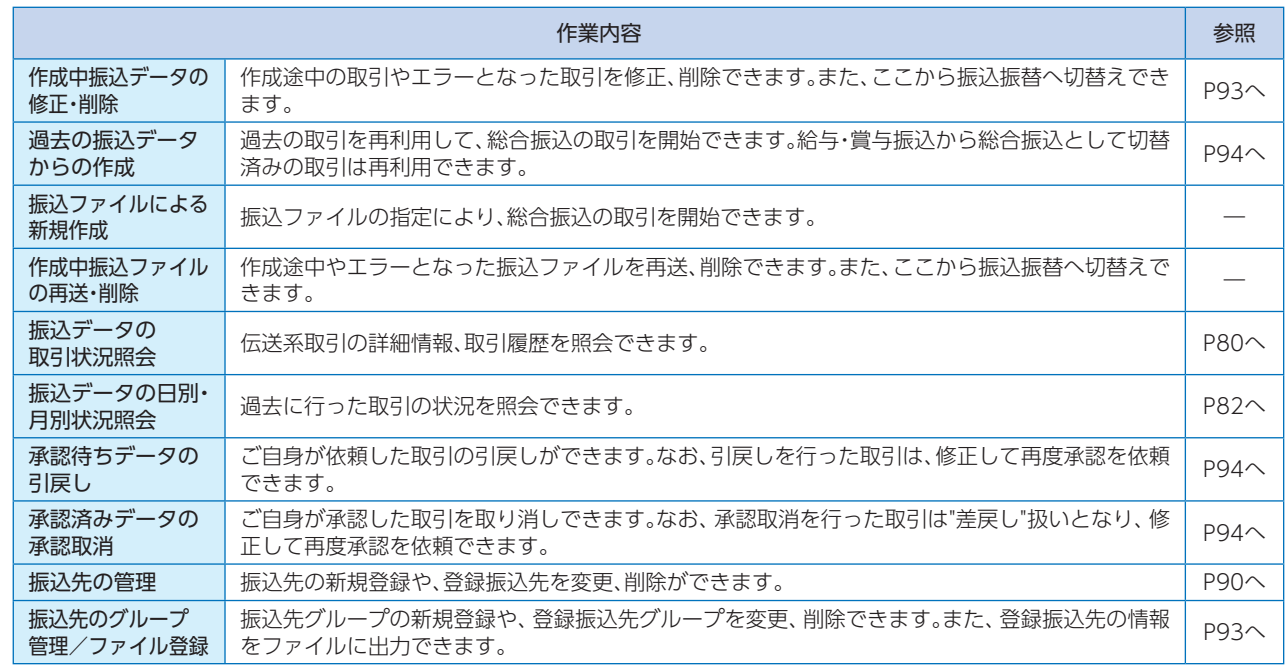

総合振込

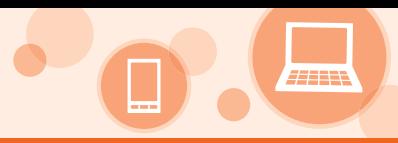

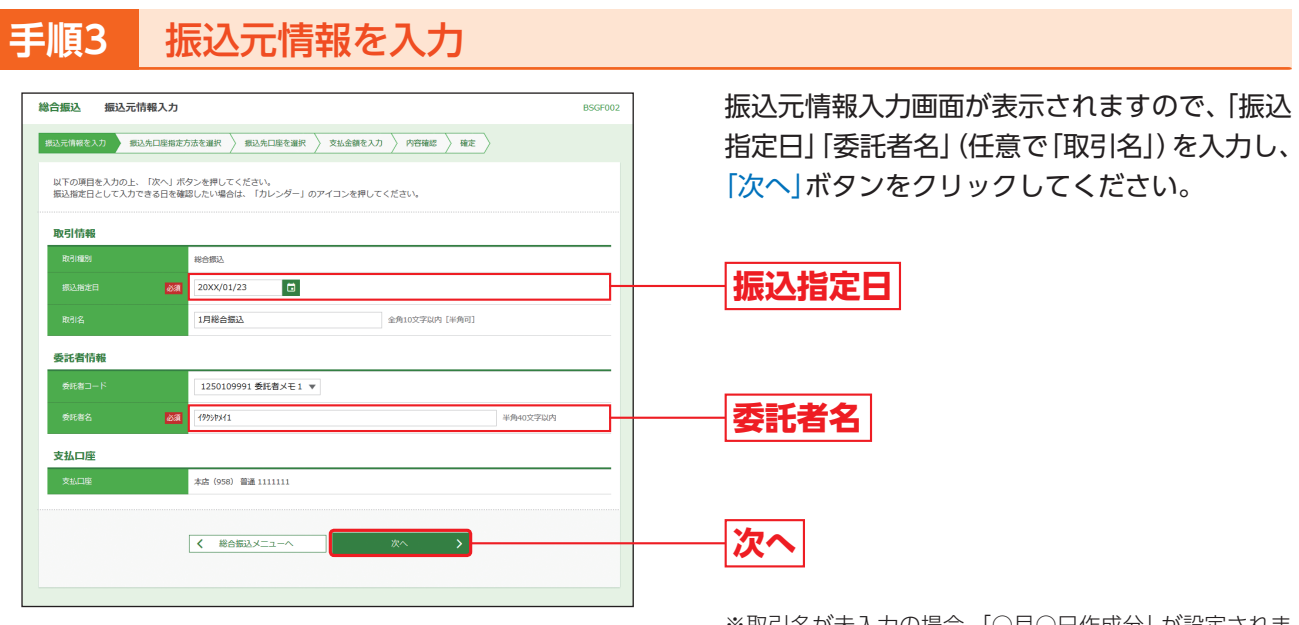

※取引名が未入力の場合、「○月○日作成分」が設定されま す。(○月○日は振込データ作成日)

### **手順4** 振込先口座指定方法を選択

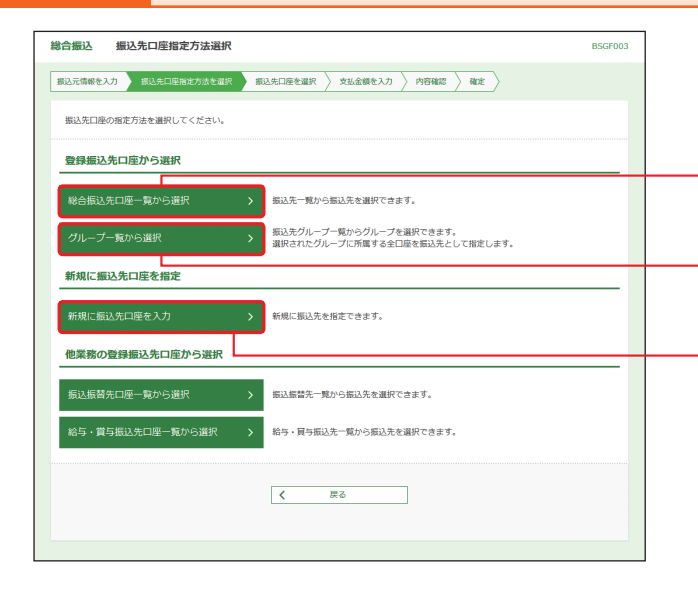

振込先口座指定方法選択画面が表示されますの で、振込先口座指定方法を選択してください。

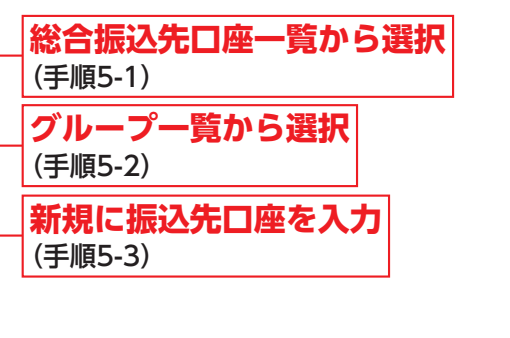

※「振込振替先口座一覧から選択」ボタンをクリックすると、 振込振替先一覧から振込先を選択できます。 ※「給与・賞与振込先口座一覧から選択」ボタンをクリックす ると、給与・賞与振込先一覧から振込先を選択できます。

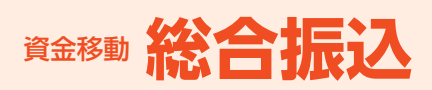

## **手順5-1** 総合振込先口座一覧から選択

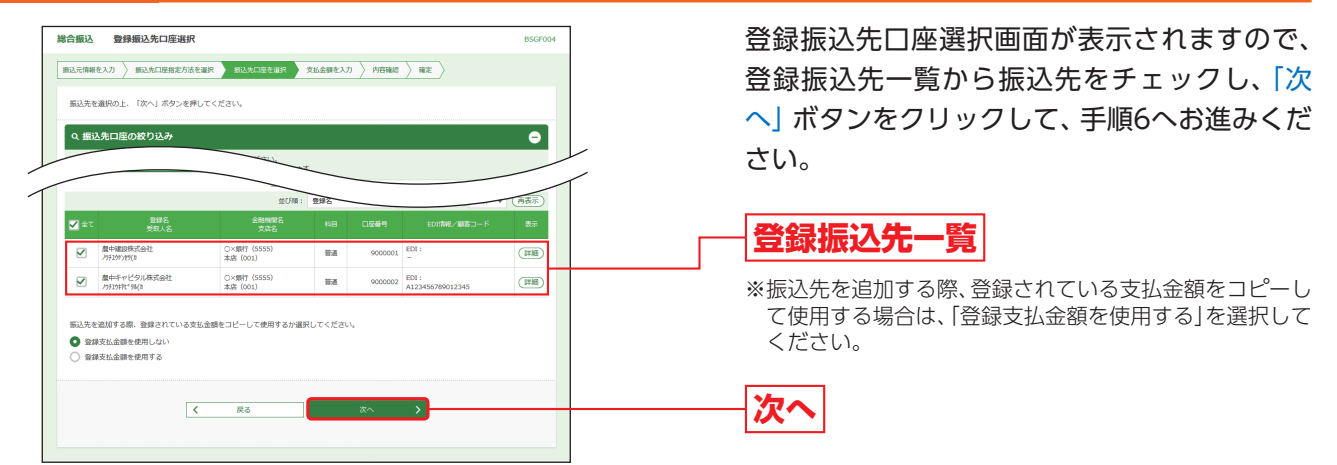

# **手順5-2** グループ一覧から選択

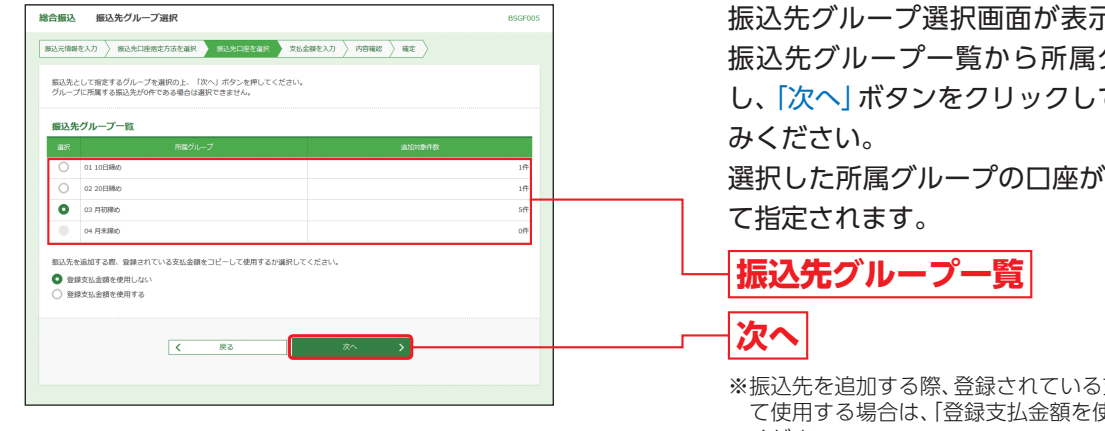

振込先グループ選択画面が表示されますので、 振込先グループ一覧から所属グループを選択 し、「次へ」ボタンをクリックして、手順6へお進

選択した所属グループの口座が振込先口座とし

- ※振込先を追加する際、登録されている支払金額をコピーし て使用する場合は、「登録支払金額を使用する」を選択して ください。
- ※グループの中の一部の振込先口座を削除する場合は、次画 面(P72手順6)で削除してください。

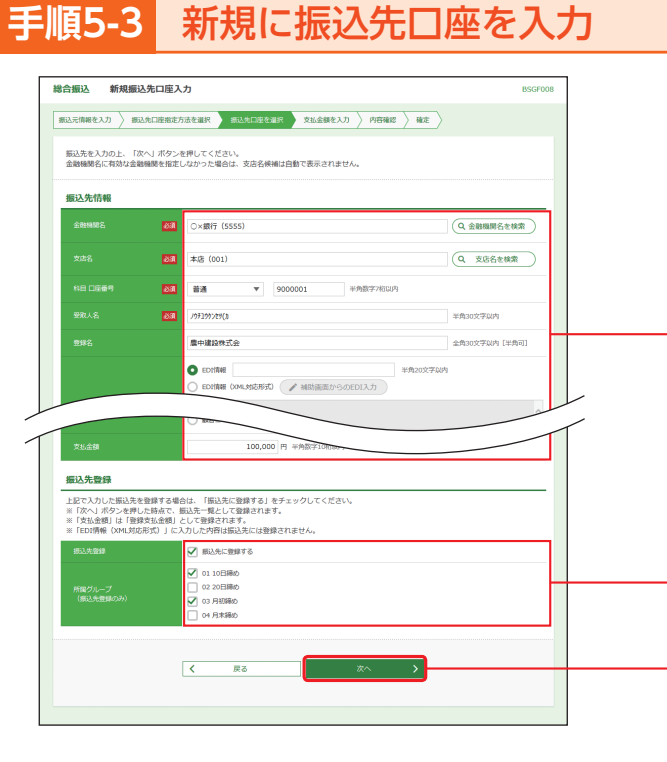

新規振込先口座入力画面が表示されますので、 振込先情報・振込先登録(表参照)を入力して、 「次へ」ボタンをクリックして、手順6へお進みく ださい。

**振込先情報**

**振込先登録**

**次へ**

※「補助画面からのEDI入力」ボタンをクリックすると、金融 EDI情報入力画面により、EDI情報を項目毎に入力できま す。(入力されたEDI情報の各項目は、「EDI情報(XML対応 形式)」にXML形式へ変換して表示されます。)

総合振込

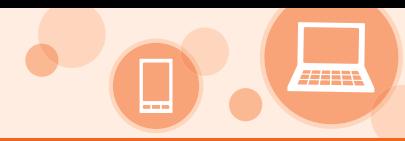

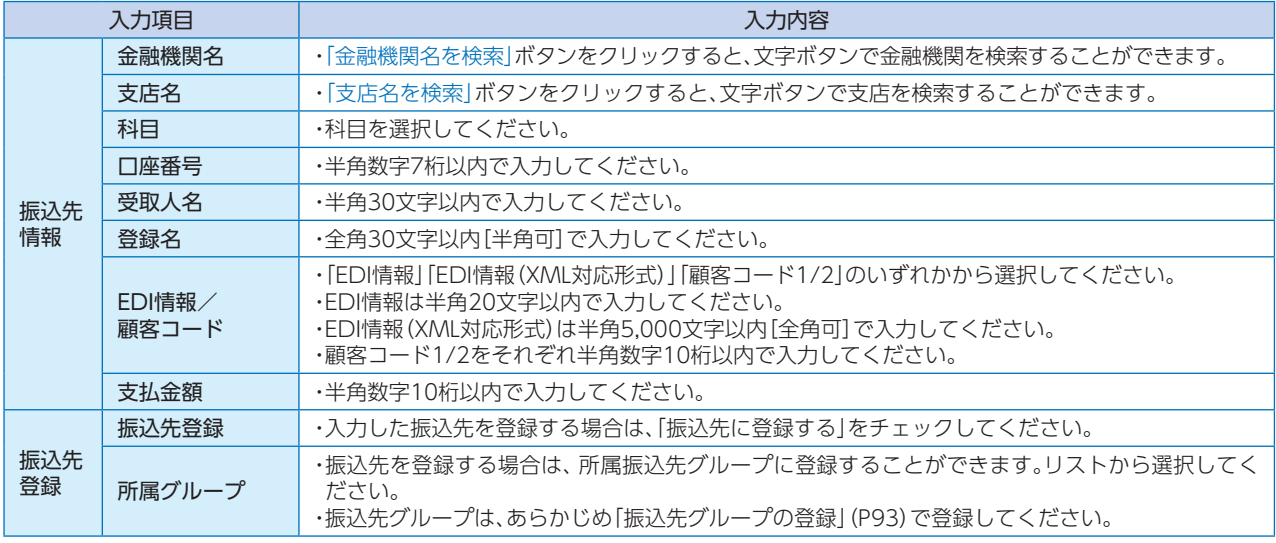

# **手順6** 支払金額を入力

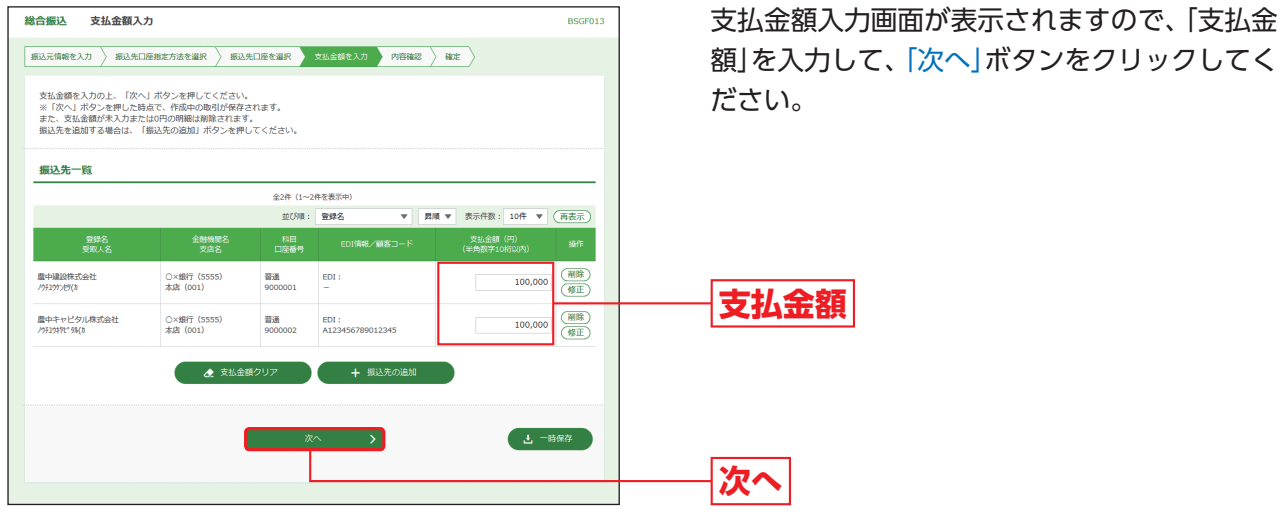

- ※「振込先の追加」ボタンをクリックすると、手順4に戻り、 振込先を追加することができます。
- ※「支払金額クリア」ボタンをクリックすると、支払金額を未 入力状態に更新することができます。
- ※「一時保存」ボタンをクリックすると、作成しているデータ を一時的に保存することができます。

総合振込

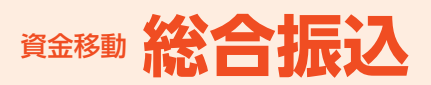

# **手順7** 内容確認

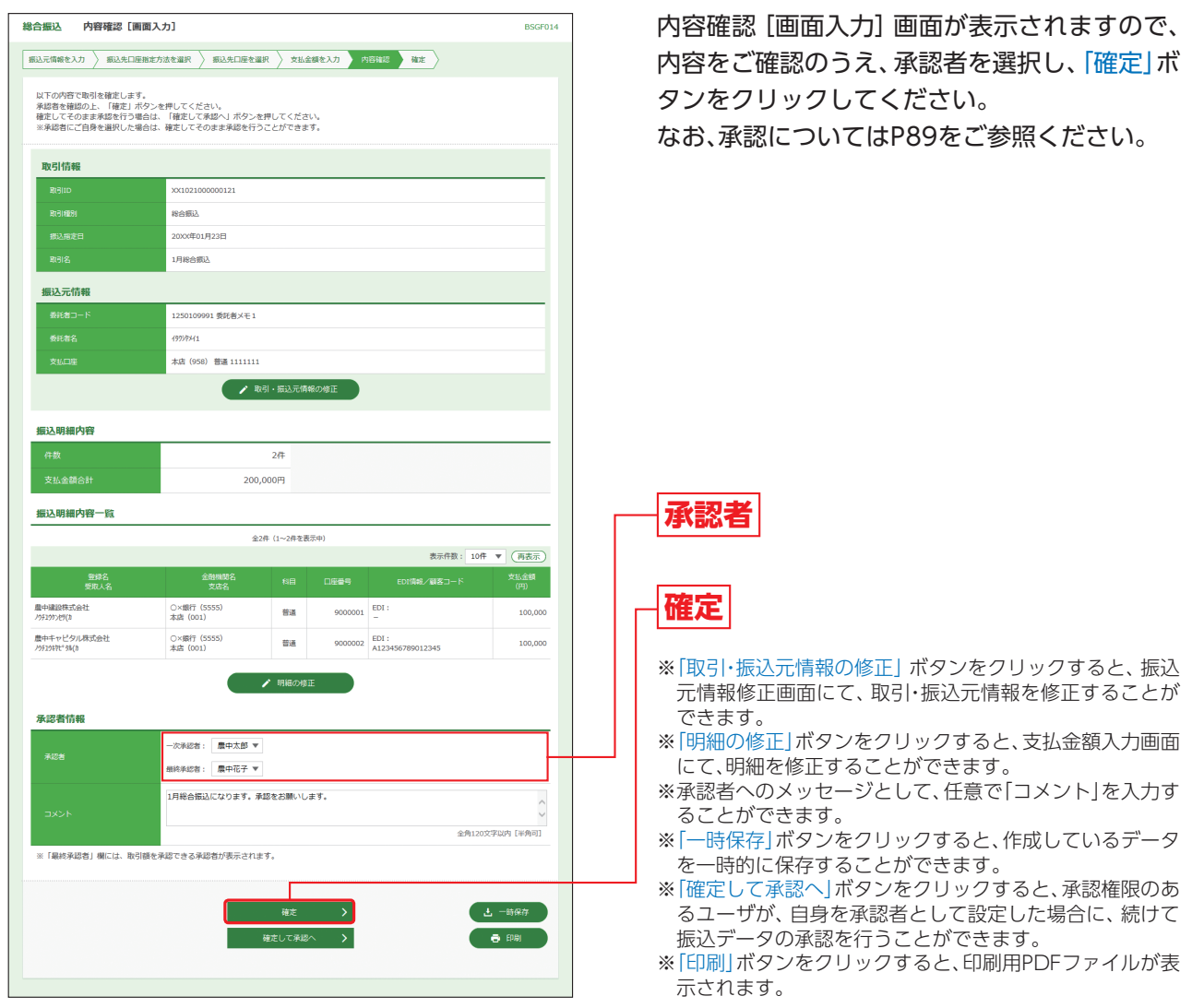

## **手順8** 確定

確定結果[画面入力]画面が表示されますので、確定結果をご確認ください。

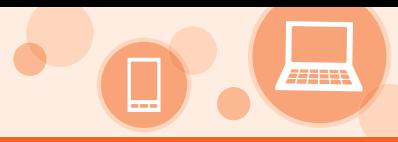

# **給与・賞与振込**

ご登録いただいている口座から、指定した各社員の口座および、日付、金額を指定し、振込を行 うことができます。なお、振込の依頼および承認は振込指定日の3営業日前18:00までに実施 する必要があります。

#### **手順1** 業務を選択  $\begin{array}{|c|c|c|c|}\hline & \textbf{Q} & \textbf{Q} \\\hline & x-\textit{NAM} & \textbf{R-FER8AR} \\\hline & +\textit{P-FA} & \textbf{R-FER8AR} \\\hline \end{array}$ 「資金移動」メニューをクリックしてください。  $\begin{array}{c}\n\bullet \\
\bullet \\
\bullet\n\end{array}$  $^{\circ}$ **B**  $\frac{Q}{\text{sample}}$ 転置  $\mathbf{f}$ 続いて業務選択画面が表示されますので、「給 資金移動 業務選択 **BSSKOO** 与・賞与振込」ボタンをクリックしてください。 振込振替 企業が持つ口座から他の口座への資金移動を行うことができます。 **資金移動** → 企業が持つ預金口座から、取引毎に振込先口座情報、日付、及び金額を指定し、複数の振込<br>→ を一括で行うアとができます。 企業が持つ預金口座から、指定した各社員の口座、日付、及び金額を指定し、振込を行うこ<br>とができます。 **給与・賞与振込**

# **手順2** 作業内容を選択

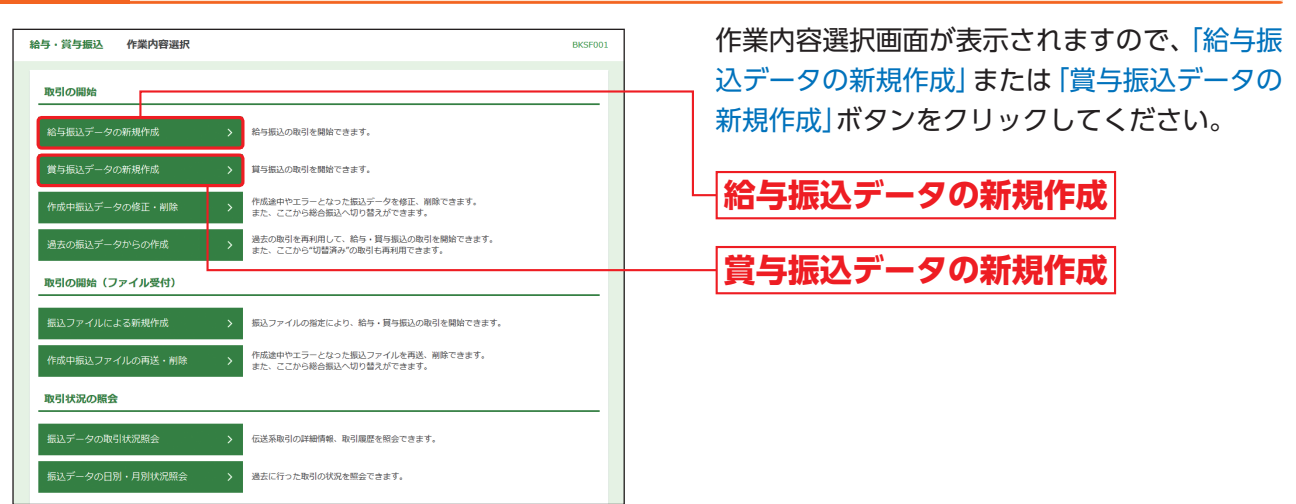

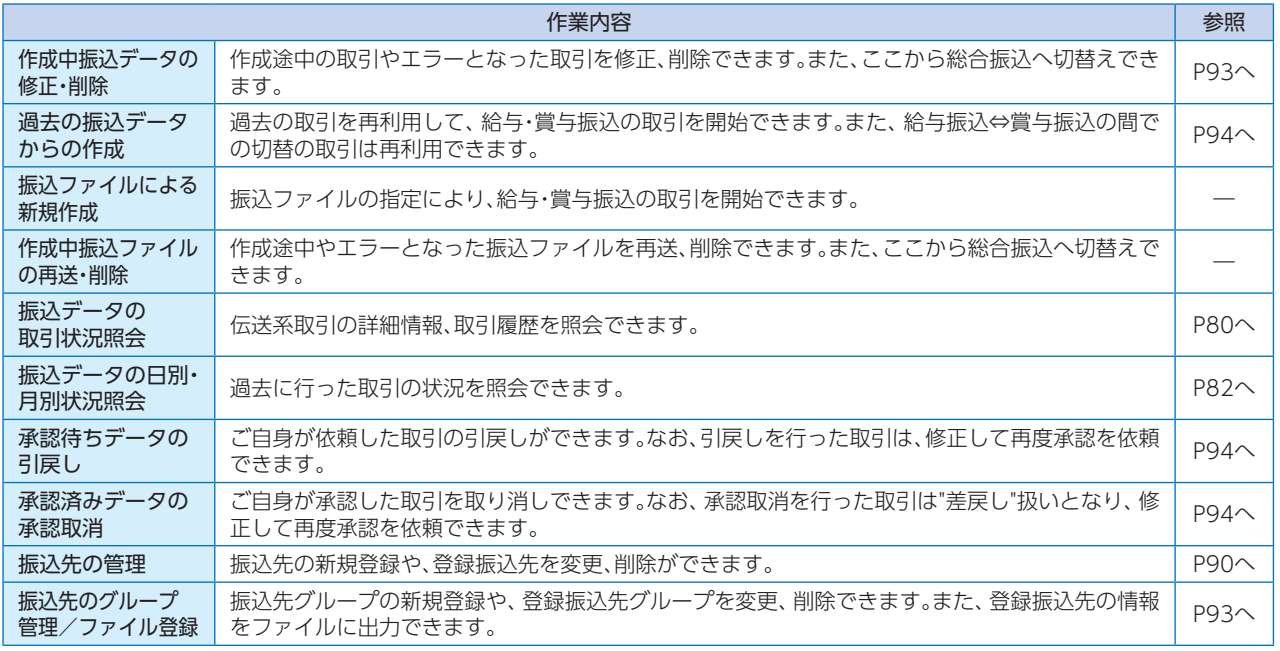

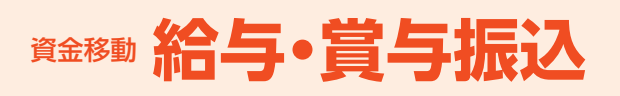

#### **手順3** 振込元情報を入力 振込元情報入力画面が表示されますので、「振込 絵与・當与振込 振込元情報入力 **BKSE002** ■ 振込元情報を入力 → 振込先口座指定方法を選択 > 振込先口座を選択 > 支払金額を入力 > 内容確認 > 確定 指定日」「委託者名」(任意で「取引名」)を入力し、 以下の項目を入力の上、「次へ」ボタンを押してください。<br>振込指定日として入力できる日を確認したい場合は、「力レンダー」のアイコンを押してください。 「次へ」ボタンをクリックしてください。 取引情報 **振込指定日**  $\frac{1}{46.5}$ 20XX/01/26  $\overline{a}$  $1865$ -e-mondetinute Demant 委託者情報 **委託者名** 1250109991 委託者メモ1 ▼ 49959341 半角40文字以P **次へ** 支払口店 本店 (958) 普通 1111111 ※取引名が未入力の場合、「○月○日作成分」が設定されま く給与·買与振込メニューへ す。(○月○日は振込データ作成日)

## **手順4** 振込先口座指定方法を選択

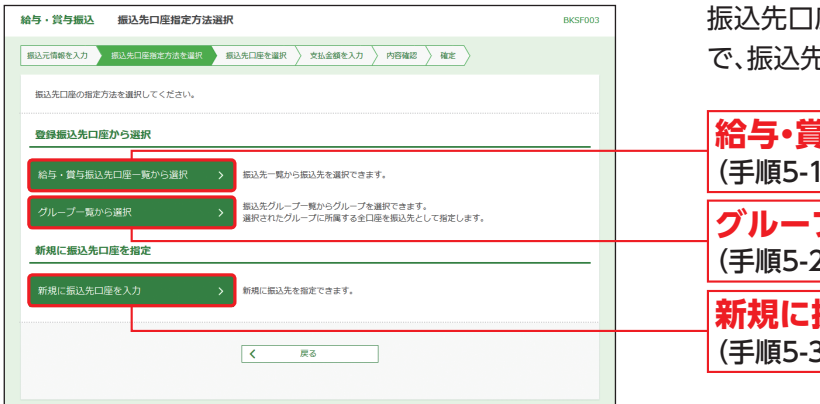

**手順5-1** 給与・賞与振込先口座一覧から選択

振込先口座指定方法選択画面が表示されますの で、振込先口座指定方法を選択してください。

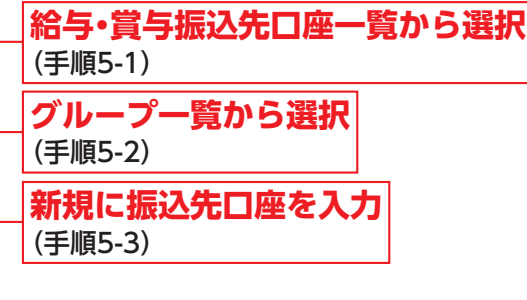

#### 登録振込先口座選択画面が表示されますので、 .<br>14点,常有细视。 - 香绿细红花口南湖纪 **DECEDDA | 銀込元情報を入力 > | 銀込先口座指定方法を選択 | | 銀込先口座を選択 | | 支払金額を入力 > | 内容確認 > | 確定 > |** 登録振込先一覧から振込先をチェックし、「次 振込先を選択の上、「次へ」ボタンを押してください。 へ」ボタンをクリックして、手順6へお進みくだ 。<br>Q. 振込先口座の絞り込み  $\overline{\bullet}$ さい。 絞り込み条件を入力の上、「絞り込み」ボタンを押してください。<br>条件を複数入力した場合、すべての条件を満たす振込先を一覧で表示します。 登録振込先一覧 **全2件 (1~2件を表示中** ▼ | 日順 ▼ | 表示件数: 10件 ▼ (再表示) **並び順: 登録 M** 全て 奇怪名 ■ 農中太郎 ○×銀行 (55<br>本店 (001)  $\frac{1}{2}$  (Fill 普通 8000001 **登録振込先一覧** ■ 農中花子<br>クチ19ル1 ○×銀行 (5555)<br>本店 (001)  $\begin{array}{c|c} 1234567890 & \overline{\text{[HE]}} \\ 0987654321 & \overline{\text{[HE]}} \end{array}$  $_{\rm BH}$ 8000002 ※振込先を追加する際、登録されている支払金額をコピーし 振込先を追加する際、登録されている支払金額をコピーして使用するか選択してください。 て使用する場合は、「登録支払金額を使用する」を選択して ● 登録支払金額を使用しない ● 金録支払金額を使用する ください。 **次へ**  $\overline{\left\langle \left\langle \cdot \right\rangle \right\rangle }$ 一戻る

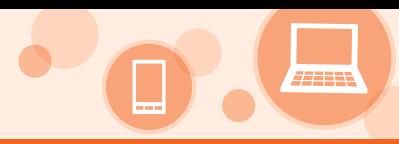

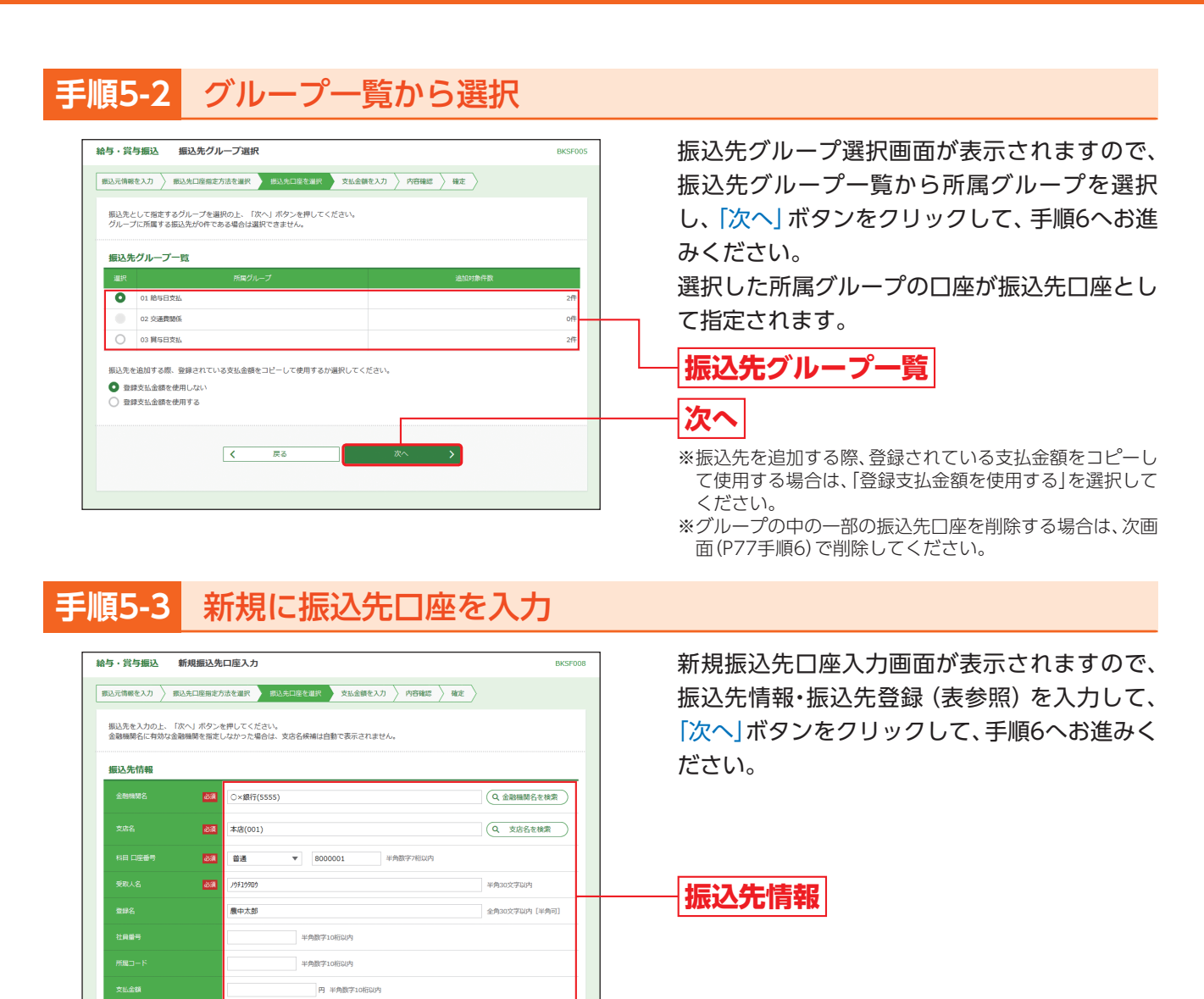

振込先登録

所属グループ<br>(振込<mark>先登録</mark>

上記で入力した概込先を登録する場合は、「振込先に登録する」をチェックしてください。<br>※「次へ」ボタンを押した時点で、振込先一覧として登録されます。<br>※「支払金額」は「登録支払金額」として登録されます。 **○ 細入先に登録する** □ 01 給与日支払

—<br> ̄ 02 交通費関係<br>✔ 03 質与日支払

 $\begin{array}{|c|c|} \hline \hspace{.1in} \big\langle \hspace{.1in} \hspace{.1in} \hspace{.1in} \mathbb{R} \delta \hspace{.1in} \big\rangle \end{array}$ 

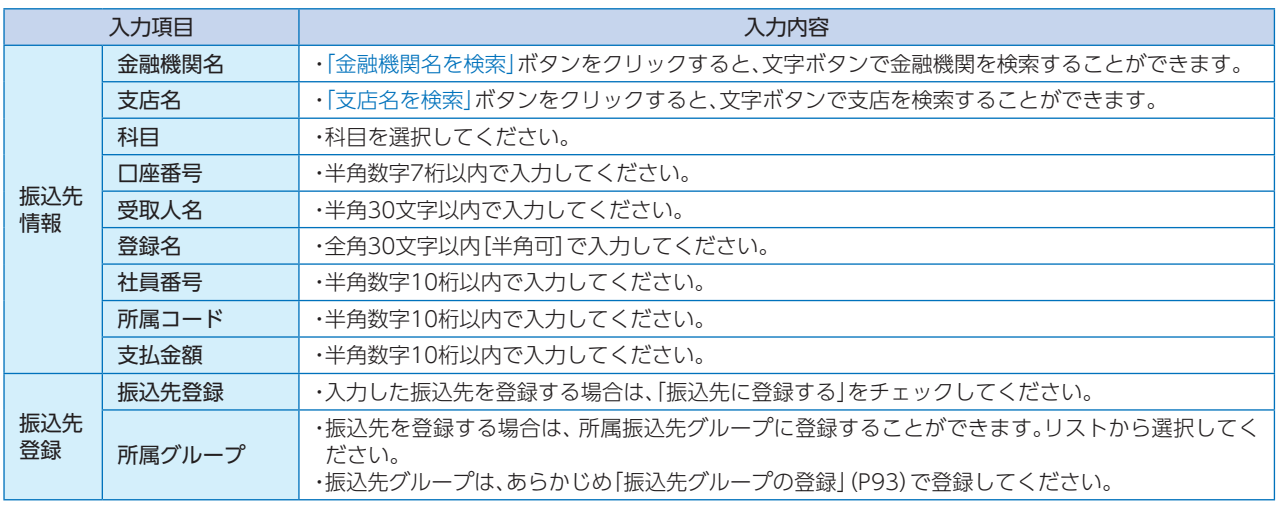

**次へ** 

**振込先登録**

# **金移動 給与・賞与振込**

# **手順6** 支払金額を入力

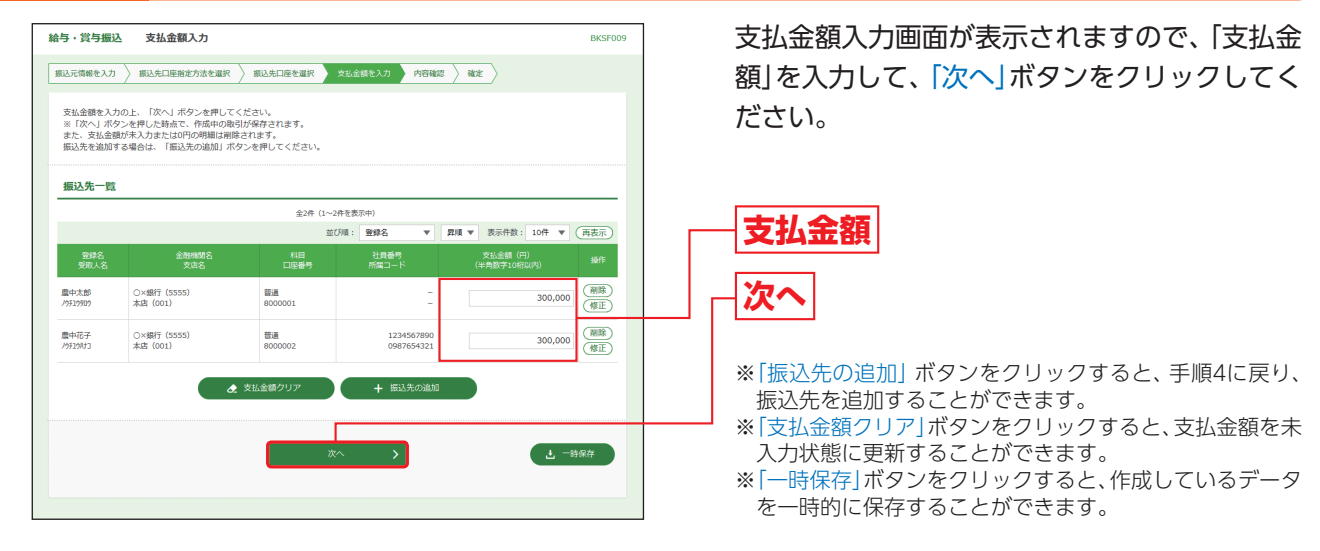

**手順7** 内容確認

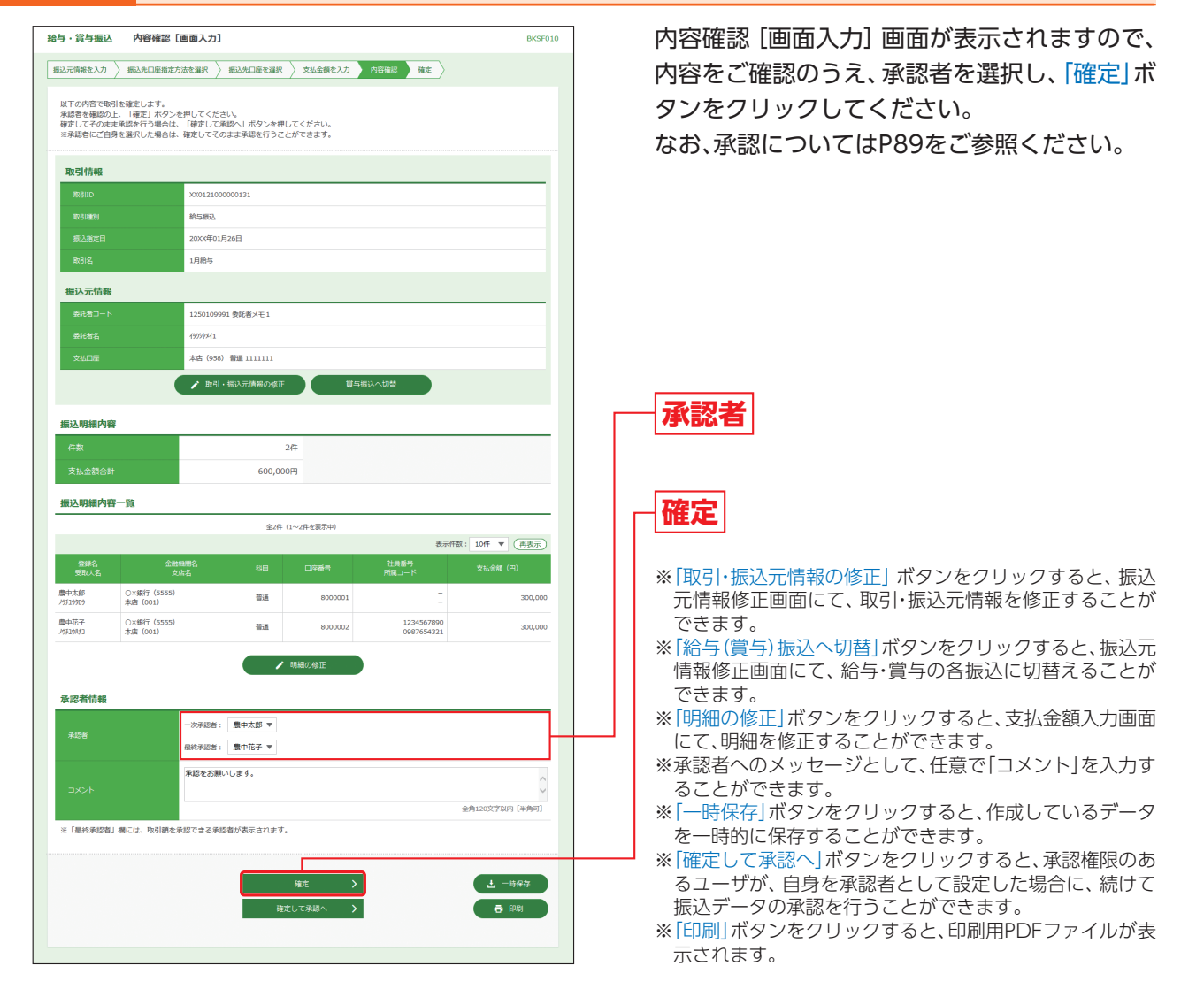

### **手順8** 確定

確定結果[画面入力]画面が表示されますので、確定結果をご確認ください。

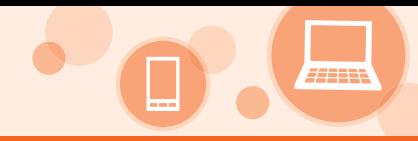

# **資金移動 ファイルによる新規作成**

# **ファイルによる新規作成**

振込ファイルの指定により、各取引を開始できます。

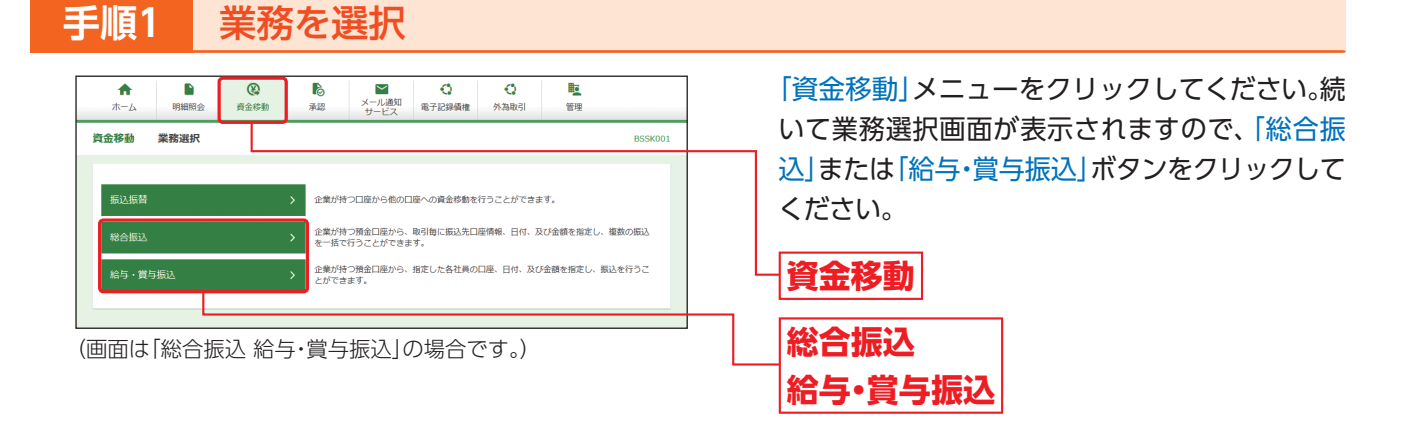

# **手順2** 作業内容を選択

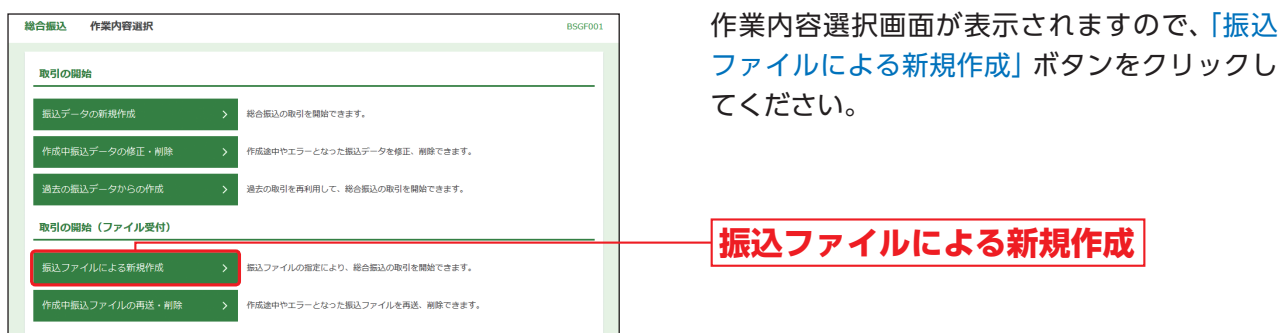

(画面は「総合振込」の場合です。)

# **手順3** 振込ファイルを選択

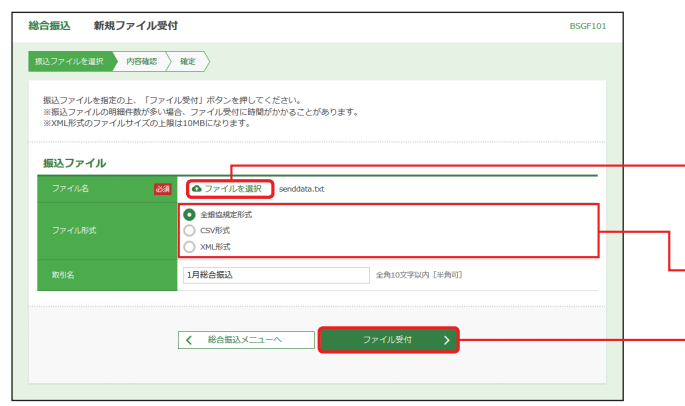

新規ファイル受付画面が表示されますので、 「ファイルを選択| ボタンをクリックしてファイ ルを指定のうえ、ファイル形式を選択後、「ファ イル受付」ボタンをクリックしてください。

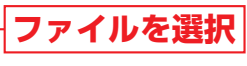

**ファイル形式**

**ファイル受付**

※取引名が未入力の場合、「○月○日作成分」が設定されま す。(○月○日は振込データ作成日)

(画面は「総合振込」の場合です。)

# 資金移動 **ファイルによる新規作成**

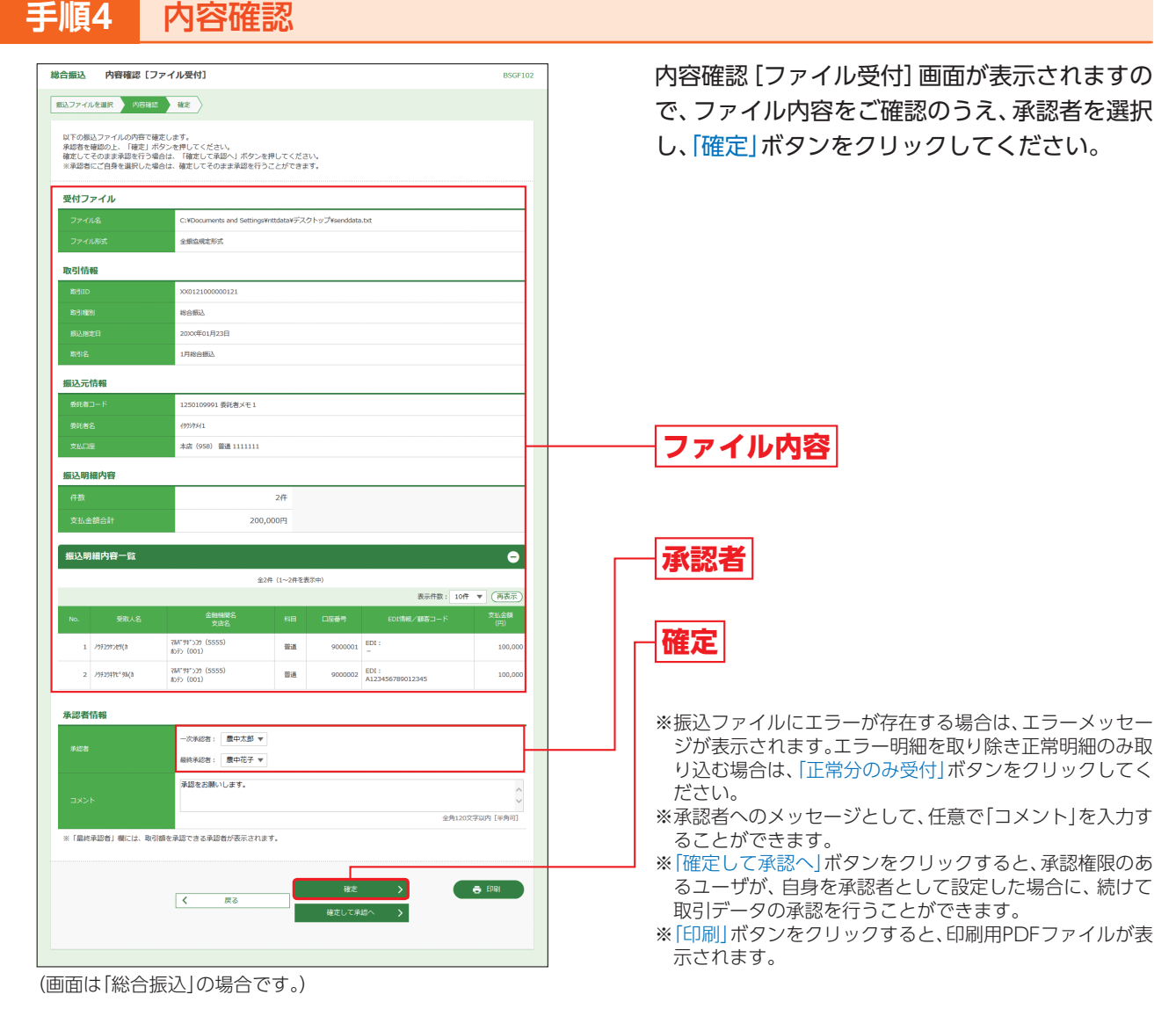

## **手順5** 確定

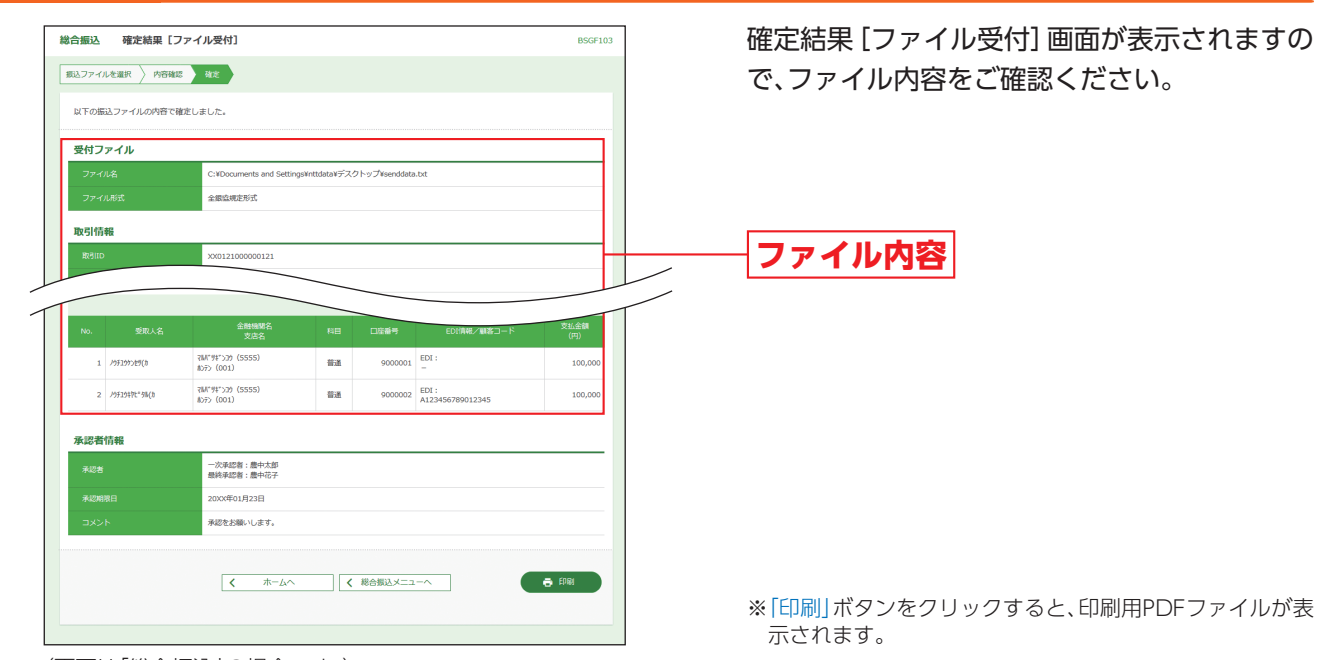

(画面は「総合振込」の場合です。)

ファイルには こうしょう こうしょう こうしゃ しょうしゃ しょうしゃ しょうしゃ しょうしゃ しょうしゃ しょうしゃ

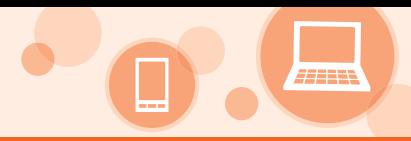

# **取引情報の照会**

過去に行った取引の状況を照会できます。

## **取引状況照会**

データ伝送取引の詳細情報、取引履歴を照会できます。照会可能期間は最終操作日\*から70日間となります。 \*最終操作日とは、保存、確定、承認、差戻し、承認取消、引戻しのいずれかの最終操作日をいいます。

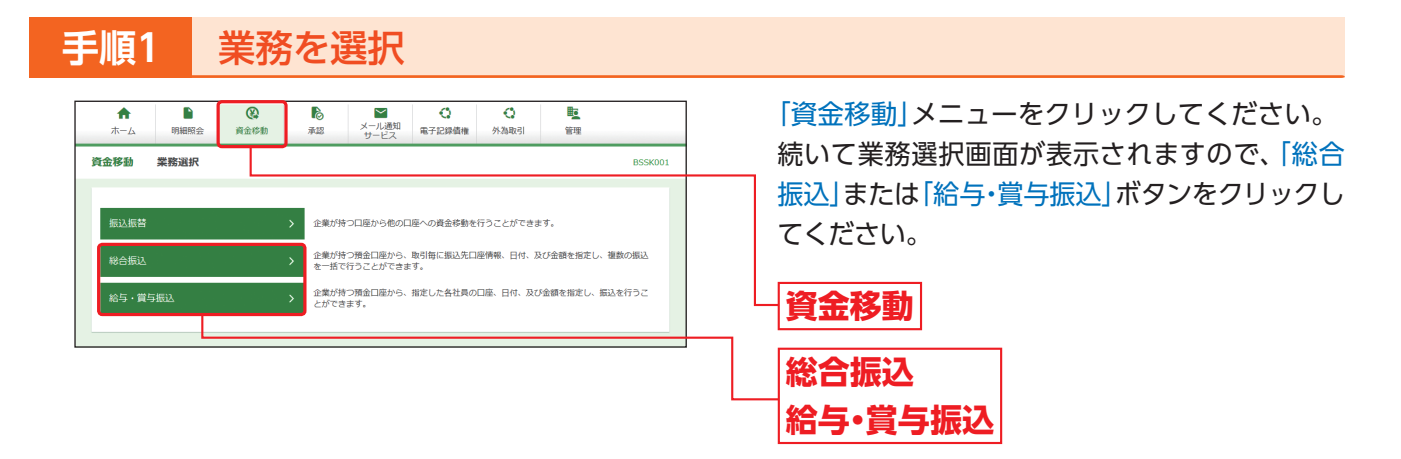

# **手順2** 作業内容を選択

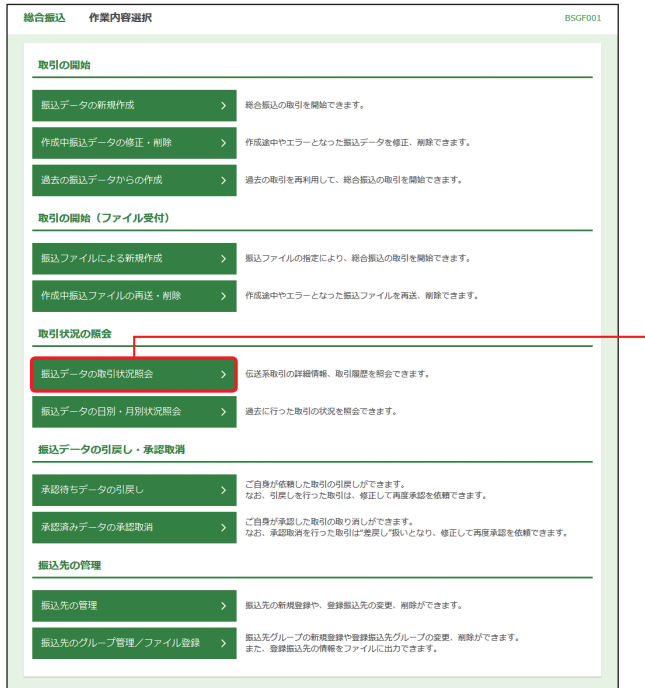

作業内容選択画面が表示されますので、「振込 データの取引状況照会」ボタンをクリックして ください。

**振込データの取引状況照会**

(画面は「総合振込」の場合です。)

# **資金移動 取引情報の照会**

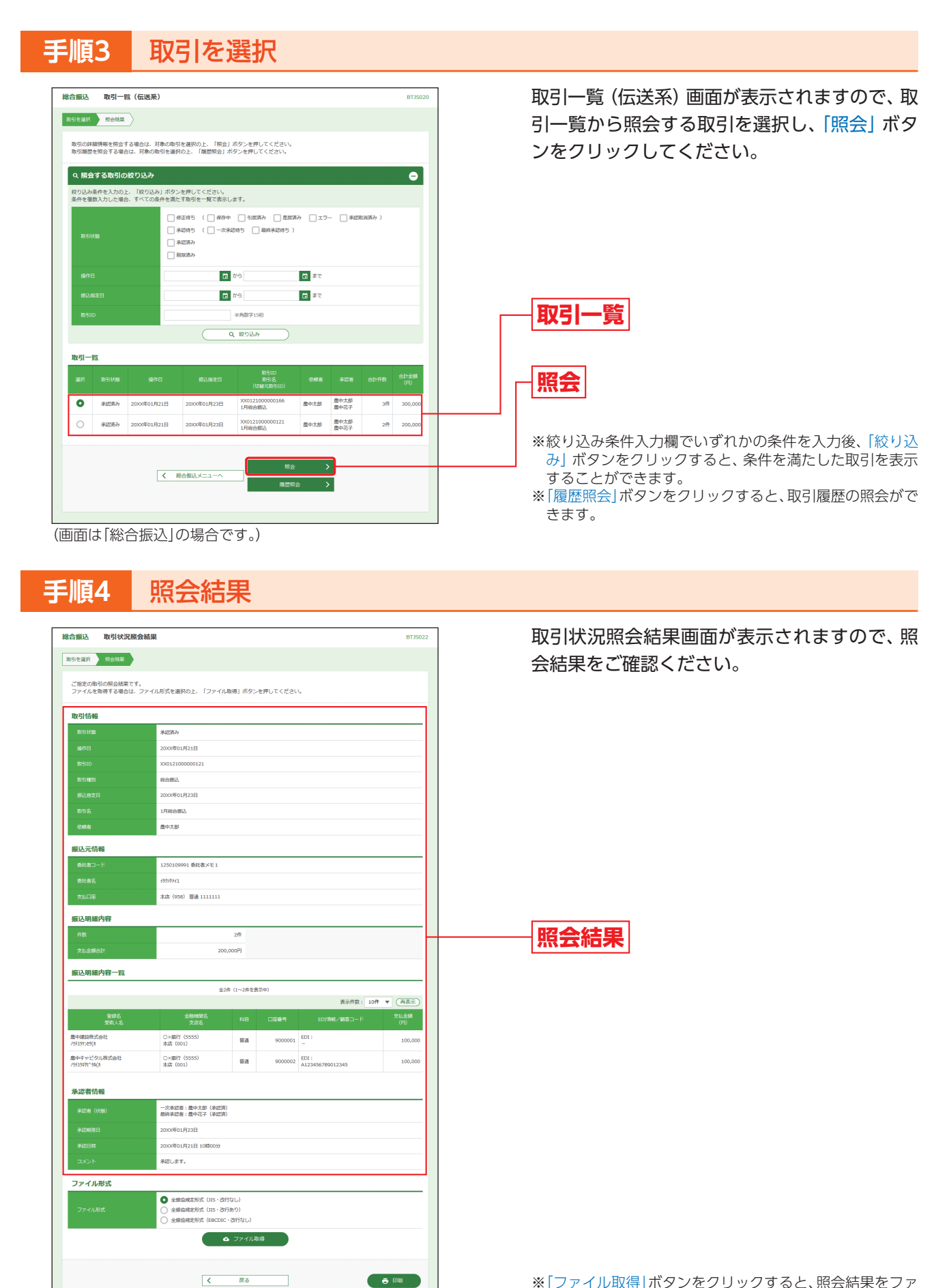

※「ファイル取得」ボタンをクリックすると、照会結果をファ イル取得することができます。 ※「印刷」ボタンをクリックすると、印刷用PDFファイルが表 示されます。

資金移動

資金移動

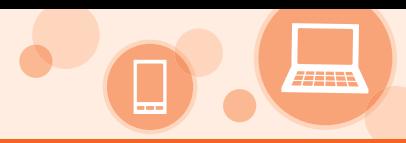

## **受付状況照会**

### 日別受付状況照会可能期間は、最終操作日\*から40日間、月別受付状況照会可能期間は、最終操作日\*から12ヶ月 間となります。

\*最終操作日とは、保存、確定、承認、差戻し、承認取消、引戻しのいずれかの最終操作日をいいます。

#### **手順1** 業務を選択 「資金移動」メニューをクリックしてください。続 **マイス**<br>メール通知 電子記録債権  $\bullet$  $\blacksquare$  $\circ$  $\begin{matrix} \bullet \\ \bullet \\ \bullet \end{matrix}$  $\bullet$ 睦 外海取引 いて業務選択画面が表示されますので、「総合振 資金移動 業務選択 **BSSK001** 込|または「給与・賞与振込|ボタンをクリックして 企業が持つ口座から他の口座への資金移動を行うことができます。 振込振替 ください。 企業が持つ預金口座から、取引毎に振込先口座情報、日付、及び金額を指定し、複数の振込<br>※一括で行うことができます。 企業が持つ預金口座から、指定した各社員の口座、日付、及び金額を指定し、振込を行うこ<br>とができます。 給与·賞与振込 **資金移動 総合振込 給与・賞与振込**

# **手順2** 作業内容を選択

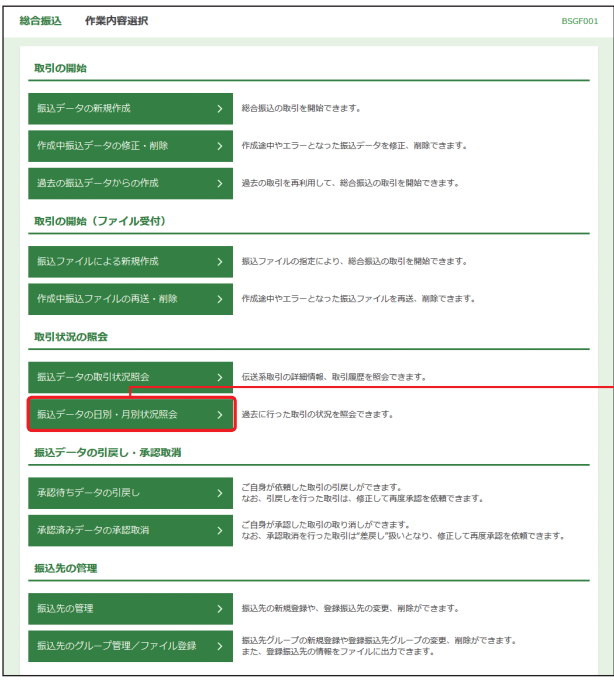

作業内容選択画面が表示されますので、「振込 データの日別・月別状況照会」ボタンをクリック してください。

**振込データの日別・月別状況照会**

(画面は「総合振込」の場合です。)

# **資金移動 取引情報の照会**

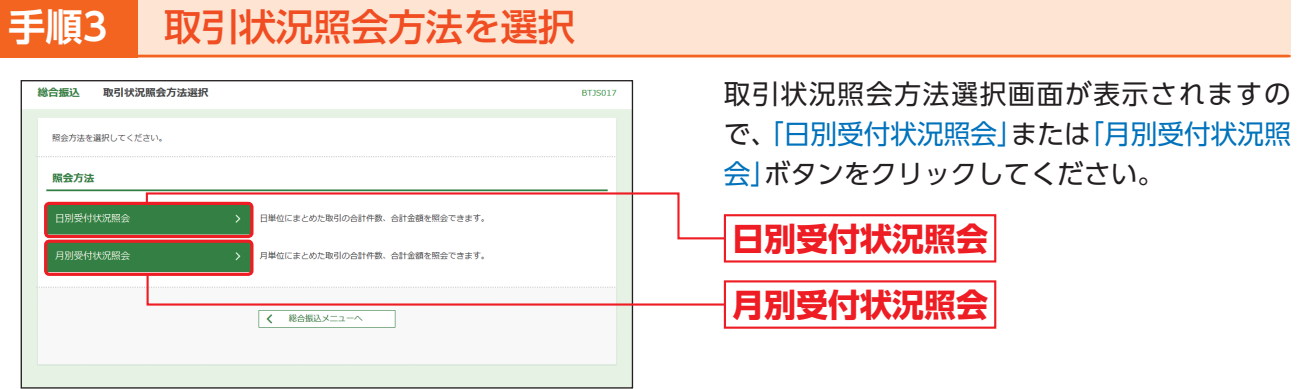

|<br>|-<br>|面面は「総合振込|の場合です。)

# **手順4** 照会結果

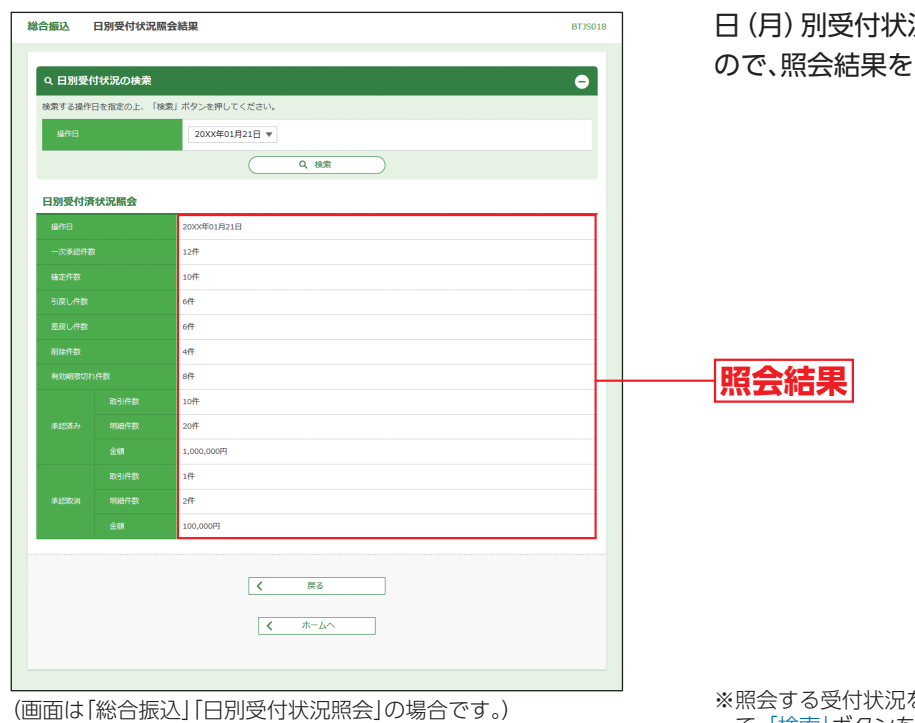

日(月)別受付状況照会結果画面が表示されます ご確認ください。

※照会する受付状況を変更する場合は、操作日(月)を選択し て、「検索」ボタンをクリックしてください。

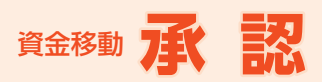

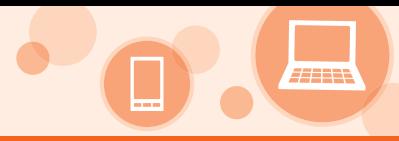

# **承 認**

承認権限を持つユーザが、各業務で確定された取引の依頼内容を確認し、取引の承認・差戻し・ 削除を行うことができます。

**振込振替は、スマートフォンを利用した承認(二経路認証)が必須となります。お手元に、ワンタイムパスワー ドアプリを実行した状態で、スマートフォンをご用意ください。**

※シングル承認は、スマートフォンを利用した承認が必須となります。 ダブル承認は、「一次承認者がパソコン画面による承認、最終承認者がスマートフォンを利用した承認」もしくは「一次承 認者がスマートフォンを利用した承認、最終承認者がパソコン画面による承認」は可能ですが、「一次承認および最終承 認ともにスマートフォンを利用した承認」を推奨いたします。

※スマートフォンを利用した承認の場合は、パソコン画面で「承認」メニューをクリックし、取引一覧画面で承認待ち取引 一覧(振込振替)取引が表示された場合でも承認はできませんのでご注意ください。

※スマートフォン操作には、ワンタイムパスワードのご利用が必須となります。詳しくは、P19をご参照ください。 ※「シングル承認」、「ダブル承認」の詳細につきましては、P29をご参照ください。

## **スマートフォンを利用した承認**

## **手順1** ワンタイムパスワードアプリを準備

お手元に、ワンタイムパスワードアプリを起動した状態で、スマートフォンをご用意ください。

## **手順2** スマートフォンで農林中金 ネットバンクサービスにログイン

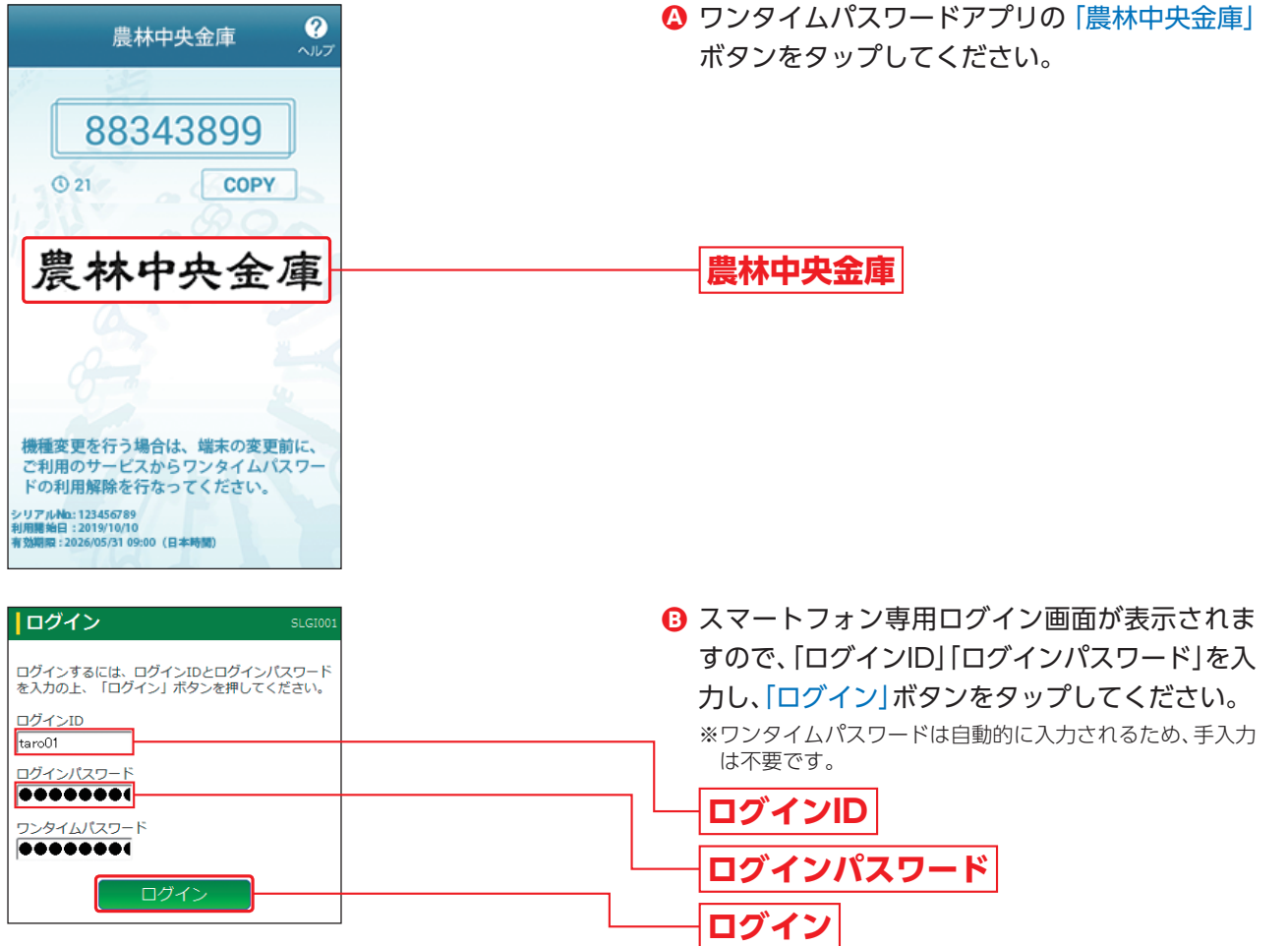

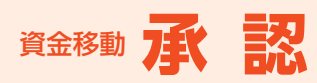

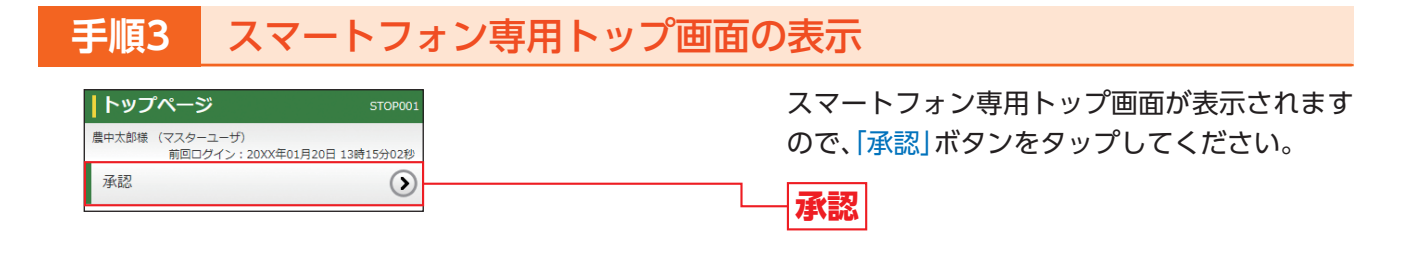

#### **手順4** スマートフォン専用画面で承認する取引を選択 取引一覧画面が表示されますので、承認待ち取 |承認 **SSHN00** 取引一覧 引一覧(振込振替)から対象の取引を選択し、「承 認」ボタンをタップしてください。 振込振替 (一次承認待ち)  $\bigcap$ 全2件 【振込振替 都度指定】 承認期限

#### **µ21**<br>20XX年01月22日 18時00分<br>20XX年01月23日<br>50,000円<br>※20121000000122<br>※20121000000122<br><sub>1月支払</sub> <sub>承指合取取依赖</sub><br>那里金加名者<br>那引引頼  $\bullet$ **承認待ち取引一覧(振込振替)** 【振込振替 都度指定】 **121**<br>20XX年01月22日 18時00分<br>20XX年01月23日<br>50,000円<br>※20121000000133<br>※20121000000133<br>1月支払 承認期限 ※ダブル承認の一次承認時の場合、「承認待ち取引一覧(振込 <sup>承指合取取依据定計引引頼<br>第二十四章<br>取り引き</sup> 振替(一次承認待ち))」から選択してください。  $\bigcirc$  ダブル承認の最終承認時の場合、「承認待ち取引一覧(最終 承認待ち))」から選択してください。 承認 差戻し **承認** 振込振替 (最終承認待ち) C ※「差戻し」ボタンをタップすると、依頼者によりデータを編 総合振込、給与・賞与振込  $\bigodot$ 集することができます。 ※「削除」ボタンをタップすると、取引を削除することができ ます。削除されたデータの照会は可能です。

### △ ご確認ください

●振込振替における振込先口座確認機能は承認時(ダブル承認の場合は最終承認時)に適用されます。

●振込先口座が存在しない場合は、次画面で振込先口座誤り画面が表示されます。ご指定の振込先をご確認のう え、再度お取引ください。

認

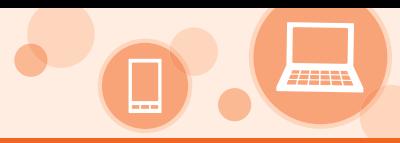

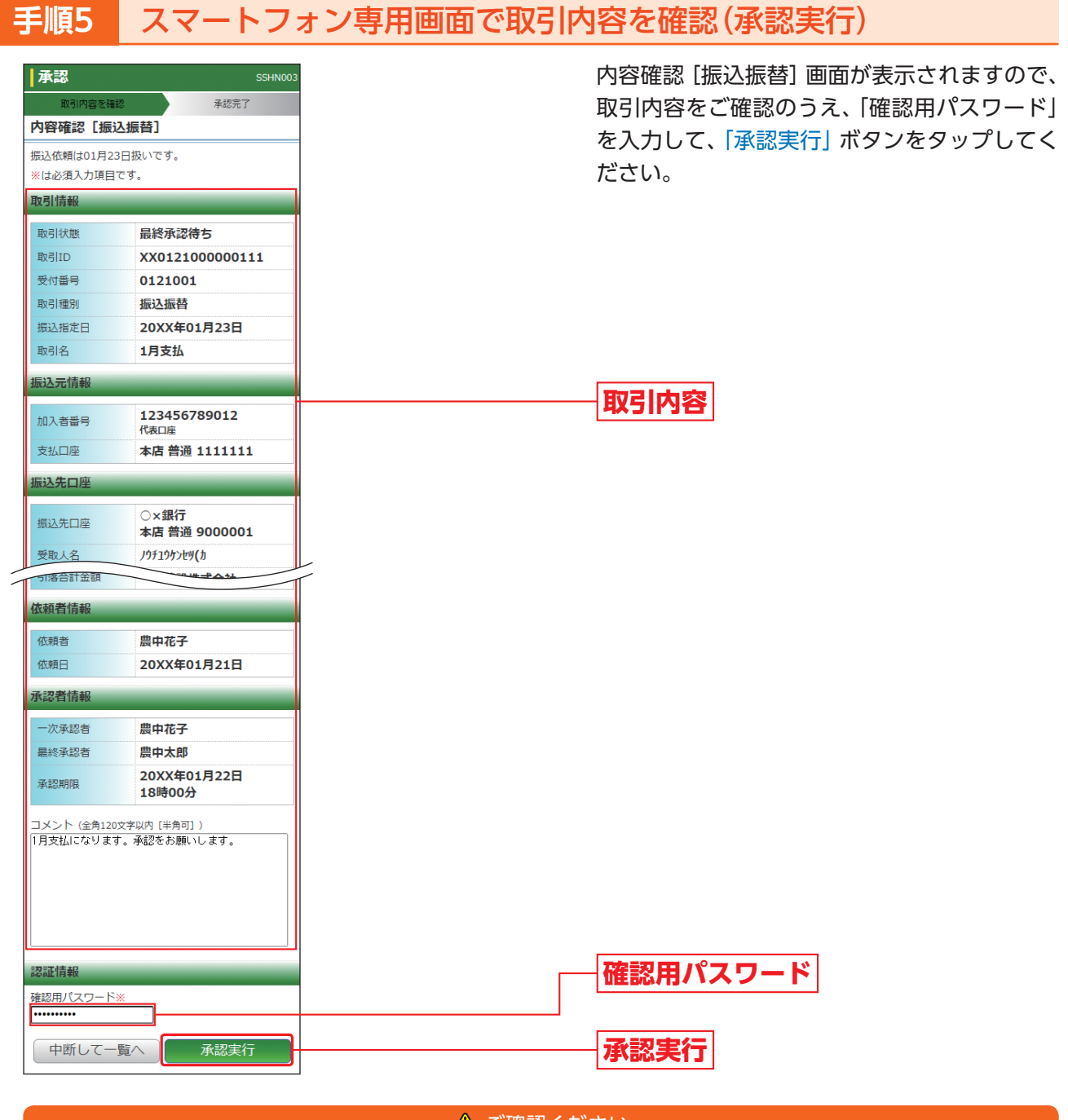

### △ ご確認ください

- ●依頼者が入力した受取人名が口座確認機能により変更された場合、「ご指定の受取人名と、振込先の金融機関に 登録されている受取人名が異なる振込先がありましたので、受取人名を変更しました。」というメッセージおよ び、取引継続意思確認のためのチェックボックスが表示されます。 振込先口座を十分にご確認のうえ、上記チェックボックスにチェックしお取引を続行してください。
- ●振込先の「科目」・「口座番号」・「受取人名」が相違していると、振込振替できない場合があります。 その場合、組戻し手続きが必要になることがあります(振込手数料の他に組戻し手数料を申し受ける場合があ ります)ので、入力内容については十分にご確認願います。

## **手順6** スマートフォン専用画面で承認完了

承認結果[振込振替]画面が表示されますので、承認結果をご確認ください。 ダブル承認の場合、一次承認者と最終承認者の承認が必要となります。

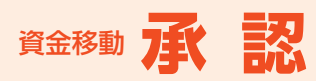

# **パソコン画面による承認**

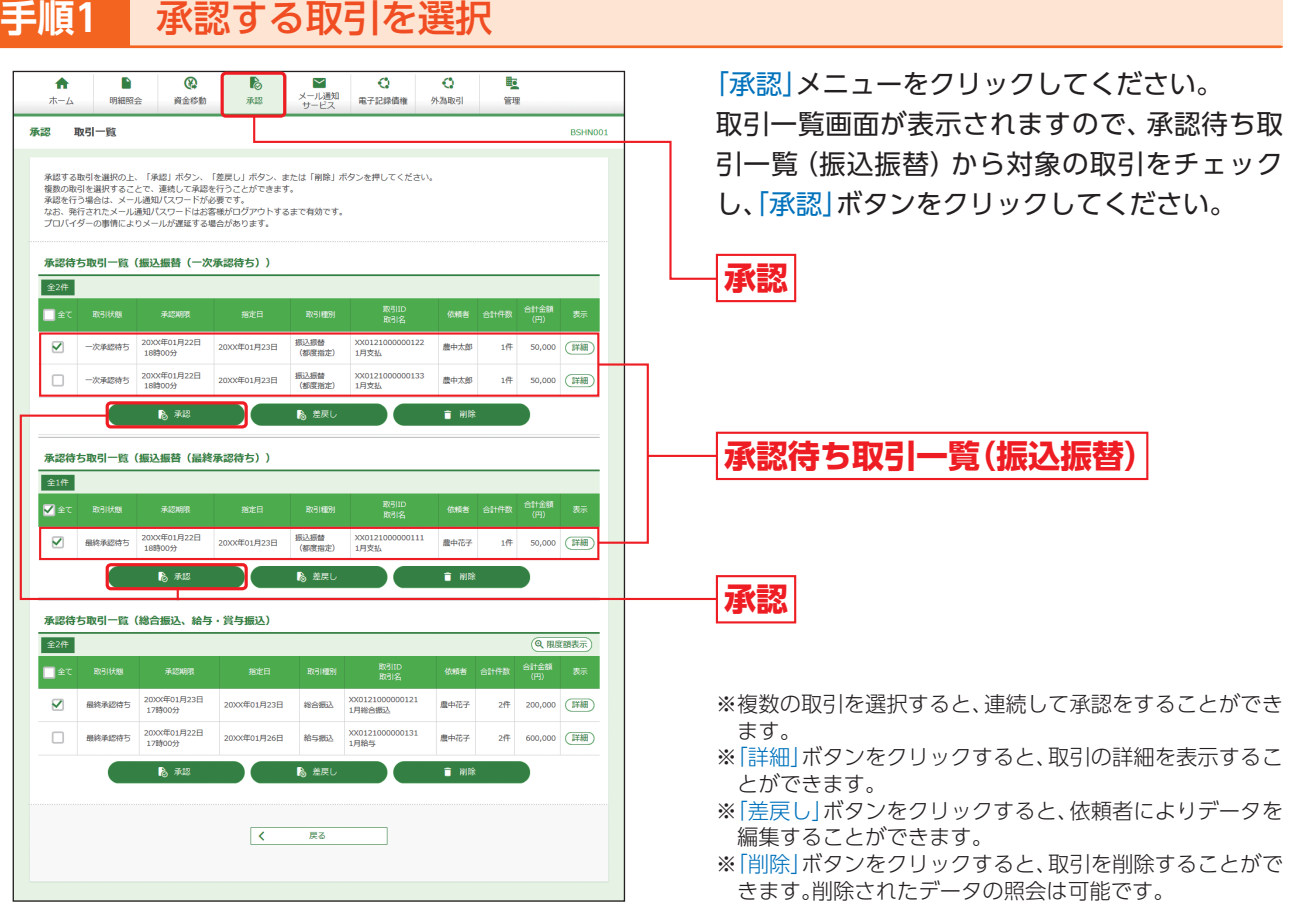

### △ ご確認ください

- ●振込振替における振込先口座確認機能は承認時(ダブル承認の場合は最終承認時)に適用されます。
- ●振込先口座が存在しない場合は、次画面で振込先口座誤り画面が表示されます。ご指定の振込先をご確認のう え、再度お取引ください。

承 認

**AHIN** 

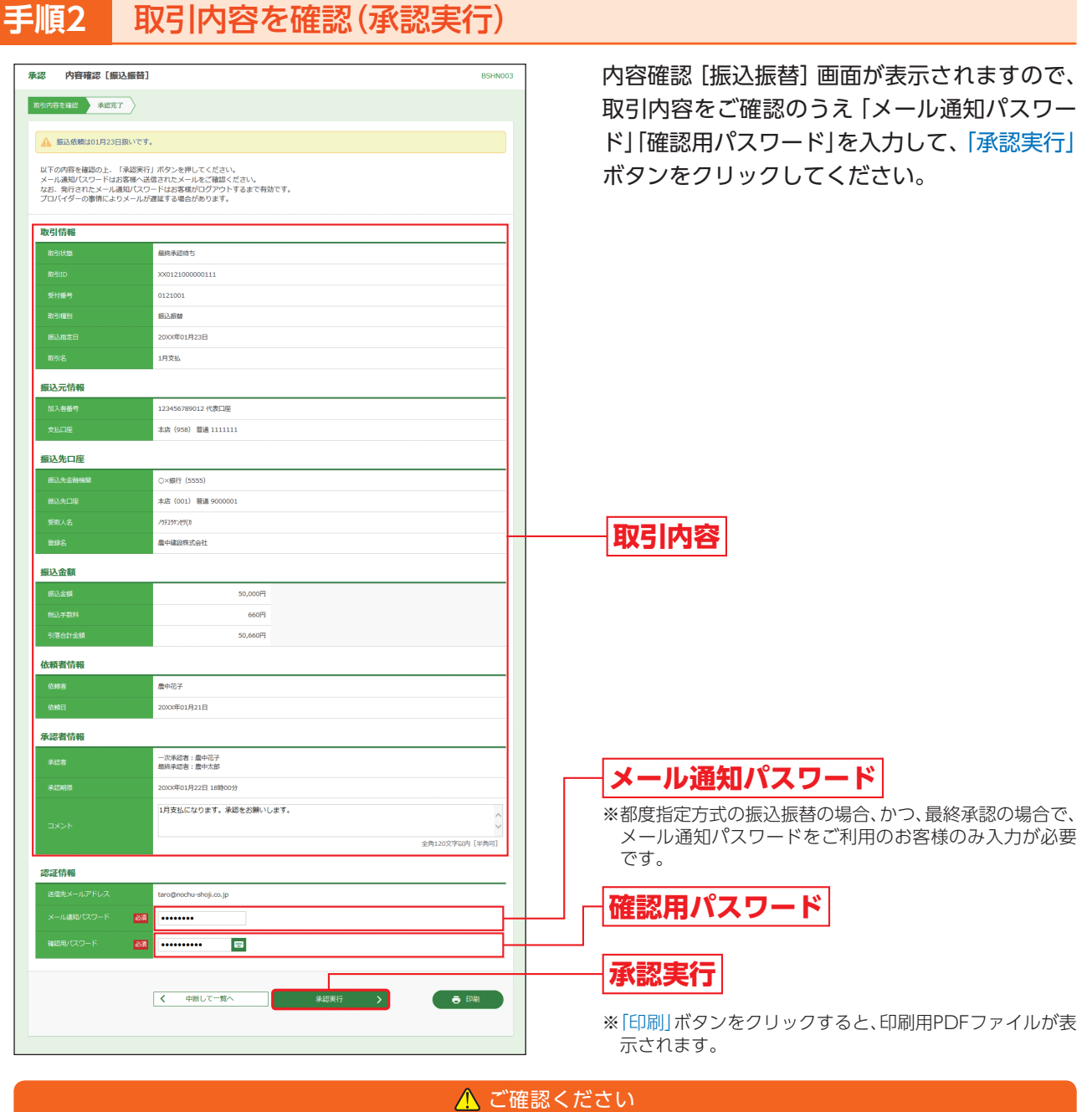

- ●依頼者が入力した受取人名が口座確認機能により変更された場合、「ご指定の受取人名と、振込先の金融機関に 登録されている受取人名が異なる振込先がありましたので、受取人名を変更しました。」というメッセージおよ び、取引継続意思確認のためのチェックボックスが表示されます。 振込先口座を十分にご確認のうえ、チェックボックスにチェックしお取引を続行してください。
- ●振込先の「科目」・「口座番号」・「受取人名」が相違していると、振込振替できない場合があります。 その場合、組戻し手続きが必要になることがあります(振込手数料の他に組戻し手数料を申し受ける場合があ ります)ので、入力内容については十分にご確認願います。

**手順3** 承認完了

承認結果[振込振替]画面が表示されますので、承認結果をご確認ください。 ダブル承認の場合、一時承認者と最終承認者の承認が必要となります。

承 認

**88**

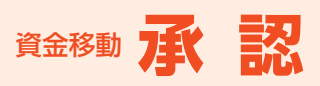

## **総合振込、給与・賞与振込の承認**

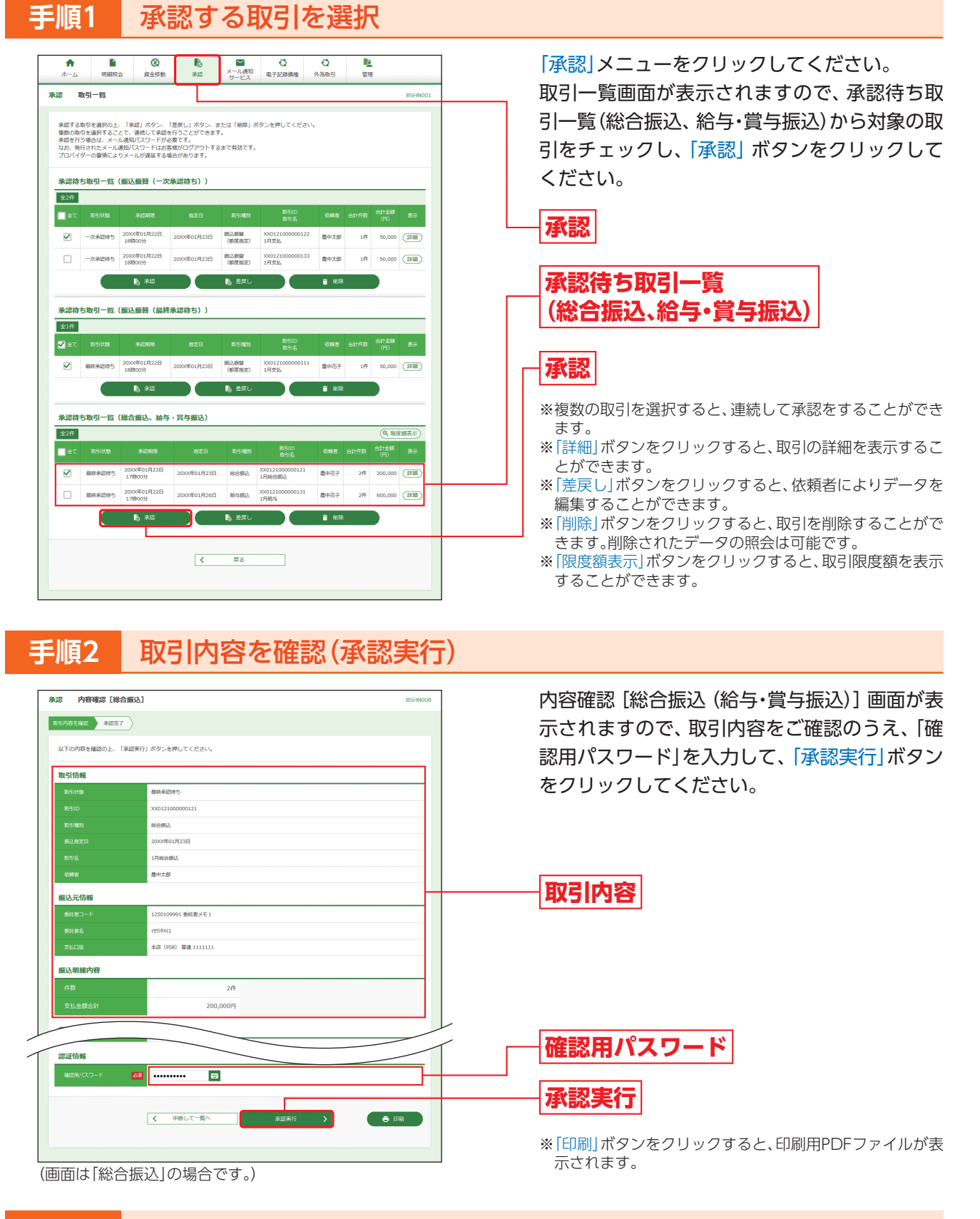

### 手順3 | 承認完了

承認結果[総合振込(給与・賞与振込)]画面が表示されますので、承認結果をご確認ください。

承

認

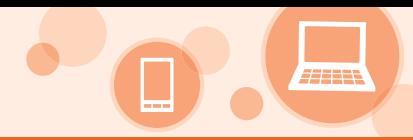

# **資金移動の便利な機能**

◎振込振替データ作成時の便利な機能◎

## **振込先の登録**

振込振替:○/データ伝送:○

振込先の新規登録や、登録した振込先の変更・削除ができます。定期的にお取引している振込先口座については 登録しておくと便利です。

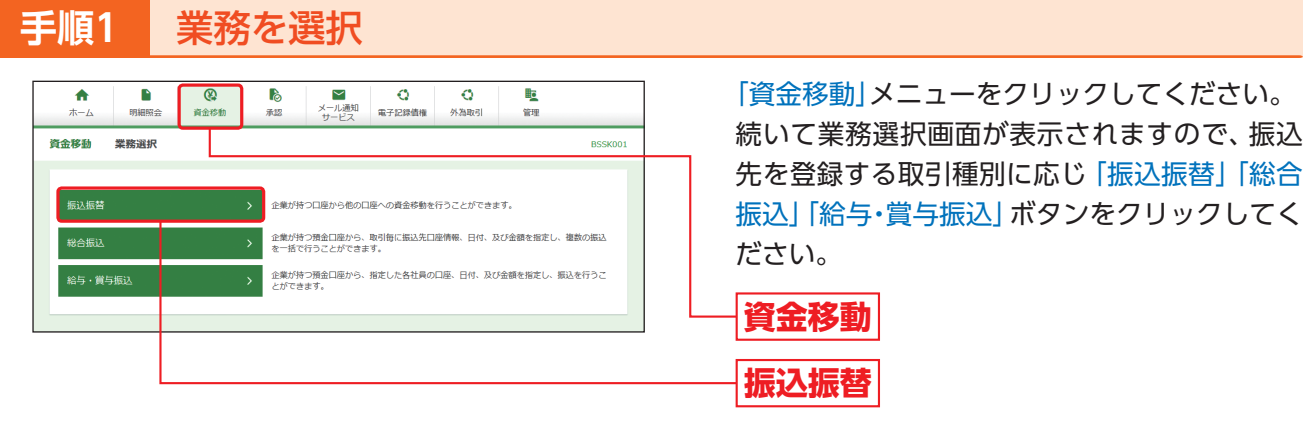

# **手順2** 作業内容を選択

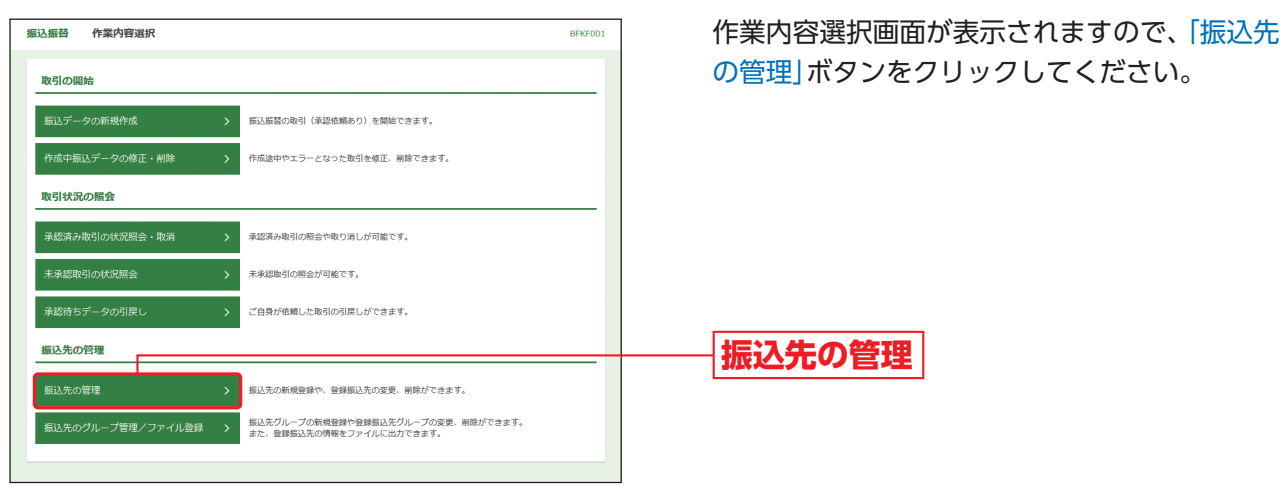

の管理」ボタンをクリックしてください。

(画面は「振込振替」の場合です。)

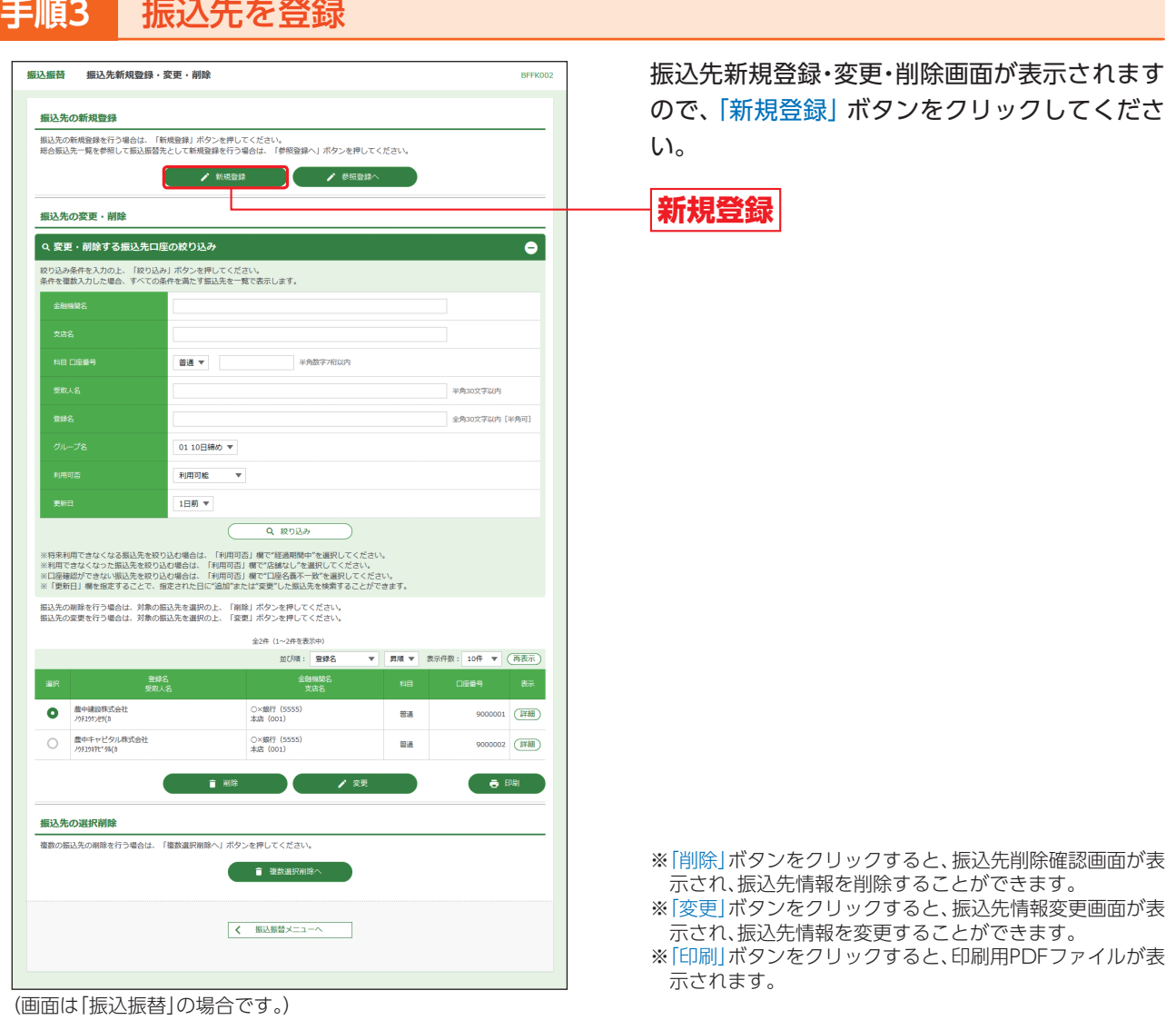

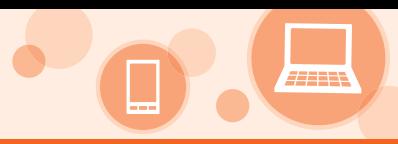

# **手順4** 振込先情報を入力

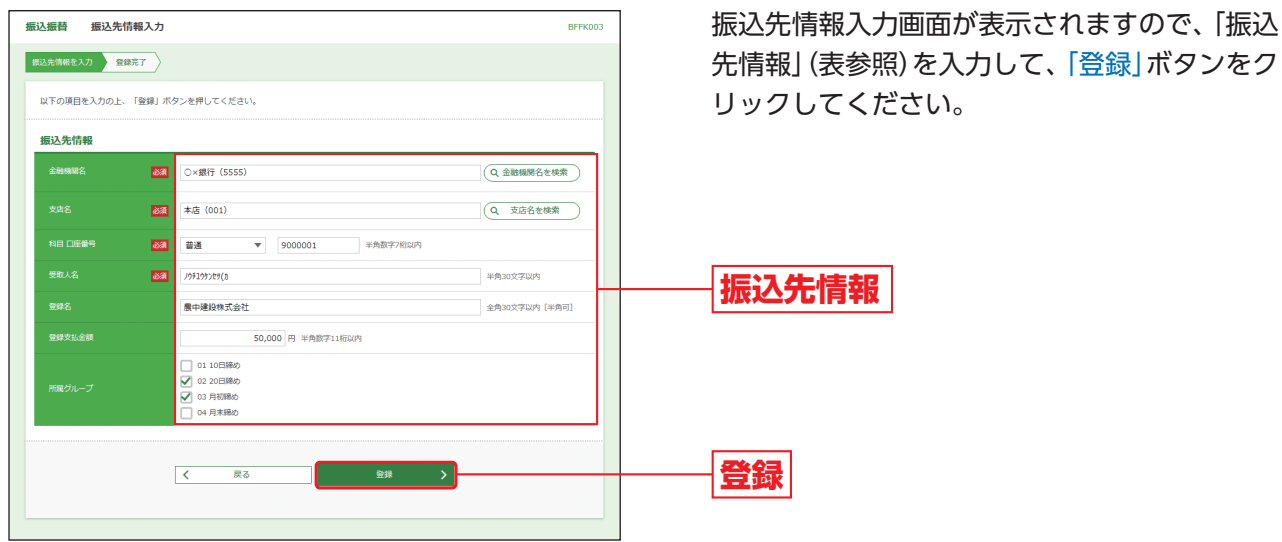

(画面は「振込振替」の場合です。)

### 【振込先情報の入力方法】

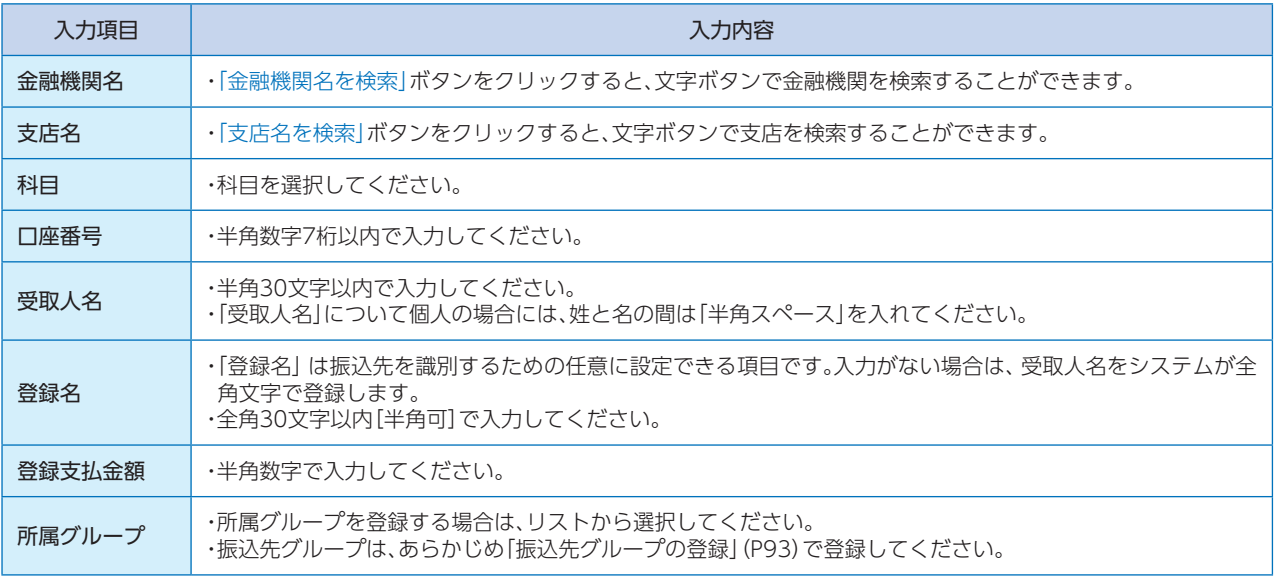

## **手順5** 登録完了

振込先登録完了画面が表示されますので、ご確認ください。

### **振込先の情報照会**

振込振替:○/データ伝送:○

振込データ作成時に、振込先一覧入力画面に表示されている「詳細」ボタンをクリックすると、振込先情報を照会 することができます。

「資金移動」メニューの「振込振替」「総合振込」「給与・賞与振込」業務から「振込データの新規作成」を選択し、登録 振込先選択画面で「詳細」ボタンをクリックしてください。

### **振込先グループの登録**

振込振替:○/データ伝送:○

あらかじめ振込先グループを作成しておくことにより、支払日や部署ごとに振込先を分類することができます。 振込振替先を最大20件までグループを登録することができます。

「資金移動」メニューの「振込振替」「総合振込」「給与・賞与振込」業務から「振込先のグループ管理/ファイル登 録」を選択し、「グループの登録/変更/削除」から「新規登録」ボタンをクリックしてください。

### **振込先情報のファイル取得・登録**

振込振替:○/データ伝送:○

登録されている振込先情報をCSV形式にてファイル取得することができます。また他のソフト等で作成した振 込先情報(CSV形式もしくは全銀協方式)から、ファイル登録することも可能です。

「資金移動」メニューの「振込振替」「総合振込」「給与・嘗与振込」業務から「振込先のグループ管理/ファイル登 録」を選択し、「振込先ファイル取得」もしくは「振込先ファイル登録」ボタンをクリックしてください。

### **作成中データの修正・削除**

振込振替:○/データ伝送:○

一時保存したり、エラーになった振込データの修正・削除をすることができます。ただし、一時保存したりエラー になった振込データを編集できるのは、そのデータの作成者のみとなります。

「資金移動」メニューの「振込振替」「総合振込」「給与・賞与振込」業務から「作成中振込データの修正・削除」を選択 し、該当取引を選択後、「修正」または「削除」ボタンをクリックしてください。

### **データの印刷**

振込振替:○/データ伝送:○

各種画面で表示される「印刷」ボタンをクリックすると、処理結果や処理内容の詳細などがPDF形式の帳票とし て出力され、印刷することができます。また帳票はPDF形式ファイルで保存することも可能です。

各種画面から「印刷」ボタンをクリックしてください。

籠

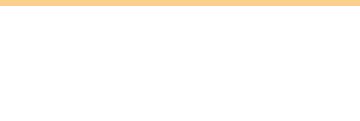

### **承認待ちデータの引戻し**

振込振替:○/データ伝送:○

最終承認者の承認が完了するまでの間、依頼者または一次承認者により承認待ち取引データを引戻しすること ができます。

「資金移動」メニューの「振込振替」「総合振込」「給与・賞与振込」業務から「承認待ちデータの引戻し」を選択し、該 当取引を選択後、「引戻し」ボタンをクリックしてください。

### **承認済みデータの承認取消**

振込振替:○/データ伝送:○

承認者は、「承認取消可能取引一覧」に表示されているデータを取り消すことができます。なお、「承認取消可能取 引一覧」に表示されていないデータの取消しを行う場合はお取引店にお問い合わせください。

振込振替の場合、「資金移動」メニューの「振込振替」業務から「承認済み取引の状況照会・取消」を選択し、「承認済 み取引一覧」より該当取引を取消してください。

データ伝送の場合、「資金移動」メニューの「総合振込」「給与・賞与振込」業務から「承認済みデータの承認取消」を 選択し、「承認取消可能取引一覧」より該当取引を取消してください。

### ◎伝送データ作成時の便利な機能◎

データ伝送(総合振込、給与・賞与振込)データ作成時にご利用いただけます。 ※振込振替データ作成時にはご利用いただけませんので、ご注意ください。

### **過去データからの作成**

振込振替:×/データ伝送:○

総合振込、給与・賞与振込で作成した過去の取引データを再利用して、データ作成を行うことができます。また給 与・賞与振込から切替えた場合の切替前データも、再利用することが可能です。

「資金移動」メニューの「総合振込」「給与・賞与振込」業務から「過去の振込データからの作成」を選択してくださ い。

### **データの一時保存**

振込振替:×/データ伝送:○

総合振込、給与・賞与振込で作成途中の取引データを一時保存することができます。各種画面から「一時保存」ボ タンをクリックしてください。保存期間は保存日から70日です。

一時保存したデータは「資金移動」メニューの「総合振込」「給与・賞与振込」業務から「作成中振込データの修正・ 削除」を選択しご利用ください。

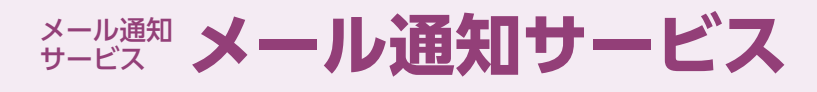

# **メール通知サービス**

通知明細情報を照会することができます。

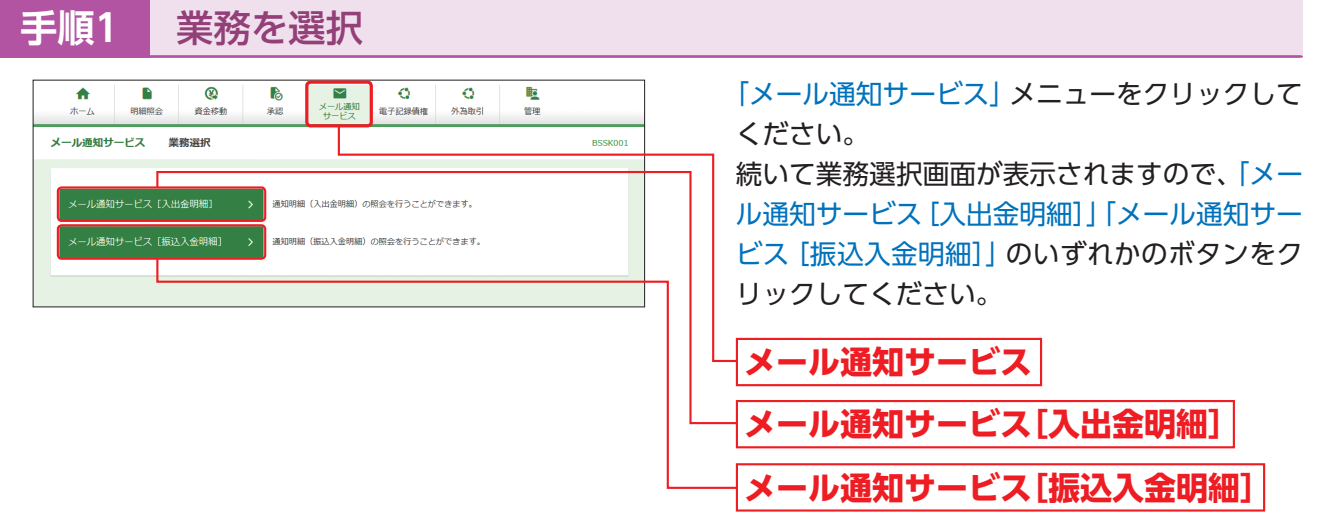

※以降は、「メール通知サービス[入出金明細]」ボタンクリック時の手順です。「メール通知サービス[振込入金明細]」ボタンクリック時 は画面に表示される内容および手順が一部異なりますので、ご注意ください。

### **手順2-1** 通知明細の確認(通知メール受信有の場合)

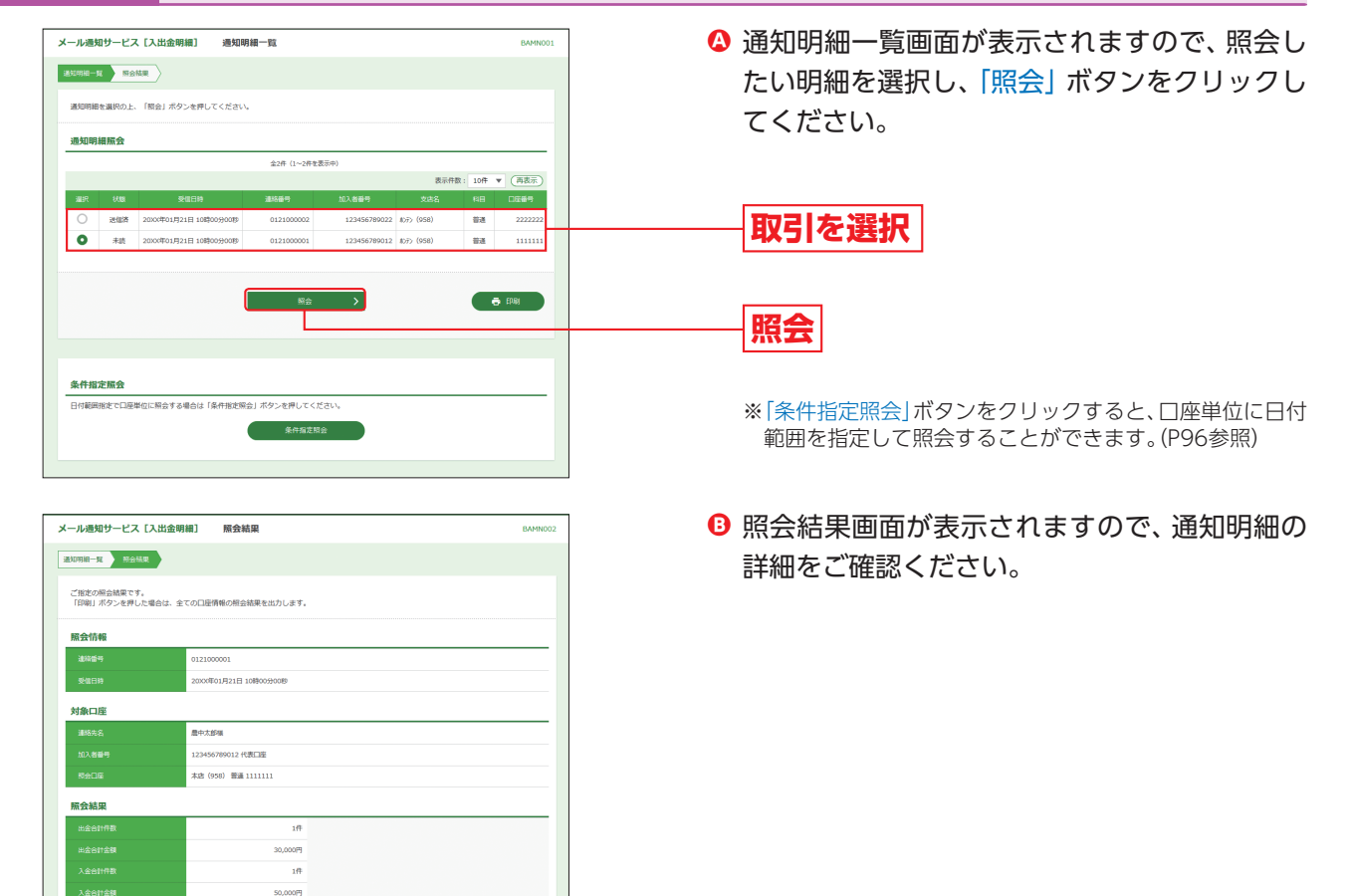

照会結果一覧

 $\overline{002}$ 2000001821E 全2件 (1~2件を表示中)

 $\frac{1}{20}$ 

表示作用: 10件 ▼ (画表示)

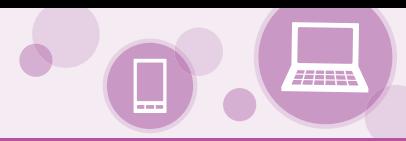

#### **手順2-2** 通知明細の確認(通知メール受信無の場合) **メール通知サービス [入出金明細] 楽件指定** 条件指定画面が表示されますので、照会したい **Ⓐ** 対象口座を選択し、確認する通知明細の照会条 対象口座と照会条件を選択の上、「照会」ボタンを押してください。 件を入力して、「照会」ボタンをクリックしてく 冬件指定照会 ださい。 並び順: 支店名 ▼ | 周順 ▼ (再表示)  $\overline{\bullet}$ 111111 RADE  $\frac{1}{4}$ **対象口座**  $\bigcirc$   $\#$  (958) 2222222 決済口座 議 ○ 最近1週間<br>○ 当月分<br>○ 前月分<br>○ 全保有明細<br>● 日付範囲指定<br>▲ [20XX/01/21 **照会条件**  $\begin{array}{|c|c|c|c|}\hline \rule{0pt}{1ex} \rule{0pt}{2ex} \rule{0pt}{2ex} \rule{0pt$ ※日付範囲指定について 半角48文字。 口座ごとの明細を、当日分を含め101日前までの範囲で指 定した期間、一括して照会が可能です。 く適知明細一覧へ -<br>照会  $\overline{\phantom{a}}$ **照会**

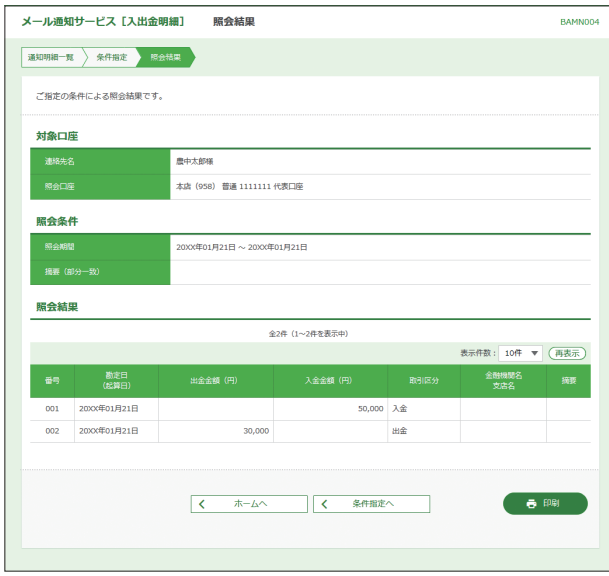

照会結果画面が表示されますので、通知明細の **B** 詳細をご確認ください。